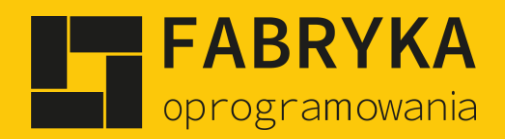

#### Instrukcja

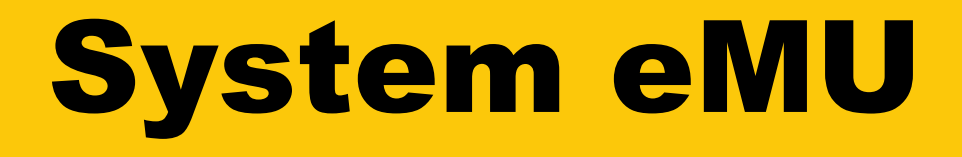

# elektroniczny Manager Użytkownika

**Konfiguracja i synchronizacja**

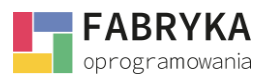

# Spis treści

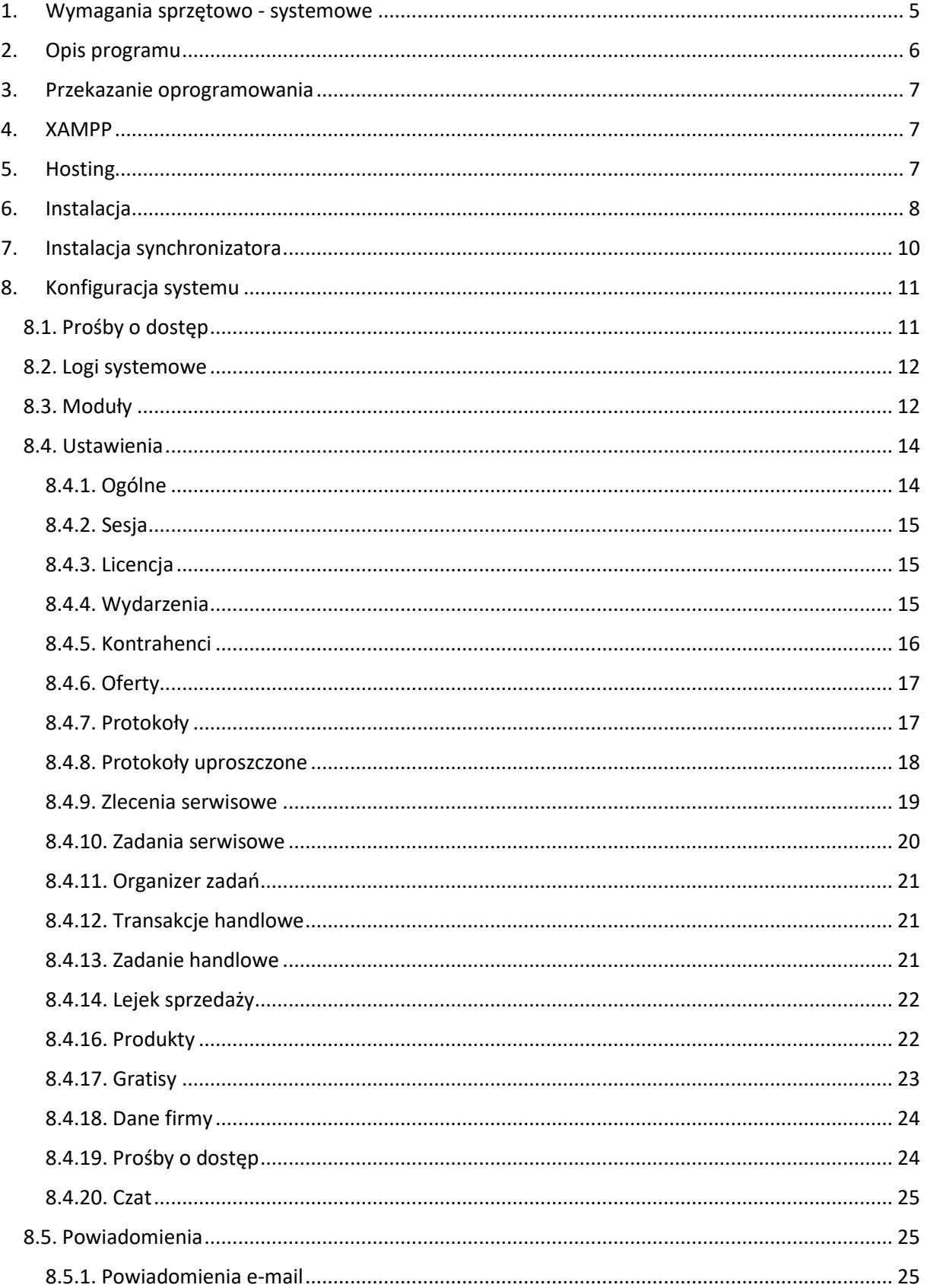

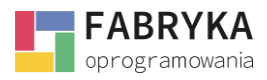

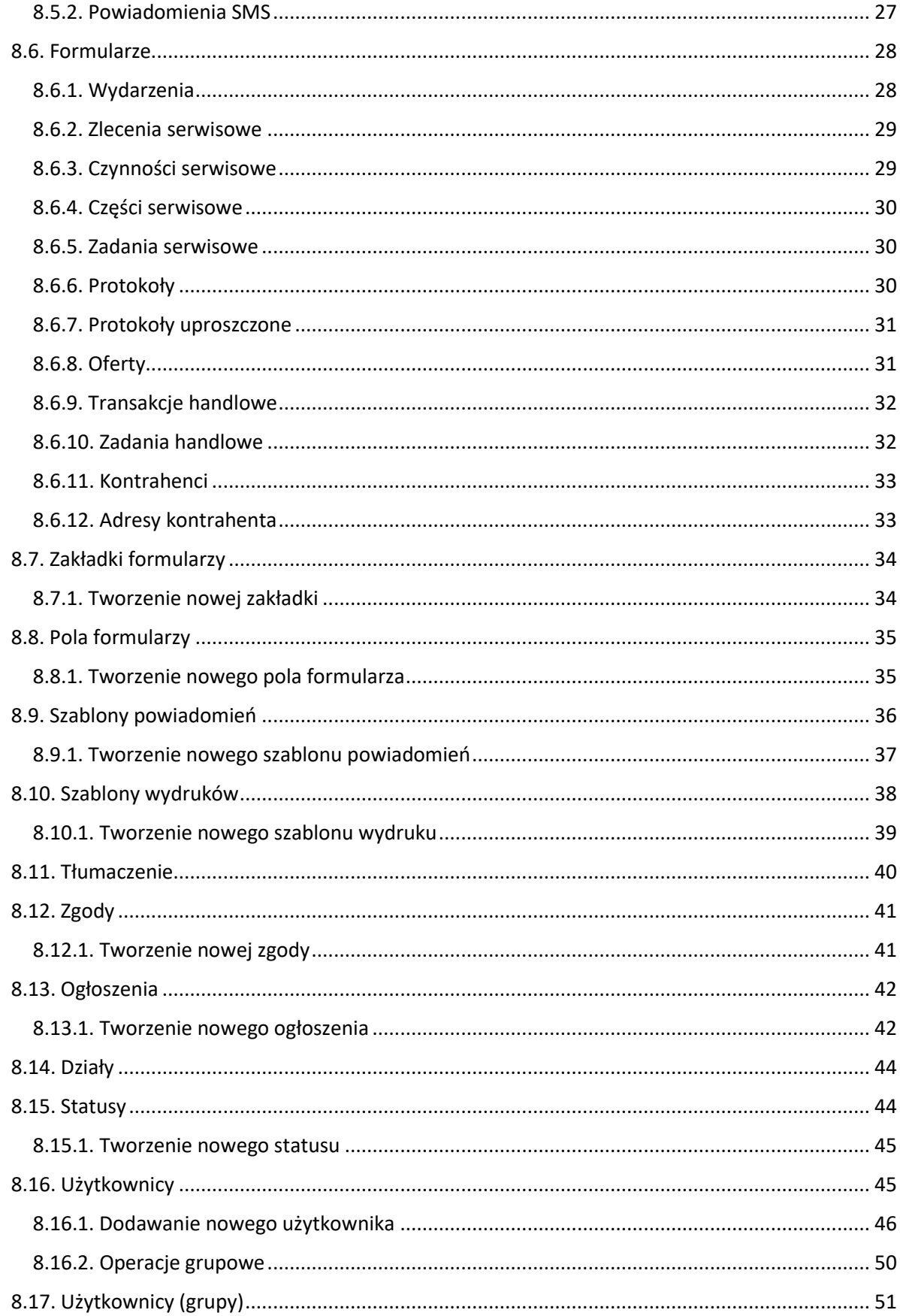

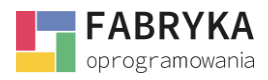

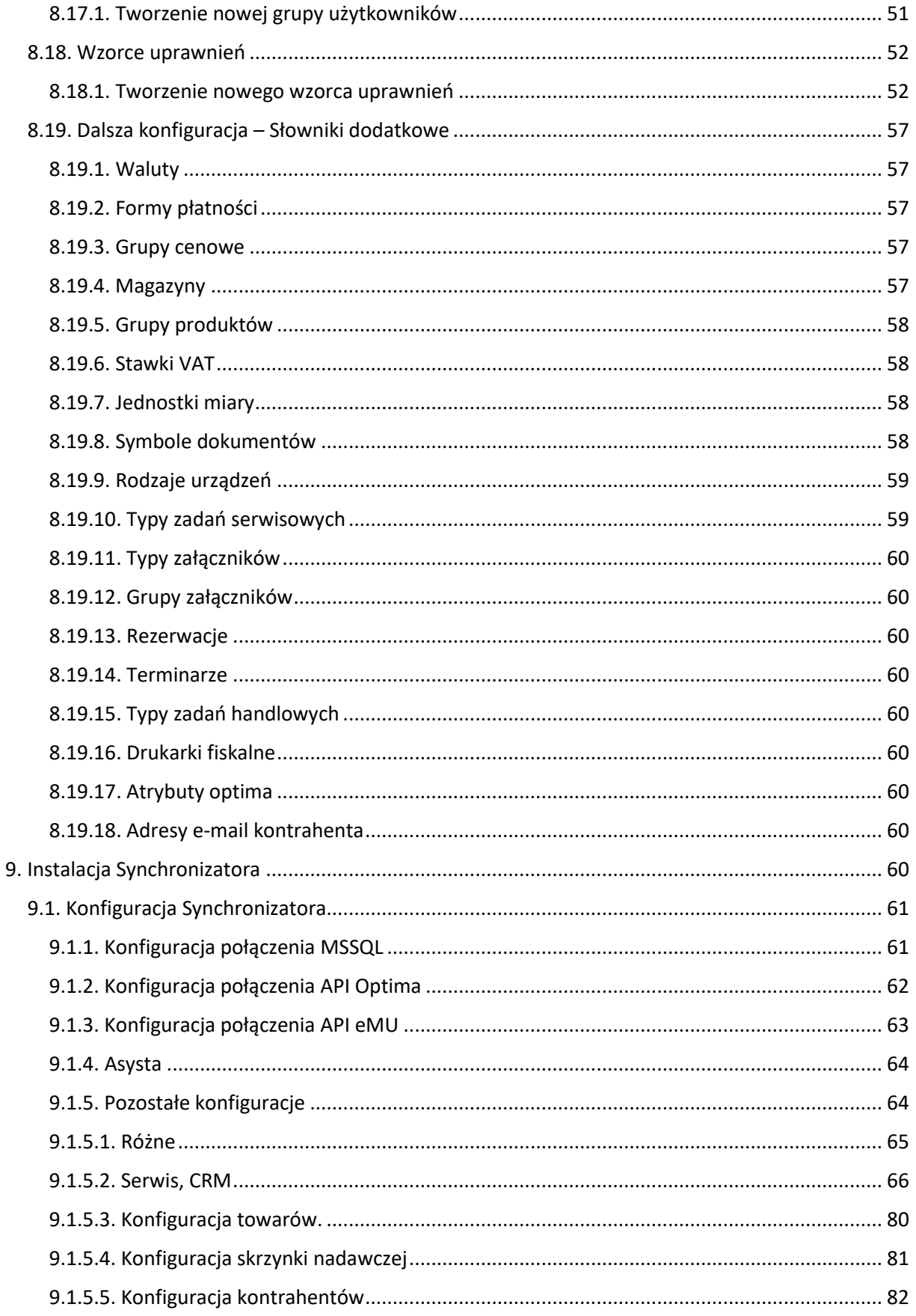

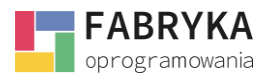

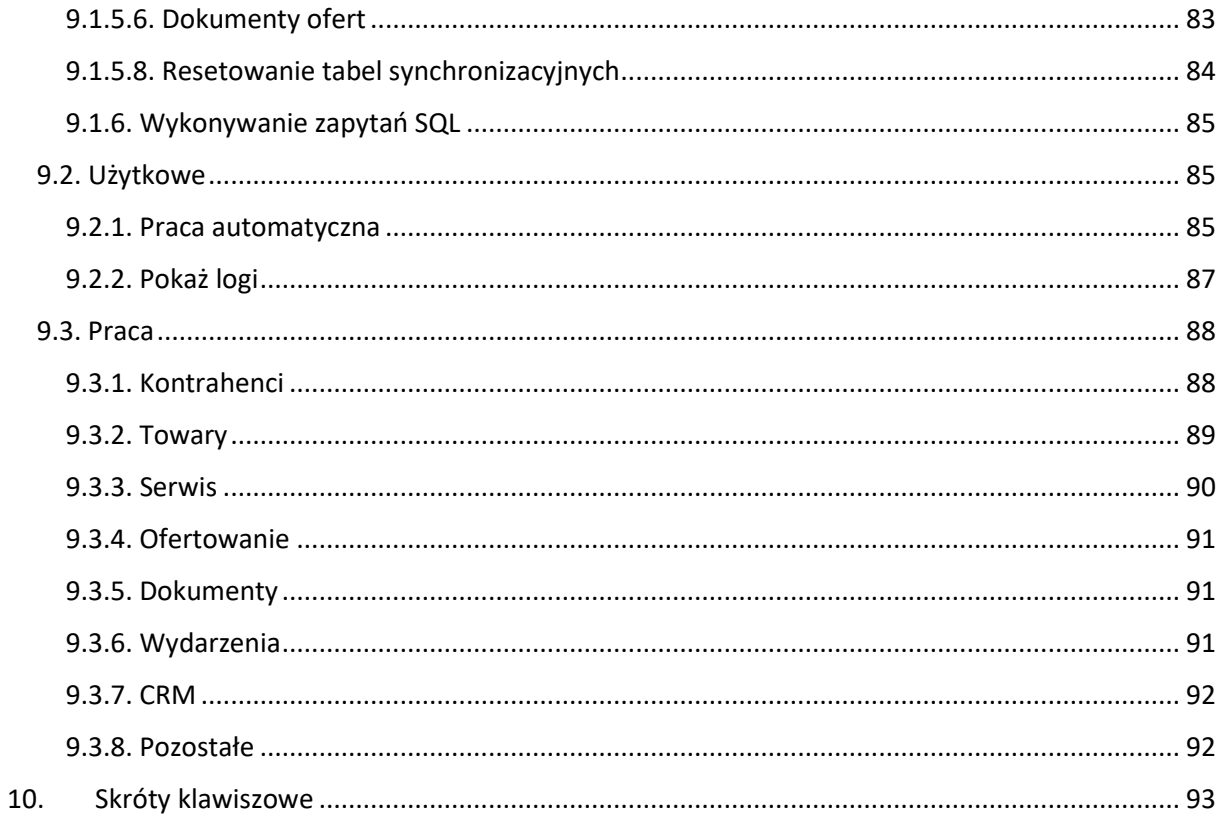

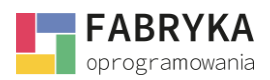

#### <span id="page-5-0"></span>1. Wymagania sprzętowo - systemowe

Do prawidłowej pracy systemu konieczne będą:

- Windows 10 Home lub Pro,
- SQL Server 2012 SP4 i w górę (przystosowany do Comarch ERP Optima),
- Adobe Acrobat Reader *(*wersja najnowsza)
- Pamięć RAM: min. 4GB,
- Procesor min. Core 2 Duo 2GHz,
- .NET Framework 4.8,
- Stałe połączenie internetowe (pozwalające na komunikowanie się z serwerami, m.in. GUS/VIES),
- PHP w wersji 7.4 (lub 8.0 dla eMU v1.4.3),
- Rozszerzenia:
	- 1) BCMath PHP Extension
	- 2) Ctype PHP Extension
	- 3) Fileinfo PHP extension
	- 4) JSON PHP Extension
	- 5) Mbstring PHP Extension
	- 6) OpenSSL PHP Extension
	- 7) PDO PHP Extension
	- 8) Tokenizer PHP Extension
	- 9) Composer
	- 10) ZipArchive Extension
	- 11) XML PHP Extension
	- 12) Soap PHP Extension (enabled)
	- 13) cURL PHP Extension
	- 14) Serwer API = Apache 2.0 Handler
	- 15) Dla Apache: moduł mod\_rewrite
- Możliwość konfiguracji parametrów PHP (php.ini): minimalnie:
	- 1) post\_max\_size = 50M;
	- 2) upload max filesize =  $50M$ ;
	- 3) max execution time =180
	- 4) max file uploads =  $20$
	- 5) mod\_security: SecFilterScanPOST = off
- W przypadku pracy w trybie zintegrowanym z Comarch ERP Optima wymagana jest najnowsza wersja programu Comarch ERP Optima,

**Uwaga! Każdorazowo po aktualizacji Optimy, konieczna jest aktualizacja oprogramowania eMU.**

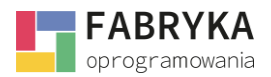

*Uprawnienia:* eMU wymaga, aby dla katalogu app/storage i folderu bootstrap ustawione były prawa do zapisu dla właściciela, na serwerze. W niektórych przypadkach wymagane są również prawa do wykonywania przez wszystkich użytkowników. Najlepiej zachować zgodność z innymi katalogami. Zalecane uprawnienia to: drwxr--r—x.

• Hosting www, **Rekomendowany hosting**: cyberfolks.pl, nazwa.pl, ayz.pl, home.pl

**Uwaga! Nie wspieramy**: ovh.pl, aftermarket.pl – niektóre funkcje mogą nie działać. Minimalna ilość wolnego miejsca na dysku hostingowym: 512 MB Rozmiar aplikacji przed instalacją:~45 MB Rozmiar aplikacji po instalacji:~130 MB Ilość plików aplikacji:~13500

- Obsługa htaccess
- Możliwość utworzenia FTP (możliwość utworzenia konta należy zwrócić uwagę na posiadane limity ilości kont/ścieżek na hostingu) Podczas instalacji wdrożeniowiec utworzy dedykowany folder dla aplikacji eMU.
- Subdomena z domeną przekierowaną na serwer z separacją serwisu
- Certyfikat SSL rekomendujemy wybór domeny zabezpieczonej certyfikatem SSL z uwagi na przesyłanie wrażliwych danych podczas korzystania z oprogramowania.

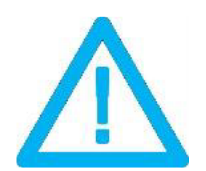

*UWAGA! Oprogramowanie współpracuje jedynie z systemami Comarch ERP opartymi na bazach MSSQL. Bazy PostgreSQL nie są obsługiwane.*

## <span id="page-6-0"></span>2. Opis programu

eMU - **elektroniczny Manager Użytkownika** zintegrowany z Comarch ERP Optima.

System eMU to webowy system ERP. Moduły ułatwiają kompleksową organizację pracy w firmie, porządkując działania marketingowe i sprzedażowe, a także usprawniają przepływ informacji. W skład Systemu wchodzą następujące moduły:

- **Terminarz,**
- **CRM,**

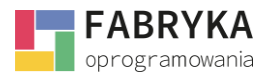

- **Oferty,**
- **Serwis,**
- **Załączniki.**

Częścią **eMU** są również moduły, które uzupełniają i pozwalają na pełną funkcjonalność systemu:

- **Słowniki,**
- **Analizy,**
- **Czat,**
- **Słowniki dodatkowe,**
- **Statystyki,**
- **Konfiguracja.**

#### <span id="page-7-0"></span>3. Przekazanie oprogramowania

Producent dostarcza oprogramowanie drogą elektroniczną. Paczkę instalacyjną należy rozpakować w dowolnym miejscu na dysku twardym komputera. Katalog powinien zawierać paczkę o nazwie **emu.zip** oraz plik **unzip.php**, wraz z oprogramowaniem dostarczany jest plik licencji **license.emu** odpowiadający modułom zakupionym przez Klienta.

#### <span id="page-7-1"></span>4. XAMPP

W przypadku korzystania z pakietu XAMPP należy zastosować się do poniższych kroków:

- przechodzimy do folderu \xampp\htdocs,
- tworzymy folder emu,
- wgrywamy 3 pliki do folderu: emu.zip, unzip.php, license.emu,
- przechodzimy do procesu instalacji (poniżej).

#### <span id="page-7-2"></span>5. Hosting

W przypadku korzystania z hostingu www należy zastosować się do poniższych kroków:

- logujemy się do FTP hostingu,
- przechodzimy do folderu /public\_html,
- wgrywamy 3 pliki na ftp: emu.zip, unzip.php, license.emu,
- przechodzimy do procesu instalacji (poniżej).

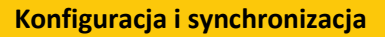

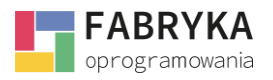

## <span id="page-8-0"></span>6. Instalacja

- 1) uruchom phpmyadmin i dodaj użytkownika wraz z bazą danych,
- 2) uruchom skrypt unzip.php wprowadzając adres url np. http://localhost/emu/unzip.php lub http://example.com/unzip.php ręcznie w przeglądarce,
- 3) oczekuj aż skrypt rozpakuje paczkę,

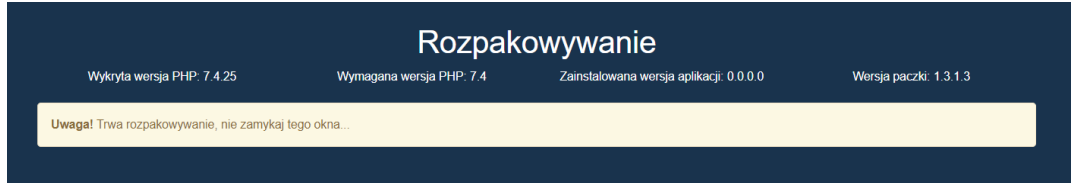

4) po rozpakowaniu automatycznie zostaniesz przekierowany na setup.php,

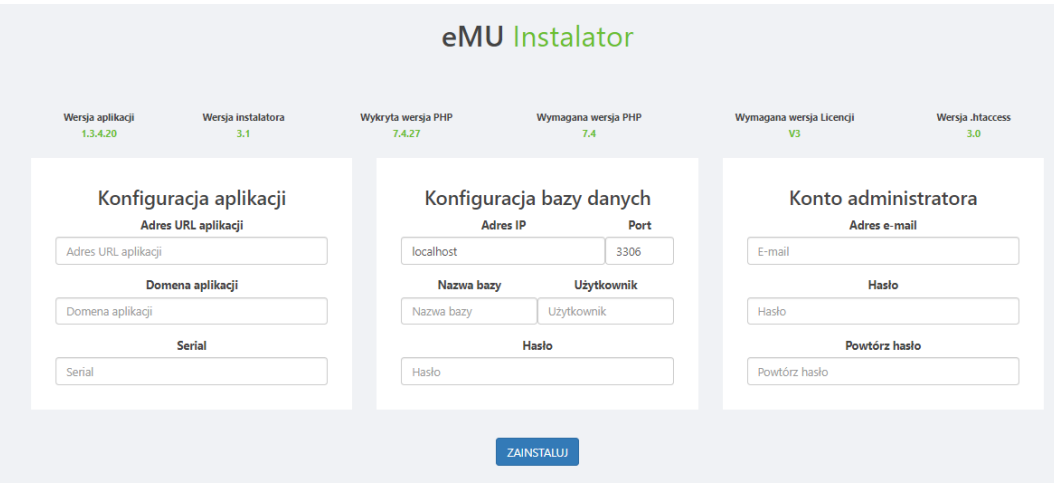

- 5) uzupełnij adres url strony np. http://localhost/emu lub http://example.com,
- 6) uzupełnij dane logowania do bazy danych oraz użytkownika admin,
- 7) uzupełnij *numer serial* aplikacji załączony wraz z plikiem license.emu,
- 8) po wypełnieniu wszystkich pól naciśnij **zainstaluj,** zostaniesz przekierowany na stronę aktualizacji,
- 9) wprowadź dane logowania login to "admin" lub adres e-mail na administratora, hasło zostało już utworzone przy uzupełnianiu danych logowania,

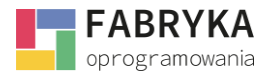

#### Uwaga!

Przed przystąpieniem do aktualizacji zaleca się wykonanie kopi zapasowej bazy danych.

10) gdy system wykonuje aktualizację to na ekranie widzimy następującą pracę:

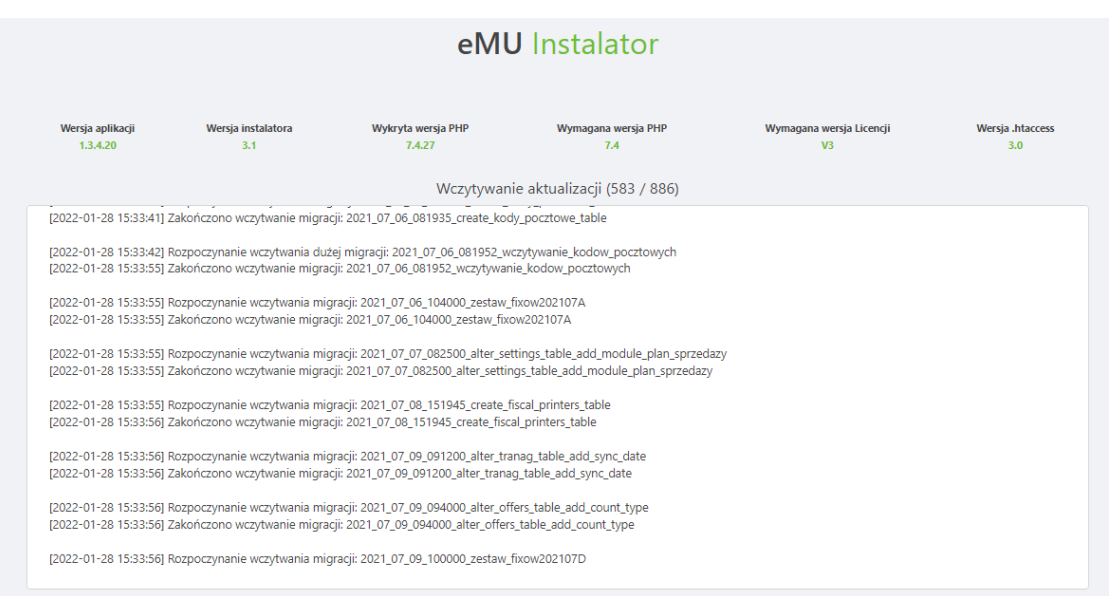

11) po zakończonej aktualizacji powinien pokazać się następujący widok:

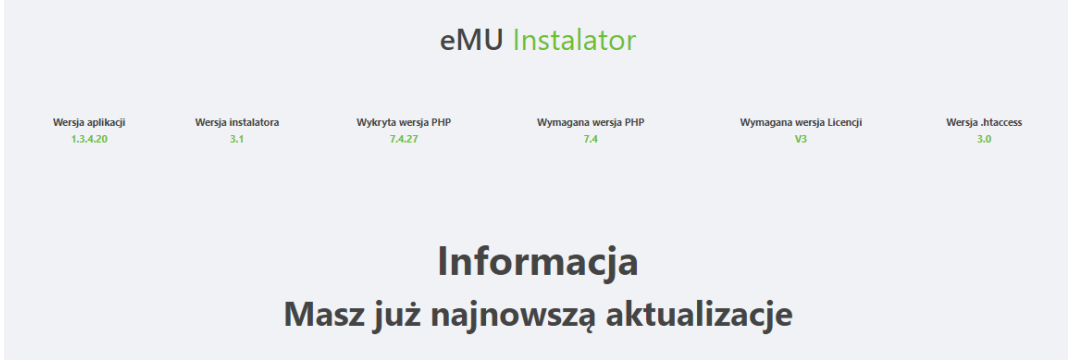

12) przejdź na stronę główną za pomocą linku w nagłówku (kliknij w **eMU**) i zaloguj się do konta administratora,

www.fabrykaoprogramowania.pl

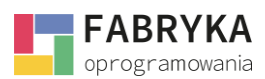

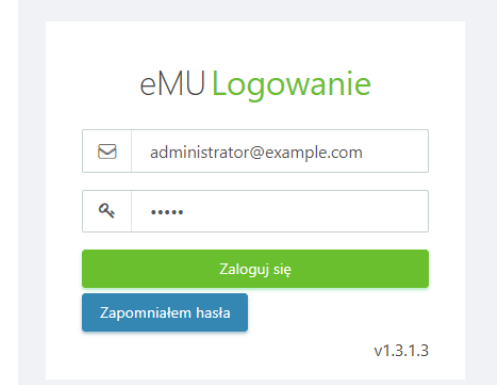

- 13) przejdź do sekcji **Konfiguracja** > **Moduły** i włącz wymagane moduły strony (wyświetlać się będą tylko moduły zawarte w licencji), więcej informacji w sekcji 8.3[. Moduły](#page-12-2),
- 14) przejdź do sekcji **Konfiguracja** > **Powiadomienia** i skonfiguruj sekcje **E-Mail** więcej informacji w sekcji [8.5. Powiadomienia,](#page-25-1)
- 15) przejdź do sekcji **Konfiguracja** > **Użytkownicy** i edytuj swojego użytkownika nadając mu uprawnienia w sekcji **Uprawnienia** więcej informacji w sekcji 8.16[. Użytkownicy](#page-45-1).

#### <span id="page-10-0"></span>7. Instalacja synchronizatora

Oddzielnym plikiem dostarczonym przez producenta podczas przekazania oprogramowania jest plik instalacyjny **setup\_synchronizator\_eMU.exe**. Plik należy uruchomić oraz postępować zgodnie z poleceniami wyświetlanymi na ekranie komputera. Synchronizator jest wymagany wyłącznie w trybie pracy zintegrowanym z Comarch ERP Optima. Instalacja, konfiguracja oraz możliwości **Synchronizatora** zostały szczegółowo opisana w rozdziale 9. Instalacja synchronizatora.

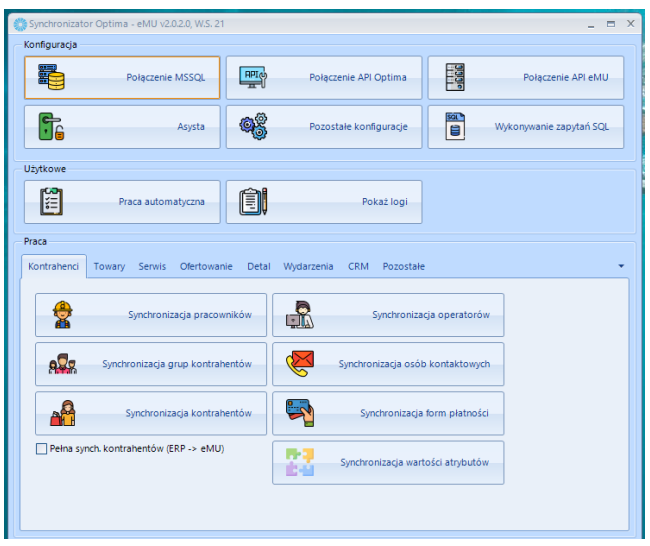

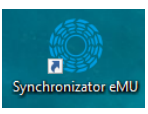

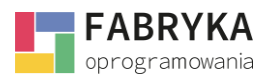

## <span id="page-11-0"></span>8. Konfiguracja systemu

System **eMU** jest aplikacją w pełni konfigurowalną z poziomu sekcji **Konfiguracja** dostępnej dla Administratora systemu.

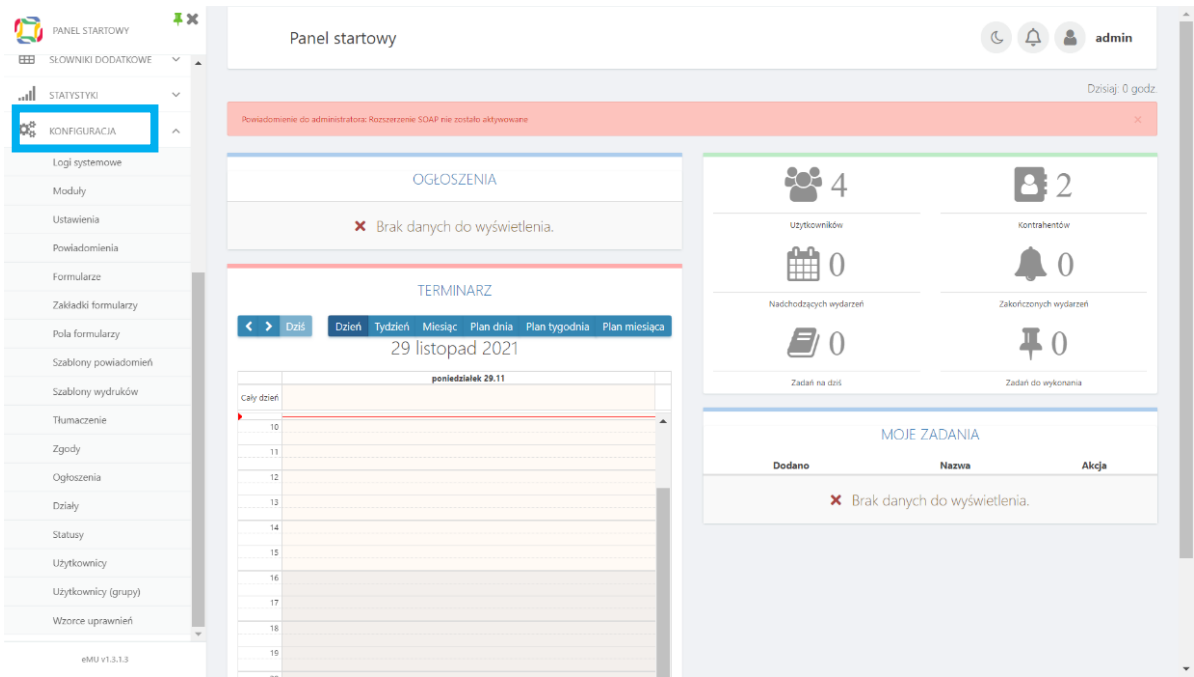

## <span id="page-11-1"></span>8.1. Prośby o dostęp

**Prośby o dostęp** to sekcja w module **Konfiguracja,** jest listą zewnętrznych użytkowników, którzy mogą uczestniczyć w procesach wewnątrz systemu **eMU.** Uprawnienia każdorazowo nadaje Administrator. **Prośby o dostęp** to formularz, dzięki któremu wysyłane są prośby o dostęp do strony oraz utworzenie użytkownika zewnętrznego.

Zakładka **Prośby o dostęp** znajduje się również w sekcji **Ustawienia** w module **Konfiguracja.**

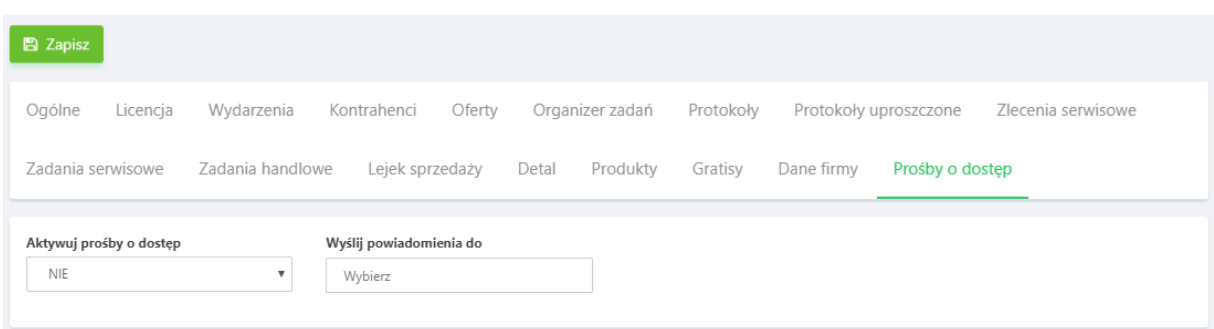

**Aktywuj prośby o dostęp** - do wyboru z listy rozwijanej **TAK** lub **NIE, Wyślij powiadomienia do** - do wyboru z listy rozwijanej, na liście znajdują się użytkownicy systemu.

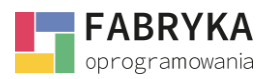

### <span id="page-12-0"></span>8.2. Logi systemowe

Sekcja jest odpowiedzialna za zapisywanie logów systemowych. Chronologiczny zapis zawierający informację o zdarzeniach i działaniach dotyczących systemu. Widok jest przedstawiony w formie tabeli.

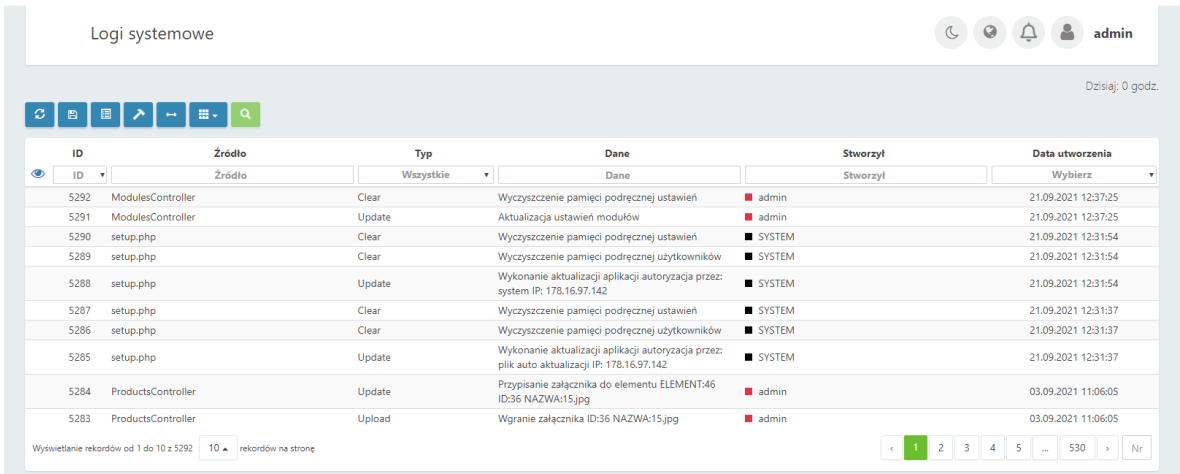

Sekcja daje możliwość filtrowanie rekordów po następujących kryteriach:

- **ID,**
- **Źródło,**
- **Typ,**
- **Dane,**
- **Stworzył,**
- **Data utworzenia.**

#### <span id="page-12-2"></span><span id="page-12-1"></span>8.3. Moduły

Sekcja **Moduły** jest odpowiedzialna za uruchamianie poszczególnych komponentów systemu. Aby uruchomić zakupiony moduł należy wybrać zakładkę odpowiadającą konkretnemu modułowi. Zakładki znajdują się na górnej belce w widoku sekcji **Moduły**:

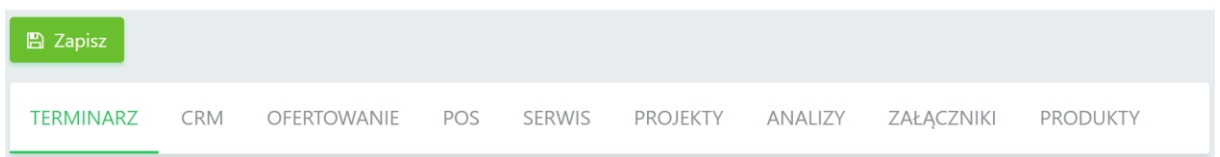

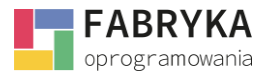

W celu uruchomienia konkretnego modułu po wybraniu odpowiedniej zakładki należy przesunąć suwak odpowiadający nazwie modułu oraz sekcjom przypisanym danemu modułowi w prawą stronę. Tło suwaka zmieni kolor na zielony, oznacza to, że moduł jest aktywny:

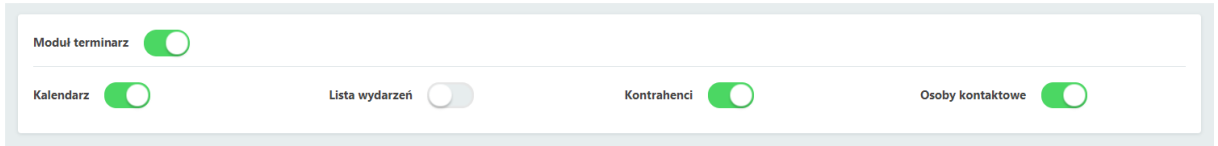

Po aktywacji należy nadać uprawnienia poszczególnym użytkownikom (więcej informacji w rozdziale 8.16[. Użytkownicy\)](#page-45-1), aby uruchomione moduły pojawiły się na lewej belce. Jeżeli moduł jest aktywny Użytkownik może korzystać z narzędzi zawartych w poszczególnych modułach:

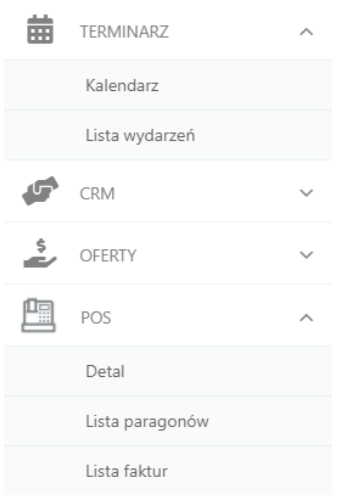

Sekcje w poszczególnych modułach są widoczne po naciśnięciu strzałki skierowanej w dół po prawej stronie przycisku z nazwą konkretnego modułu. Wszelkie zmiany wprowadzone w sekcji modułu należy zapisać używając przycisku **Zapisz** umieszczonego po lewej stronie nad górną belką.

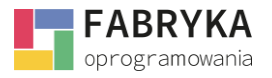

## <span id="page-14-0"></span>8.4. Ustawienia

Sekcja **Ustawienia** podzielona jest na zakładki przypisane ustawieniom poszczególnych funkcji dostępnych w systemie. Zakładki znajdują się na górnej belce w sekcji **Ustawienia**:

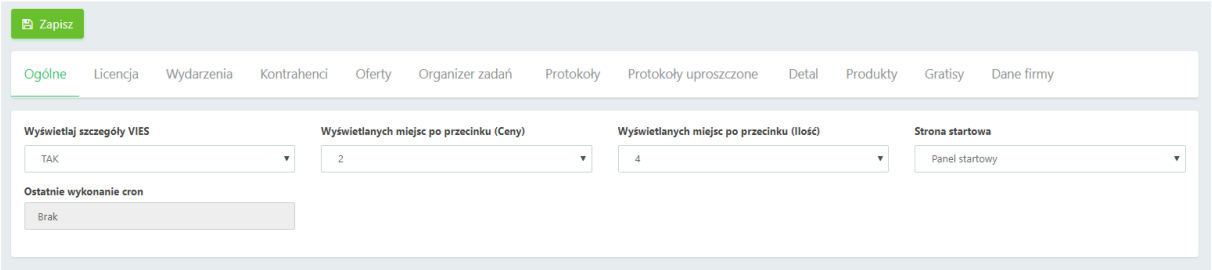

Wszelkie zmiany dokonywane w sekcji **Ustawienia** należy zapisać używając przycisku **Zapisz** umieszczonego po lewej stronie nad górną belką.

## <span id="page-14-1"></span>8.4.1. Ogólne

Z poziomu zakładki ogólne w module **Konfiguracja** > **Ustawienia** Administrator ma możliwość edycji następujących funkcji.

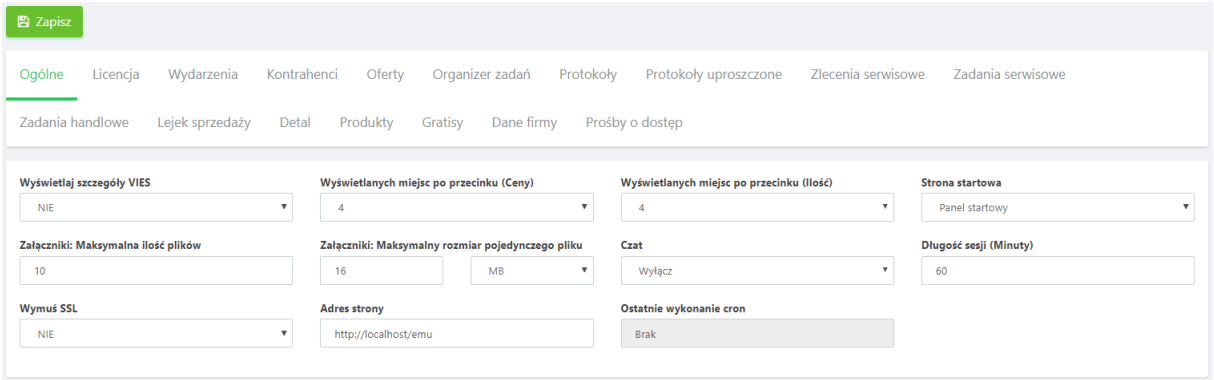

- **Wyświetlaj szczegóły VIES** do wyboru z listy rozwijanej **TAK** lub **NIE**, po zaznaczeniu opcji **TAK** Użytkownik będzie miał możliwość wysłania zapytania do systemu VIES w celu weryfikacji nr VAT Kontrahenta,
- **Wyświetlanych miejsca po przecinku (Ceny)** ilość wyświetlanych miejsc po przecinku danego towaru lub usługi,
- **Wyświetlanych miejsc po przecinku (Ilość)** ilość wyświetlanych miejsc po przecinku w ilości towarów,
- **Strona startowa** możliwość wyboru sekcji, która będzie wyświetlana jako strona startowa po logowaniu do systemu,

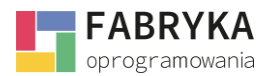

- **Załączniki: Maksymalna ilość plików**  pozwala na określenie maksymalnej ilości załączników dołączanych do zleceń,
- **Załączniki: Maksymalny rozmiar pojedynczego pliku**  umożliwia określenie maksymalnego rozmiaru pojedynczego pliku dołączanego do zlecenia w MB lub GB,
- **Wymuś SSL**  pozwala na wymuszenie certyfikatu SSL,
- **Adres strony**  umożliwia zmianę adresy strony pod jaką dostępny jest system,
- **Ostatnie wykonanie cron,**
- **Częstotliwość odświeżania dzwonka** określona w sekundach.

#### <span id="page-15-0"></span>8.4.2. Sesja

W zakładce znajdują się następujące pola:

- **Długość sesji** określona w minutach,
- **Prefix cookies** jest polem do wpisania
- **Domena sesji,**
- **Wymuś HTTPS dla cookies** pole z wyborem **TAK** lub **NIE.**

#### <span id="page-15-1"></span>8.4.3. Licencja

Do poprawnego działania systemu niezbędna jest licencja wygenerowana na nr NIP płatnika dokonującego zakupu oprogramowania. Informacje na temat przydzielonej licencji i jej ważności znajdują się po przejściu na zakładkę **Licencja** w module **Konfiguracja** > **Ustawienia**.

Dane widoczne z poziomu zakładki **Licencja** nie są edytowalne.

#### <span id="page-15-2"></span>8.4.4. Wydarzenia

Zakładka **Wydarzenia** odpowiada za konfigurację funkcjonalności związanych z sekcją **Wydarzenia** w module **Terminarz**.

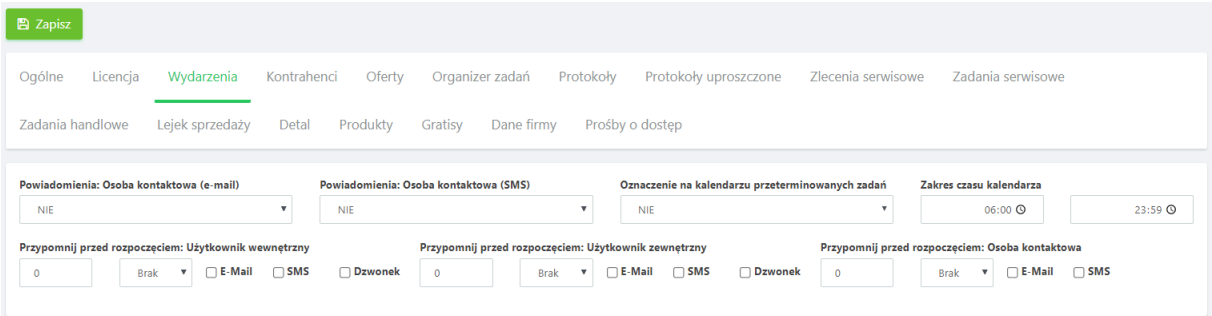

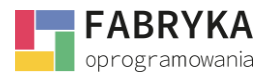

Administrator z poziomu zakładki **Wydarzenia** ma możliwość konfiguracji następujących funkcionalności:

- **Powiadomienia: Osoba kontaktowa (e-mail)**  do wyboru z listy rozwijanej **TAK** lub **NIE**, wybranie opcji **TAK** spowoduje nadanie możliwości wysłania powiadomienia o nadchodzącym wydarzeniu z udziałem kontrahenta w formie wiadomości e-mail skierowanej do osoby kontaktowej po stronie kontrahenta określonej w module **Słowniki**,
- **Powiadomienia: Osoba kontaktowa (SMS)** do wyboru z listy rozwijanej **TAK** lub **NIE**, wybranie opcji **TAK** spowoduje nadanie możliwości wysłania powiadomienia o nadchodzącym wydarzeniu z udziałem kontrahenta w formie wiadomości SMS skierowanej do osoby kontaktowej po stronie kontrahenta określonej w module **Słowniki**,
- **Oznaczenie na kalendarzu przeterminowanych zadań** do wyboru z listy rozwijanej **TAK** lub **NIE**, wybranie opcji **TAK** spowoduje oznaczenie przeterminowanych zadań na **Kalendarzu** w module **Terminarz**,
- **Zakres czasu kalendarza** możliwość ustalenia indywidualnego zakresu czasu dla **Kalendarza** w module **Terminarz**,
- **Przypomnij przed rozpoczęciem** możliwość ustalenia stałego zakresu oraz formy przypomnień o zbliżającym się wydarzeniu dla Użytkownika wewnętrznego, Użytkownika zewnętrznego oraz Osoby kontaktowej,
- **Częstotliwość odświeżania komentarzy** określona w sekundach.

#### <span id="page-16-0"></span>8.4.5. Kontrahenci

Zakładka **Kontrahenci** umożliwia konfigurację następujących funkcjonalności systemu:

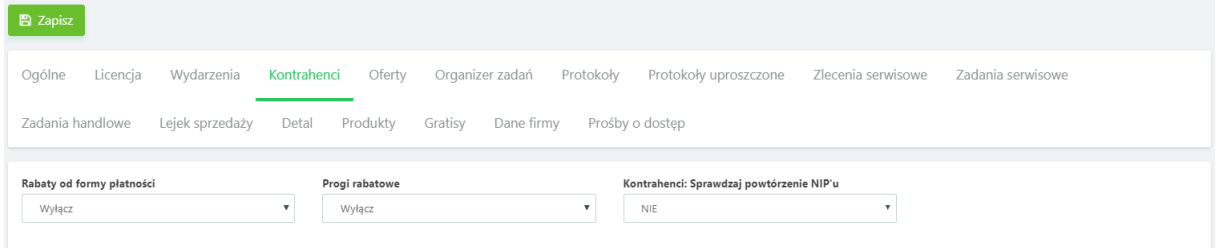

- **Rabaty do formy płatności** do wyboru z listy rozwijanej, wybranie opcji włącz umożliwi nadawanie rabatu od wybranej formy płatności,
- **Progi rabatowe** do wyboru z listy rozwijanej, wybranie opcji włącz umożliwi określanie progów rabatowych.
- **Kontrahenci: Sprawdzaj powtórzenie NIP'u**  do wyboru z listy rozwijanej, umożliwia włączenie ostrzeżeń lub zablokowanie możliwości dodania kontrahenta w przypadku, gdy system wykryje zduplikowany NIP.

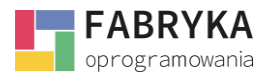

# <span id="page-17-0"></span>8.4.6. Oferty

Zakładka **Oferty** umożliwia konfigurację następujących funkcjonalności systemu.

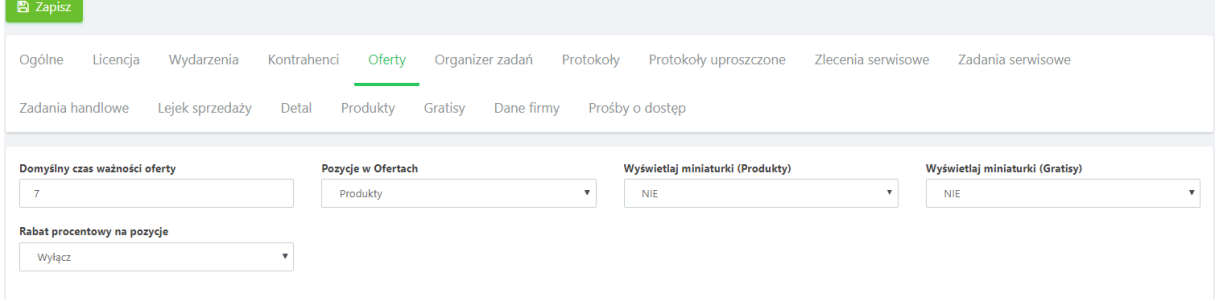

- **Domyślny czas ważności oferty** możliwość określenia czasu ważności ofert generowanych w systemie
- **Pozycje w ofertach** możliwość wyboru pozycji, na które będą tworzone oferty w systemie,
- **Wyświetlaj miniaturki (Produkty)** do wyboru z listy rozwijanej **TAK** lub **NIE**, zaznaczenie opcji **TAK** spowoduje, że pliki obrazu podpięte pod konkretny produkt z asortymentu zostaną wyświetlone na dokumencie oferty w formie miniaturki,
- **Wyświetlaj miniaturki (Produkty)**  do wyboru z listy rozwijanej **TAK** lub **NIE**, zaznaczenie opcji **TAK** spowoduje, że pliki obrazu podpięte pod konkretny gratis zostaną wyświetlone na dokumencie oferty w formie miniaturki,
- **Rabat procentowy na pozycje**  umożliwia włączenie lub wyłączenie rabatu procentowego na pozycje.

#### <span id="page-17-1"></span>8.4.7. Protokoły

Zakładka **Protokoły** umożliwia konfigurację protokołów wystawianych przez Użytkowników systemu w celu potwierdzenia realizacji zleceń wykonywanych na rzecz kontrahenta.

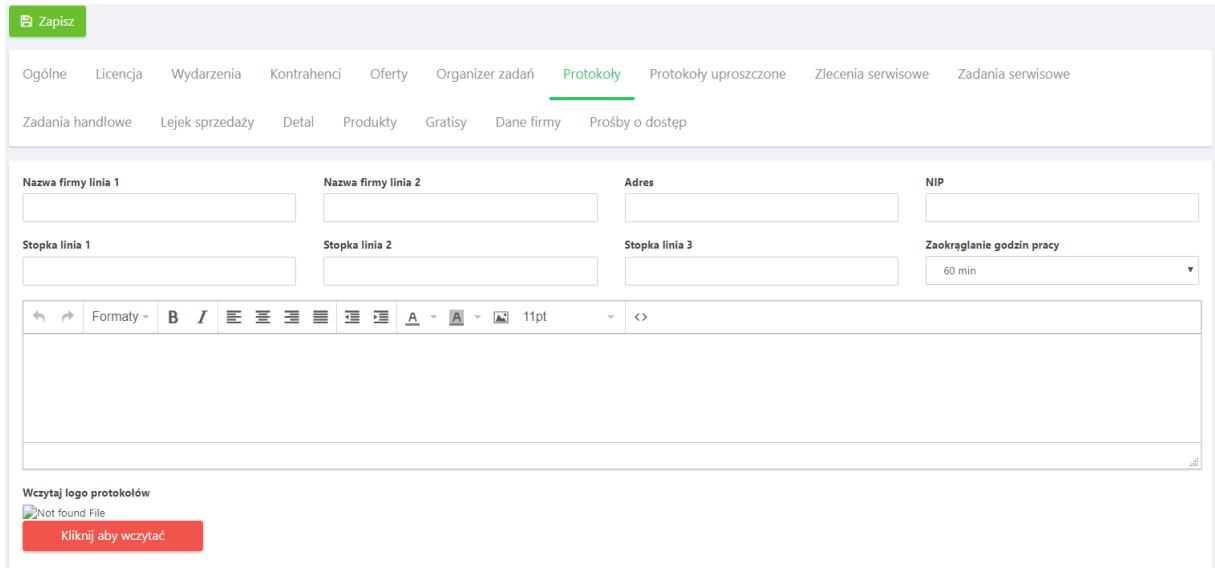

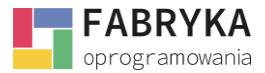

Aby skonfigurować formularz protokołu należy uzupełnić poniższe pola:

- **Nazwa firmy linia 1,**
- **Nazwa firmy linia 2,**
- **Adres,**
- **NIP,**
- **Stopka linia 1,**
- **Stopka linia 2,**
- **Stopka linia 3,**
- **Zaokrąglenie godzin pracy.**

Ponadto Administrator ma możliwość utworzenia podpisu do protokołu w języku HTML oraz wczytania logo w formacie pliku obrazu.

Aby wczytaj logo należy użyć przycisku **Wczytaj logo protokołów**.

Obsługiwane formaty plików obrazu: .jpg, .jpeg, .gif, .png, .bmp, .tif, .ico

#### <span id="page-18-0"></span>8.4.8. Protokoły uproszczone

System daje możliwość generowania uproszczonych protokołów realizacji zleceń wystawianych w czasie rzeczywistym w trakcie wykonywanej usługi.

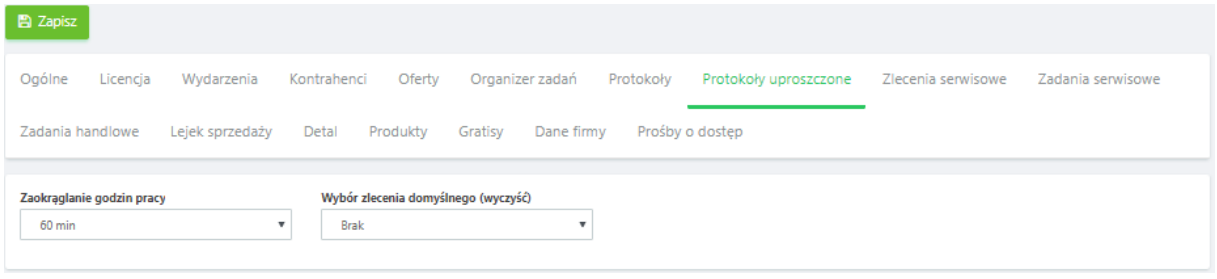

Mając świadomość różnych trybów rozliczania się z wykonywanych usług producent systemu zaimplementował możliwość zaokrąglenia godzin pracy do konkretnego przedziału. Aby zaokrąglić czas pracy należy wybrać z listy rozwijanej jedną z możliwości (60 min, 30 min, 15 min lub 1 min). Ponadto Administrato*r* ma możliwość wyboru **Zlecenia domyślnego**.

\*Możliwość wyboru Zlecenia domyślnego będzie dostępna po wystawieniu zlecenia w module **Serwis** w sekcji **Zlecenia Serwisowe**.

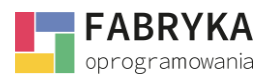

#### <span id="page-19-0"></span>8.4.9. Zlecenia serwisowe

Zakładka **Zlecenia serwisowe** pozwala na skonfigurowanie **Zleceń serwisowych** widocznych w sekcji **Serwis > Zlecenia serwisowe**.

• **Części i czynności: Wyświetlaj w zleceniu** - do wyboru z listy rozwijanej, wybranie opcji **NIE** wyłącza wyświetlanie części i czynności w zleceniu, pozostałe opcje umożliwiają:

W zakładkach - **wybranie** tej opcji włącza zakładki **Części**, **Czynności** i **Wartość zlecenia**  w górnej belce **Zlecenia serwisowego**,

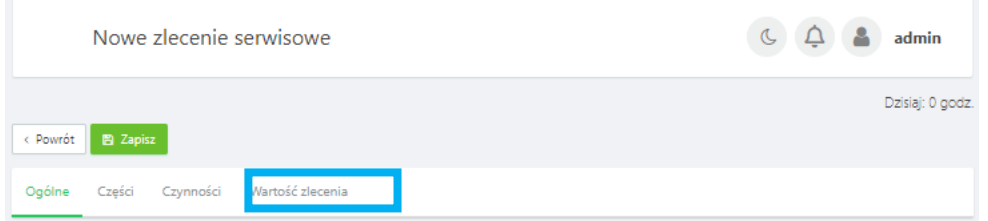

Pod danymi zlecenia - **wybranie** tej opcji włącza zakładki **Części**, **Czynności** i **Wartość zlecenia** pod danymi **Zlecenia serwisowego**,

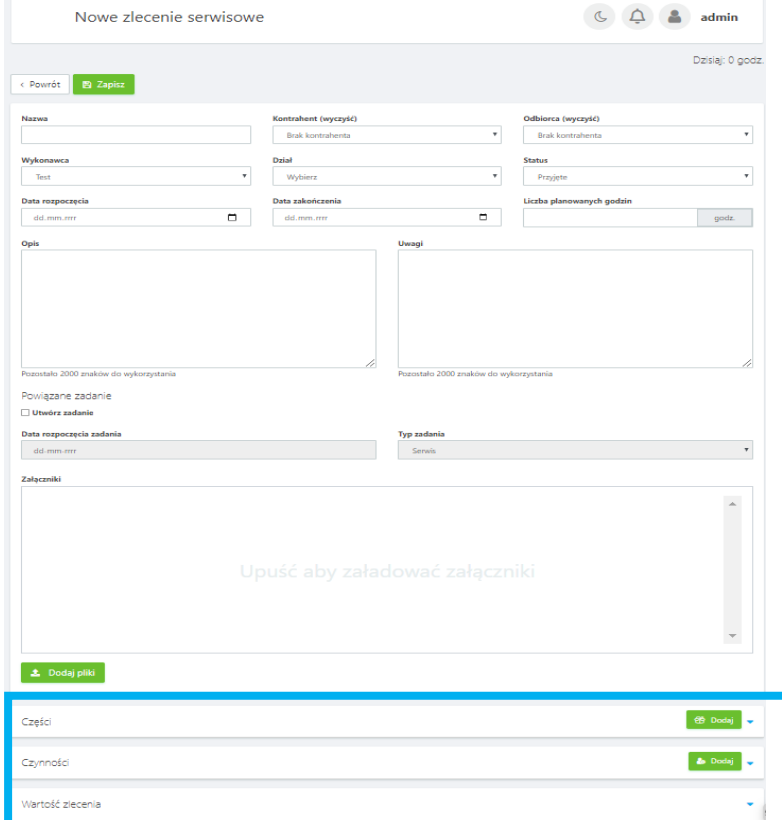

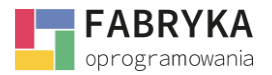

- **Części i czynności: Wyświetlaj w formie**  umożliwia wybranie formy wyświetlania części czynności widocznych w formie kafelków lub listy,
- **Części: Kontroluj stany magazynowe -** do wyboru z listy rozwijanej **TAK** lub **NIE**, zaznaczenie opcji **TAK** powoduje zablokowanie możliwości wpisania **Ilości pobranej** i **Ilości wybranej** w zakładce **Części**, jeśli stan magazynowy danego towaru wynosi zero,
- **Zapobiegaj zamknięciu zlecenia, gdy protokoły są otwarte**  do wyboru z listy rozwijanej **TAK** lub **NIE**, umożliwia zablokowanie zamykania zleceń, które posiadają otwarte protokoły.

#### <span id="page-20-0"></span>8.4.10. Zadania serwisowe

Sekcja **Zadania serwisowe** umożliwia skonfigurowanie przypomnień o utworzonych **Zadaniach serwisowych**.

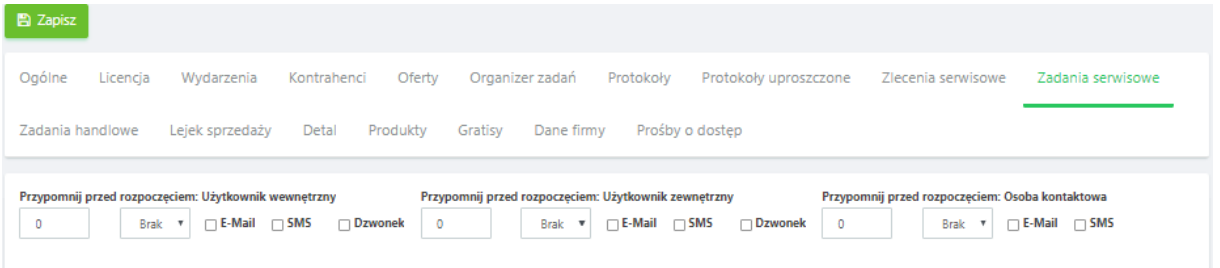

- **Przypomnij przed rozpoczęciem: Użytkownik wewnętrzny**  możliwość ustalenia stałego zakresu oraz formy przypomnień o zbliżającym się *Zadaniu serwisowym* dla *Użytkownika wewnętrzneg*o.
- **Przypomnij przed rozpoczęciem: Użytkownik zewnętrzny**  możliwość ustalenia stałego zakresu oraz formy przypomnień o zbliżającym się *Zadaniu serwisowym* dla *Użytkownika zewnętrznego*.
- **Przypomnij przed rozpoczęciem: Osoba kontaktowa**  możliwość ustalenia stałego zakresu oraz formy przypomnień o zbliżającym się *Zadaniu serwisowym* dla *Osoby kontaktowej*.

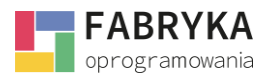

## <span id="page-21-0"></span>8.4.11. Organizer zadań

System daje możliwość określenia własnych kolorów w **Organizerze zadań, Administrator** ma możliwość nadania koloru do następujących typów zadań:

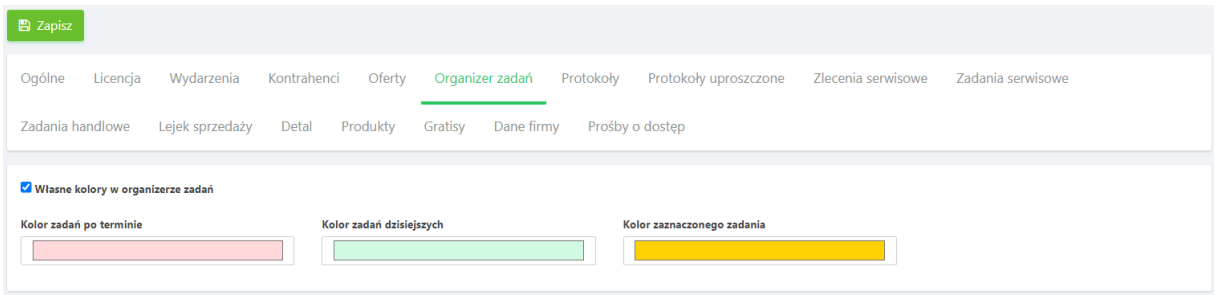

- **Kolor zadań po terminie**
- **Kolor zadań dzisiejszych**
- **Kolor zaznaczonego zadania**

Aby wybrać kolor należy kliknąć na kolorowy pasek oraz wybrać odcień z dostępnej palety.

#### <span id="page-21-1"></span>8.4.12. Transakcje handlowe

Użytkownik ma możliwość ustawienia częstotliwości odświeżania komentarzy w sekundach poprzez wybranie z listy lub wpisanie odpowiedniej wartości.

#### <span id="page-21-2"></span>8.4.13. Zadanie handlowe

Sekcja **Zadania handlowe** pozwala na skonfigurowanie przypomnień o nadchodzących **Zadaniach handlowych**.

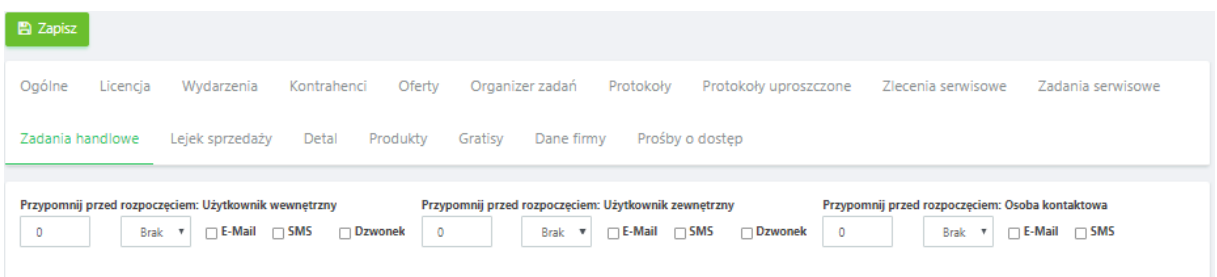

• **Przypomnij przed rozpoczęciem: Użytkownik wewnętrzny** - możliwość ustalenia stałego zakresu oraz formy przypomnień o zbliżającym się **Zadaniu handlowym** dla Użytkownika wewnętrznego,

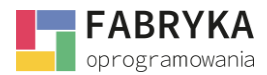

- **Przypomnij przed rozpoczęciem: Użytkownik zewnętrzny**  możliwość ustalenia stałego zakresu oraz formy przypomnień o zbliżającym się **Zadaniu handlowym** dla Użytkownika zewnętrznego,
- **Przypomnij przed rozpoczęciem: Osoba kontaktowa**  możliwość ustalenia stałego zakresu oraz formy przypomnień o zbliżającym się **Zadaniu handlowym** dla Osoby kontaktowej.

#### <span id="page-22-0"></span>8.4.14. Lejek sprzedaży

Użytkownik ma możliwość wybrania kolorów w celu spersonalizowania oraz przejrzystości wyświetlanych treści. Poprzez kliknięcie w pole barw możemy wybrać z całej palety interesujące zestawienie.

System pozwala ustalić kolory dla następujących zadań:

- **Kolor zadań po terminie,**
- **Kolor zadań dzisiejszych,**
- **Kolor zaznaczonego zadania.**

## <span id="page-22-1"></span>8.4.16. Produkty

Zakładka **Produkty** umożliwia konfigurację następujących funkcjonalności systemu:

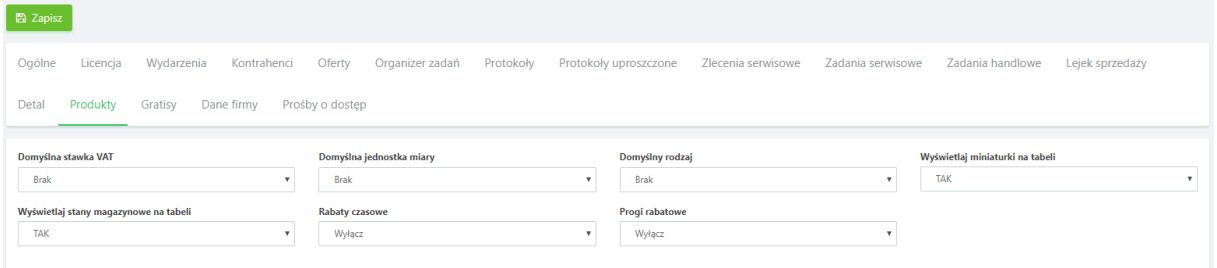

- **Domyślna stawka VAT** do wyboru z listy rozwijanej. Aby mieć możliwość wyboru stawki należy uprzednio zdefiniować stawki VAT w sekcji **Słowniki dodatkowe** > **Stawki VAT**,
- **Domyślna jednostka miary** do wyboru z listy rozwijanej, aby mieć możliwość wyboru jednostki należy uprzednio zdefiniować jednostkę miary w sekcji **Słowniki dodatkowe** > **Jednostki miary**,
- **Domyślny rodzaj** do wyboru z listy rozwijanej **TOWAR** lub **USŁUGA**,
- **Wyświetlaj miniaturki na tabeli** do wyboru z listy rozwijanej **TAK** lub **NIE**, wybór opcji **TAK** spowoduje wyświetlanie miniaturek zdjęć **TOWARÓW** i **USŁUG** w sekcji **Słowniki** > **Produkty**,
- **Wyświetlaj stany magazynowe na tabeli** do wyboru z listy rozwijanej **TAK** lub **NIE**, wybór opcji **TAK** spowoduje, że stany magazynowe będą wyświetlane w sekcji **Słowniki** > **Produkty**. Aby stany magazynowe były widoczne w sekcji należy, aktywować kolumnę z przypisanym Magazynem - dokładny opis konfiguracji znajduje się w rozdziale [8.19.4. Magazyny,](#page-57-0)

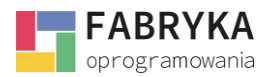

- **Rabaty czasowe** do wyboru z listy rozwijane **Włącz** lub **Wyłącz**, wybór opcji **Włącz** spowoduje pojawienie się zakładki **Rabaty Czasowe** na formularzu kontrahenta w sekcji **Słowniki** > **Kontrahenci**,
- **Progi rabatowe** do wyboru z listy rozwijane **Włącz** lub **Wyłącz**, wybór opcji **Włącz** spowoduje pojawienie się zakładki **Rabaty Czasowe** na formularzu kontrahenta w sekcji **Słowniki** > **Kontrahenci**.
- **Domyślna waluta jednostki pomocniczej**  do wyboru z rozwijanej listy waluty, z której będziemy korzystać w systemie **eMU.**

**UWAGA:** Aby sekcja **Słowniki** > **Produkty** była widoczna należy ją aktywować w sekcji **Konfiguracja**  > **Użytkownicy** > **Administrator** > **Uprawnienia**.

## <span id="page-23-0"></span>8.4.17. Gratisy

Zakładka **Gratisy** umożliwia konfigurację następujących funkcjonalności systemu:

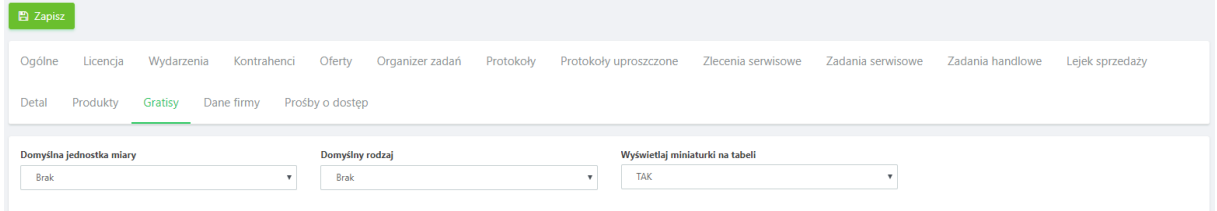

- **Domyślna jednostka miary** do wyboru z listy rozwijanej, aby mieć możliwość wyboru jednostki należy uprzednio zdefiniować jednostki w sekcji **Słowniki dodatkowe** > **Jednostki miary**,
- **Domyślny rodzaj** do wyboru z listy rozwijanej **USŁUGA** lub **TOWAR**,
- **Wyświetlaj miniaturki na tabeli** do wyboru z listy rozwijanej **TAK** lub **NIE**, wybór opcji **TAK** spowoduje wyświetlanie miniaturek zdjęć **TOWARÓW** i **USŁUG** w sekcji **Słowniki** > **Gratisy**.

**UWAGA:** Aby sekcja **Słowniki** > **Gratisy** była widoczna należy ją aktywować w sekcji **Konfiguracja** > **Użytkownicy** > **Administrator** > **Uprawnienia**.

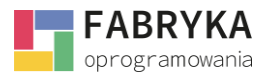

## <span id="page-24-0"></span>8.4.18. Dane firmy

Zakładka **Dane firmy** umożliwia konfigurację danych przedsiębiorstwa korzystającego z systemu.

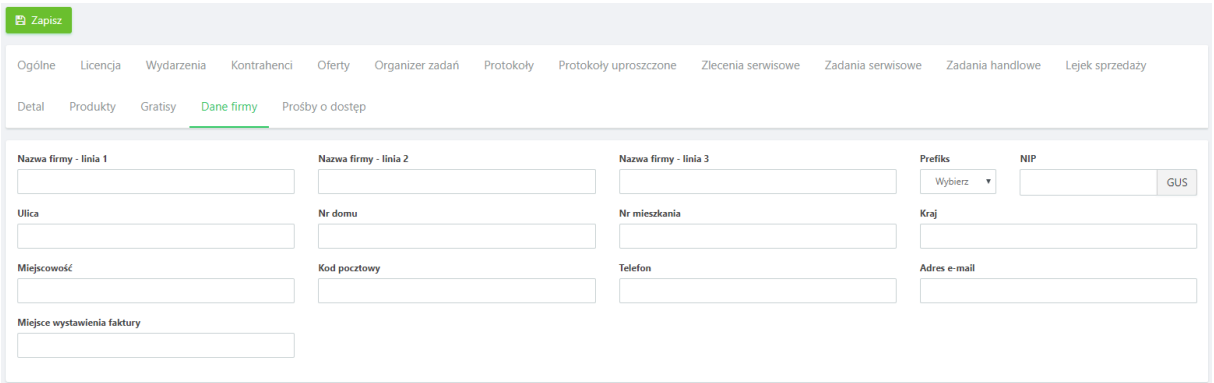

Administrator ma możliwość edycji następujących danych:

- **Nazwa firmy - linia 1**
- **Nazwa firmy - linia 2**
- **Nazwa firmy - linia 3**
- **Prefiks**
- **NIP,** który można pobrać z GUS, korzystając z przycisku obok pola,
- **Ulica**
- **Nr domu**
- **Nr mieszkania**
- **Kraj**
- **Miejscowość**
- **Kod pocztowy**
- **Telefon**
- **Adres e-mail**
- **Miejsca wystawienia faktury**

#### <span id="page-24-1"></span>8.4.19. Prośby o dostęp

Użytkownik ustawia możliwość **Aktywowania prośby o dostęp** wybierając z listy **TAK** lub **NIE,** a następnie wybiera z listy administratorów użytkownika, do którego będzie **wysyłane powiadomienie.**

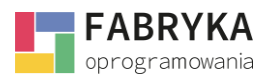

## <span id="page-25-0"></span>8.4.20. Czat

W tej zakładce **Użytkownik** ma możliwość włączenia **CZAT-u.** Po włączeniu **CZAT** pojawia się jako moduł w systemie **eMU** oraz jest dostępny z głównej belki widoku systemu. Następnie istnieje możliwość wpisania lub wybrania **Częstotliwości odświeżania** podanej w sekundach.

Ten moduł służy do szybkiej komunikacji wewnątrz przedsiębiorstwa i może zastąpić inne komunikatory. Korzystając z **CZAT-u** z głównej belki w górnej części widoku system zapamiętuje wiadomości do trzeciej doby wstecz, natomiast użytkując **CZAT** z pozycji modułu otrzymujemy widok z pełną historycznością komunikacji.

**CZAT** pozwala na utworzenie własnej listy **Ulubionych** użytkowników, z którymi najczęściej prowadzimy konwersację oraz tworzenie **Grup** tematycznych.

Wiadomości z czatu są podwójnie szyfrowane i nie mogą zostać odczytane z zewnątrz.

#### <span id="page-25-1"></span>8.5. Powiadomienia

System umożliwia wysyłanie powiadomień o zdarzeniach mających miejsce w systemie bezpośrednio na adres email lub nr telefonu operatora w formie wiadomości SMS.

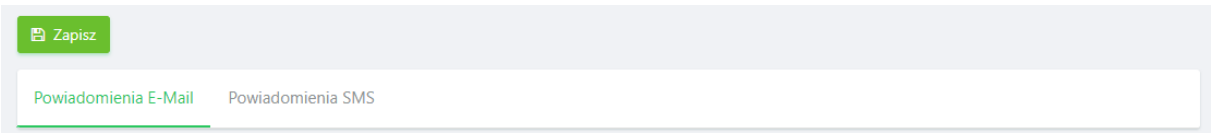

Wszelkie zmiany wprowadzone w sekcji **Powiadomienia** należy zapisać używając przycisku **Zapisz**.

#### <span id="page-25-2"></span>8.5.1. Powiadomienia e-mail

W celu konfiguracji powiadomień email należy postępować wg. poniższych kroków w sekcjach **Ustawienia serwera poczty e-mail** oraz **Konfiguracja powiadomień e-mail**.

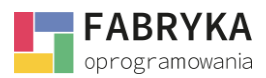

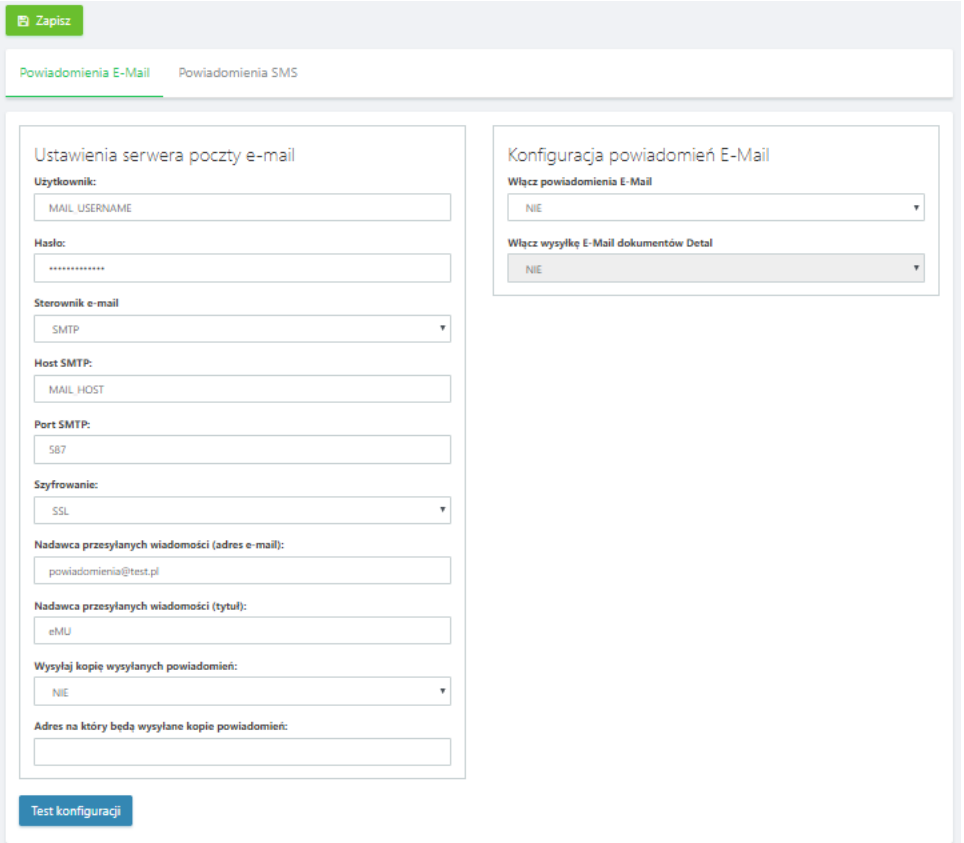

Aby poprawnie skonfigurować sekcję **Ustawienia serwera poczty e-mail** należy uzupełnić następujące pola.

- **Użytkownik** nazwa użytkownika,
- **Hasło** hasło serwera poczty email,
- **Sterownik e-mail** do wyboru z listy rozwijanej,
- **Host SMTP** -hosting protokołu SMPT,
- **Port SMPT** port protokołu SMTP,
- **Szyfrowanie** należy wybrać z listy rozwijanej obsługiwany typ szyfrowania: **SSL**, **TSL** lub **brak**,
- **Nadawca przesyłanych wiadomości (adres e-mail)**  adres email, z którego będą przychodzić powiadomienia np. emu@example.com,
- **Nadawca przesyłanych wiadomości (tytuł)** nazwa nadawcy powiadomień,
- **Wysyłaj kopię wysyłanych powiadomień** do wyboru z listy rozwijanej **TAK** lub **NIE**,
- **Adres, na który będą wysyłane kopie powiadomień** adres email odbiorcy kopii powiadomień w przypadku zaznaczenia **TAK** w polu **Wysyłaj kopie wysyłanych powiadomień**.

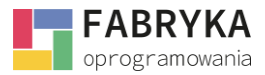

W celu konfiguracji powiadomień e-mail należy uzupełnić następujące pola:

- **Włącz powiadomienia e-mail** do wyboru z listy rozwijanej **TAK** lub **NIE**, po wyborze opcji **TAK** system będzie wysyłał powiadomienia w formie wiadomości e-mail,
- **Włącz wysyłkę e-mail dokumentów Detal** do wyboru z listy rozwijanej **TAK** lub **NIE**, po wyborze opcji **TAK** dokumenty wystawione w sekcji **Detal** modułu **POS** będą wysyłane w formie wiadomości e-mail,
- **Zezwól użytkownikowi na indywidualną konfigurację** do wyboru z listy rozwijanej **TAK** lub **NIE**, po wyborze opcji **TAK** system pozwoli Użytkownikowi na indywidualne działania.

#### <span id="page-27-0"></span>8.5.2. Powiadomienia SMS

Aby aktywować pakiet sms należy udać się na stronę [www.serwersms.pl](http://www.serwersms.pl/)

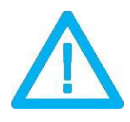

UWAGA! Do poprawnego działania Powiadomień SMS niezbędne jest wykupienie pakietu wiadomości SMS w serwisie serwersms.pl

W celu konfiguracji powiadomień SMS należy postępować wg. poniższych kroków w sekcjach **Aktywacja systemu SMS** oraz **Konfiguracja powiadomień SMS**.

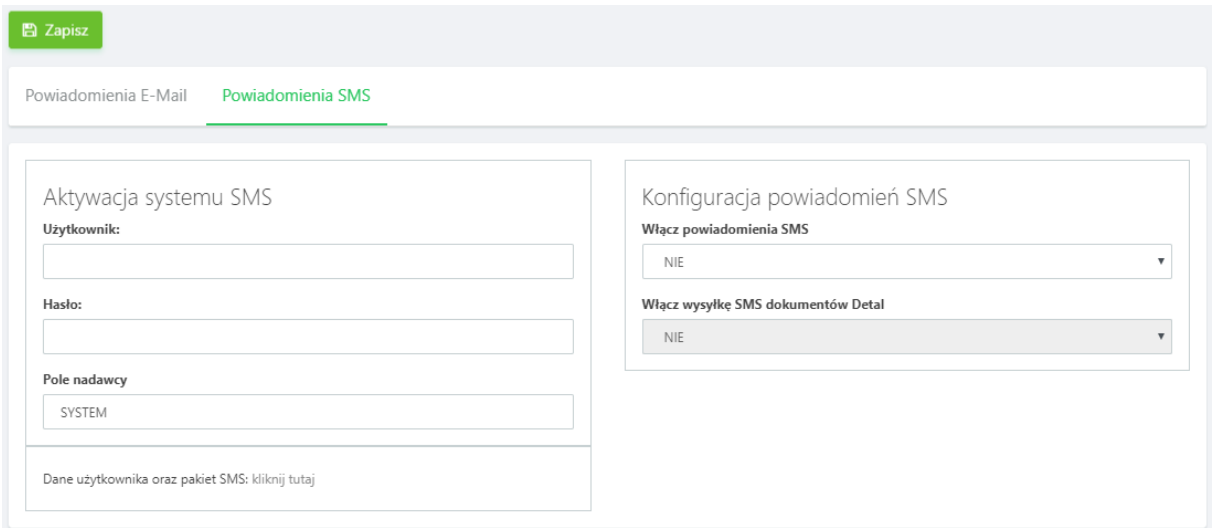

Aby poprawnie skonfigurować sekcję powiadomienia sms należy uzupełnić następujące pola:

- **Użytkownik** nazwa użytkownika z serwisu serwersms.pl
- **Hasło** hasło użytkownika z serwisu serwersms.pl

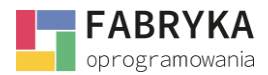

• **Pole nadawcy** - nazwa nadawcy wiadomości SMS

Poniżej pól z Aktywacji systemu SMS, znajduje się hasło "kliknij tutaj", gdzie po kliknięciu przenosimy się na stronę serwersms.pl

W celu konfiguracji powiadomień SMS należy uzupełnić następujące pola:

- **Włącz powiadomienia SMS** do wyboru z listy rozwijanej **TAK** lub **NIE**, po wyborze opcji **TAK** system będzie wysyłał powiadomienia w formie wiadomości SMS,
- **Włącz wysyłkę SMS dokumentów Detal** do wyboru z listy rozwijanej **TAK** lub **NIE**, po wyborze opcji **TAK** dokumenty wystawione w sekcji **Detal** modułu **POS** będą wysyłane w formie wiadomości SMS.

#### <span id="page-28-0"></span>8.6. Formularze

System w intuicyjny sposób pozwala na personalizację kart formularzy w poszczególnych modułach oraz sekcjach.

Administrator ma możliwość określenia położenia formularzu, wymogu wyświetlania w danej sekcji, dostosowania odpowiedniego rozmiaru oraz doboru kolumny, na której dany formularz zostanie wyświetlony.

Sekcja **Konfiguracja** > **Formularze** składa się z zakładek umieszczonych na górnej belce. Wybór konkretnej zakładki odpowiada sekcji systemu, w której wyświetlane są formularze.

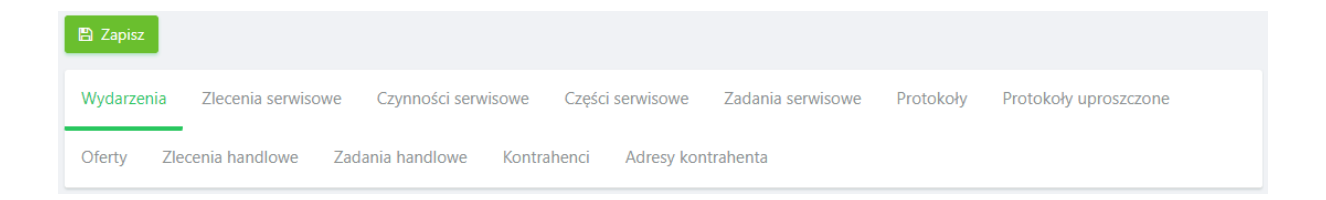

Wszelkie zmiany naniesione w sekcji **Konfiguracja** > **Formularze** należy zapisać używając przycisku **Zapisz**.

## <span id="page-28-1"></span>8.6.1. Wydarzenia

W celu personalizacji formularzy na kartach **Wydarzeń** w sekcji **Terminarz** > **Kalendarz** należy przejść do zakładki **Wydarzenia** na górnej belce w sekcji **Konfiguracja** > **Formularze**.

Wylistowane rekordy widoczne w lewej kolumnie o nazwie **Pole** odpowiadają polom wyświetlanym na kartach formularzy w sekcjach poszczególnych modułów.

Kolumna **Widoczne** zezwala, a wybór z listy rozwijanej **TAK** lub **NIE**, wybór opcji **TAK** spowoduje pojawienie się konkretnego pola na karcie formularza **Wydarzenia**.

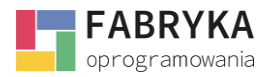

Kolumna **Wymagane** zezwala na wybór z listy rozwijanej **TAK** lub **NIE**, wybór opcji **TAK** spowoduje, że system wymusi na Użytkowniku lub Administratorze obowiązkowe wypełnienie pola w celu możliwości zapisu oraz utworzenia **Wydarzenia**.

Kolumna **Rozmiar** zezwala na dostosowanie rozmiaru danego pola na karcie formularza **Wydarzeń** w sekcji **Terminarz** > **Kalendarz**. Rozmiar pola określany jest procentowo, należy wybrać odpowiednią wartość z listy rozwijanej.

**Kolumna** zezwala na wybór czy dane pole ma się znajdować po prawej lub lewej stronie czy też górnej lub dolnej części karty formularza **Wydarzenia**. Należy wybrać z listy rozwijanej **Prawa**, **Lewa**, **Dolna** lub **Górna**.

**PRZYKŁAD:** Dobór parametrów przedstawiony na poniższym zrzucie ekranu spowoduje, że pole **Kontrahent** na karcie formularza **Wydarzenie** będzie widoczne, wymagane do utworzenia Wydarzenia, w rozmiarze 100% oraz będzie wyświetlane w lewej kolumnie karty formularza **Wydarzenie**.

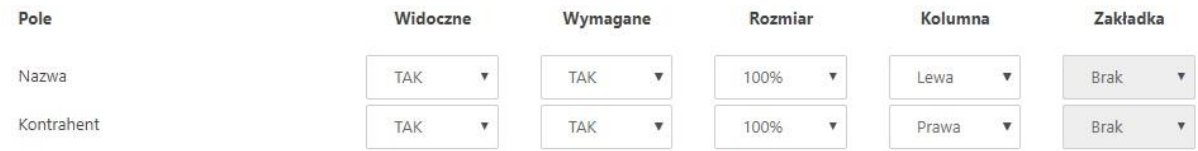

#### <span id="page-29-0"></span>8.6.2. Zlecenia serwisowe

W celu personalizacji kart formularzy **Zleceń serwisowych** w sekcji **Serwis** > **Zlecenia serwisowe** należy przejść do zakładki **Zlecenia serwisowe** na górnej belce w sekcji **Konfiguracja** > **Formularze**. Konfiguracja kart formularzy **Zleceń serwisowych** jest analogiczna do personalizacji przedstawionej w rozdzial[e 8.6.1. Wydarzenia.](#page-28-1)

**PRZYKŁAD:** Dobór parametrów przedstawiony na poniższym zrzucie ekranu spowoduje, że pole **Kontrahent** na karcie formularza **Zlecenia serwisowego** będzie widoczne, wymagane do utworzenia **Zlecenia serwisowego**, w rozmiarze 100% oraz będzie wyświetlane w lewej kolumnie karty formularza **Zlecenia serwisowego.**

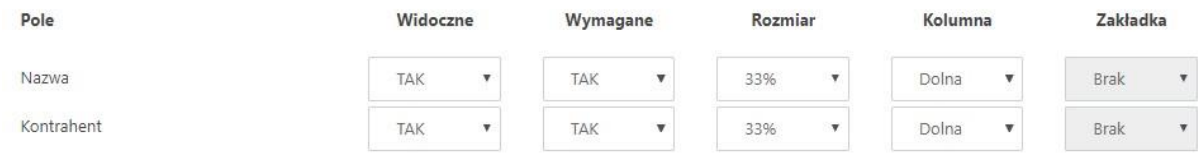

## <span id="page-29-1"></span>8.6.3. Czynności serwisowe

Konfiguracja kart formularzy **Czynności serwisowych** jest analogiczna do personalizacji przedstawionej w rozdzial[e 8.6.1. Wydarzenia.](#page-28-1)

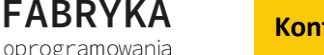

System pozwalana na określenie widoczności, wymagań, rozmiaru i miejsca wyszczególnionych pól w zakładce **Czynności serwisowe.** System **eMU** podpowiada, które pola podlegają konfiguracji, tak by nie naruszyć pozostałych procesów.

## <span id="page-30-0"></span>8.6.4. Części serwisowe

Konfiguracja kart formularzy **Części serwisowych** jest analogiczna do personalizacji przedstawionej w rozdzial[e 8.6.1. Wydarzenia.](#page-28-1)

System pozwalana na określenie widoczności, rozmiaru i miejsca wyszczególnionych pól w zakładce **Części serwisowe.** System **eMU** podpowiada, które pola podlegają konfiguracji, tak by nie naruszyć pozostałych procesów.

#### <span id="page-30-1"></span>8.6.5. Zadania serwisowe

W celu personalizacji kart formularzy **Zadań serwisowych** w sekcji **Serwis** > **Zadania serwisowe** należy przejść do zakładki **Zadania serwisowe** na górnej belce w sekcji **Konfiguracja** > **Formularze**.

Konfiguracja kart formularzy **Zadań serwisowych** jest analogiczna do personalizacji przedstawionej w rozdzial[e 8.6.1. Wydarzenia.](#page-28-1)

**PRZYKŁAD:** Dobór parametrów przedstawiony na poniższym zrzucie ekranu spowoduje, że pole **Kontrahent** na karcie formularza **Zadania serwisowego** będzie widoczne, wymagane do utworzenia **Zadania serwisowego***,* w rozmiarze 100% oraz będzie wyświetlane w lewej kolumnie karty formularza **Zadania serwisowego**.

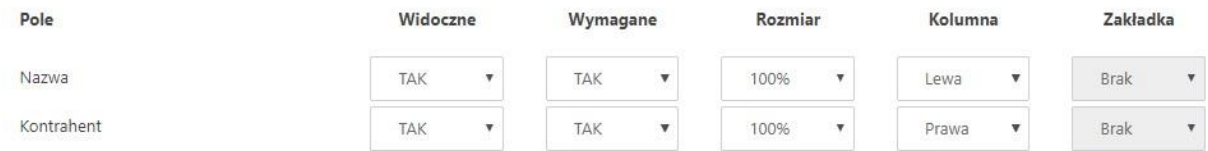

# <span id="page-30-2"></span>8.6.6. Protokoły

W celu personalizacji kart formularzy **Protokołów** w sekcji **Serwis** > **Protokoły** należy przejść do zakładki **Protokoły** na górnej belce w sekcji **Konfiguracja** > **Formularze**.

Konfiguracja kart formularzy **Protokołów** jest analogiczna do personalizacji przedstawionej w rozdziale [8.6.1. Wydarzenia.](#page-28-1)

**PRZYKŁAD:** Dobór parametrów przedstawiony na poniższym zrzucie ekranu spowoduje, że pole **Kontrahent** na karcie formularza **Protokołu** będzie widoczne, wymagane do utworzenia **Protokołu**, w rozmiarze 100% oraz będzie wyświetlane w lewej kolumnie karty formularza **Protokołu**.

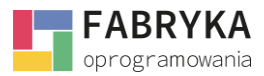

**Konfiguracja i synchronizacja**

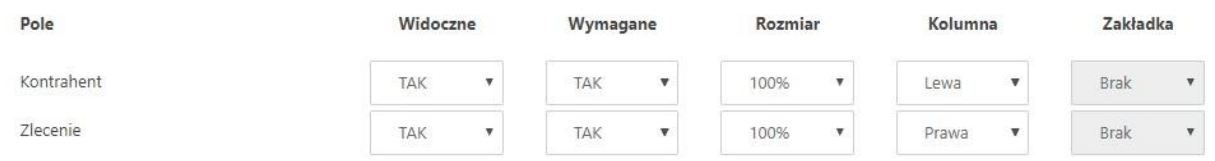

## <span id="page-31-0"></span>8.6.7. Protokoły uproszczone

W celu personalizacji kart formularzy **Protokołów uproszczonych** w sekcji **Serwis** > **Protokoły** uproszczone należy przejść do zakładki Protokoły na górnej belce w sekcji **Konfiguracja** > **Formularze**.

Konfiguracja kart formularzy **Protokołów uproszczonych** jest analogiczna do personalizacji przedstawionej w rozdzial[e 8.6.1. Wydarzenia.](#page-28-1)

**PRZYKŁAD:** Dobór parametrów przedstawiony na poniższym zrzucie ekranu spowoduje, że pole **Kontrahen***t* na karcie formularza **Protokołu uproszczonego** będzie widoczne, wymagane do utworzenia **Protokołu uproszczonego**, w rozmiarze 100% oraz będzie wyświetlane w dolnej kolumnie karty formularza **Protokołu uproszczonego**.

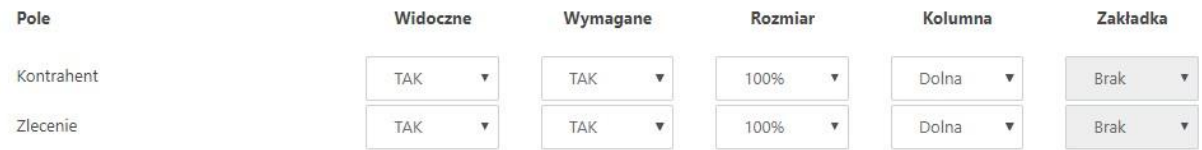

## <span id="page-31-1"></span>8.6.8. Oferty

W celu personalizacji kart formularzy **Ofert** w sekcji **Oferty** > **Oferty** należy przejść do zakładki **Oferty** na górnej belce w sekcji **Konfiguracja** > **Formularze**.

Konfiguracja kart formularzy **Ofert** jest analogiczna do personalizacji przedstawionej w rozdziale [8.6.1. Wydarzenia.](#page-28-1)

Aktywna w tej sekcji kolumna **Zakładka** zezwala na wybór, na której z zakładek karty formularza **Oferty** pole ma zostać wyświetlane. Należy wybrać z listy rozwijanej **Ogólne**, **Nabywca**, **Odbiorca**.

**PRZYKŁAD:** Dobór parametrów przedstawiony na powyższym zrzucie ekranu spowoduje, że pole **Symbol** dokumentu na karcie formularza **Oferty** będzie widoczne, niewymagane do utworzenia **Oferty**, w rozmiarze 33% oraz będzie wyświetlane w górnej kolumnie karty formularza **Oferty**.

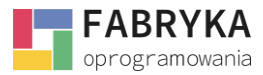

**Konfiguracja i synchronizacja**

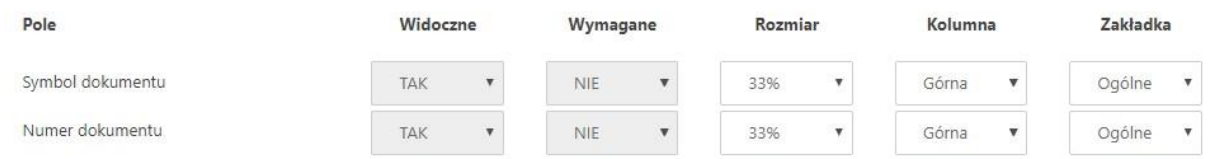

# <span id="page-32-0"></span>8.6.9. Transakcje handlowe

W celu personalizacji kart formularzy **Transakcji handlowych** w sekcji **CRM** > **Transakcje handlowe** należy przejść do zakładki **Transakcje handlowe** na górnej belce w sekcji **Konfiguracja** > **Formularze**.

Konfiguracja kart formularzy **Transakcji handlowych** jest analogiczna do personalizacji przedstawionej w rozdzial[e 8.6.1. Wydarzenia.](#page-28-1)

**PRZYKŁAD:** Dobór parametrów przedstawiony na powyższym zrzucie ekranu spowoduje, że pole **Nazwa handlowa** na karcie formularza **Transakcji handlowych** będzie widoczne, wymagane do utworzenia **Transakcji handlowej**, w rozmiarze 33% oraz będzie wyświetlane w dolnej kolumnie karty formularza **Transakcji handlowej**.

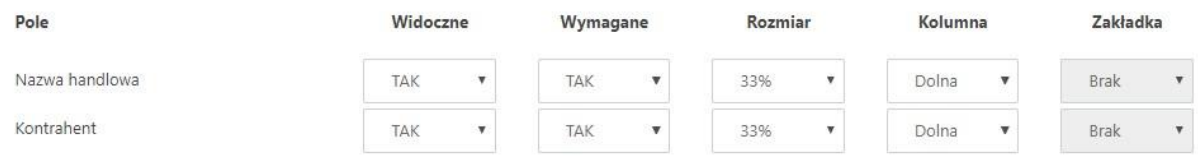

## <span id="page-32-1"></span>8.6.10. Zadania handlowe

W celu personalizacji kart formularzy **Zadań handlowych** w sekcji **CRM** > **Zadania handlowe** należy przejść do zakładki **Zadania handlowe** na górnej belce w sekcji **Konfiguracja** > **Formularze**. Konfiguracja kart formularzy **Zadań handlowych** jest analogiczna do personalizacji przedstawionej w rozdzial[e 8.6.1. Wydarzenia.](#page-28-1)

**PRZYKŁAD:** Dobór parametrów przedstawiony na powyższym zrzucie ekranu spowoduje, że pole **Nazwa** na karcie formularza **Zadania handlowego** będzie widoczne, wymagane do utworzenia **Zadania handlowego**, w rozmiarze 100% oraz będzie wyświetlane w lewej kolumnie karty formularza **Zadania handlowego**.

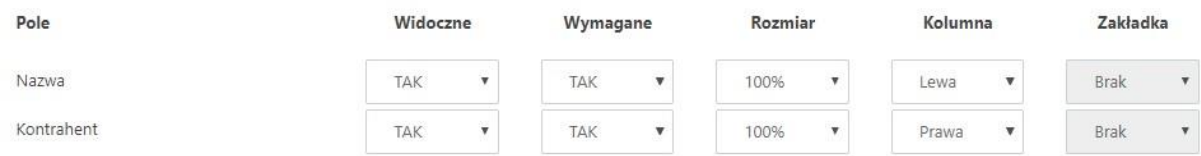

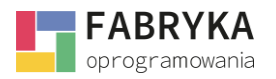

### <span id="page-33-0"></span>8.6.11. Kontrahenci

W celu personalizacji kart formularzy **Kontrahenta** w sekcji **Słowniki** > **Kontrahenci** należy przejść do zakładki **Kontrahenci** na górnej belce w sekcji **Konfiguracja** > **Formularze**.

Konfiguracja kart formularzy **Kontrahentów** jest analogiczna do personalizacji przedstawionej w rozdzial[e 8.6.1. Wydarzenia.](#page-28-1)

Aktywna w tej sekcji kolumna **Zakładka** zezwala na wybór, na której z zakładek karty formularza **Kontrahent** pole ma zostać wyświetlane. Należy wybrać z listy rozwijanej **Ogólne**, **Adresy**, **Handlowe**, **Atrybuty**, **Rabaty**, **Progi rabatowe**.

**PRZYKŁAD:** Dobór parametrów przedstawiony na powyższym zrzucie ekranu spowoduje, że pole **Kod** na karcie formularza **Kontrahenta** będzie widoczne, wymagane do utworzenia **Kontrahenta**, w rozmiarze 100% oraz będzie wyświetlane w lewej kolumnie karty formularza **Kontrahenta**.

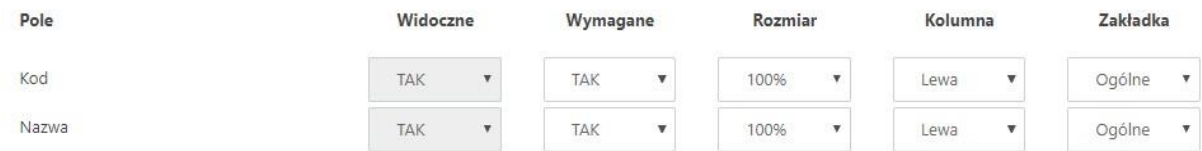

### <span id="page-33-1"></span>8.6.12. Adresy kontrahenta

W celu personalizacji kart formularzy **Adresów kontrahenta** w sekcji **Słowniki** > **Kontrahenci** na zakładce **Adresy** dostępnej z poziomu karty danego kontrahenta należy przejść do zakładki **Adresy** kontrahentów na górnej belce w sekcji **Konfiguracja** > **Formularze**.

Konfiguracja kart formularzy **Adresów kontrahenta** jest analogiczna do personalizacji przedstawionej w rozdzial[e 8.6.1. Wydarzenia.](#page-28-1)

Aktywna w tej sekcji kolumna **Zakładka** zezwala na wybór, na której z zakładek karty formularza **Kontrahent** pole ma zostać wyświetlane. Należy wybrać z listy rozwijanej **Ogólne**, **Adresy**, **Handlowe**, **Atrybuty**, **Rabaty**, **Progi rabatowe**.

**PRZYKŁAD:** Dobór parametrów przedstawiony na powyższym zrzucie ekranu spowoduje, że pole **Kod** na karcie formularza **Kontrahenta** będzie widoczne po przejściu na zakładkę **Adresy**, wymagane do utworzenia **Kontrahenta**, w rozmiarze 100% oraz będzie wyświetlane w lewej kolumnie zakładki **Adresy** karty formularza **Kontrahenta**.

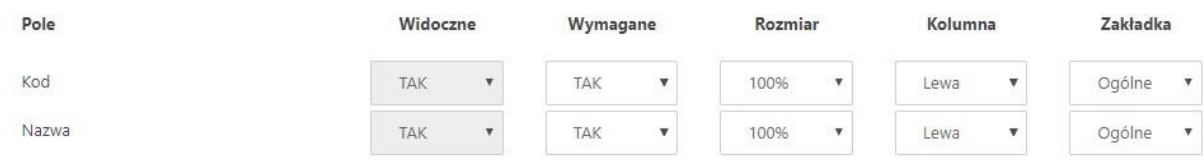

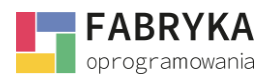

### <span id="page-34-0"></span>8.7. Zakładki formularzy

W ramach personalizacji widoku środowiska systemu Administrator ma możliwość tworzenia oraz implementacji zakładek w poszczególnych sekcjach aplikacji. Część niezbędnych do poprawnego funkcjonowania systemu zakładek utworzona jest domyślnie przez system oraz są dostępne do edycji w sekcji **Konfiguracja** > **Zakładki formularzy**.

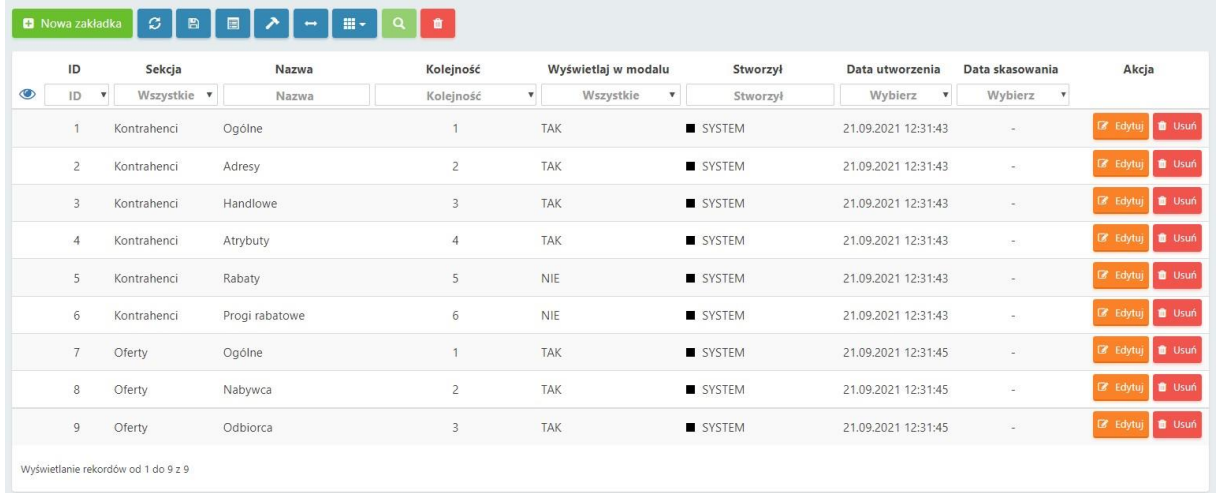

Aby edytować zakładkę należy użyć przycisku **Edytuj**.

Aby usunąć zakładkę należy użyć przycisku **Usuń**.

#### <span id="page-34-1"></span>8.7.1. Tworzenie nowej zakładki

Z poziomu sekcji **Konfiguracja** > **Zakładki formularzy** Administrator ma możliwość utworzenia nowej zakładki. Aby dodać nową zakładkę do formularza należy wybrać przycisk **Nowa Zakładka**.

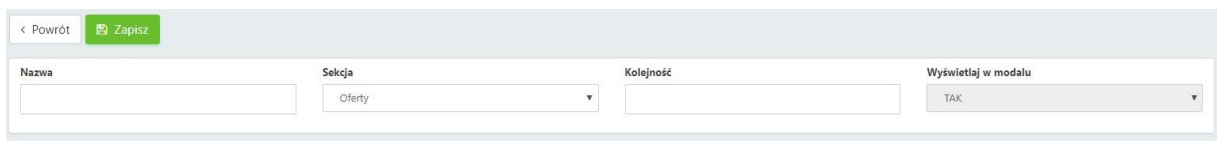

Aby poprawnie skonfigurować nową zakładkę należy uzupełnić pole **Nazwa**, z listy rozwijanej wybrać sekcję, w której będzie widoczna oraz ustawić kolejność wyświetlania.

Nowo utworzoną zakładkę należy zapisać używając przycisku **Zapisz**.

Nowo utworzona zakładka będzie widoczna na liście zakładek w sekcji **Konfiguracja** > **Zakładki formularzy**.

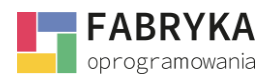

# <span id="page-35-0"></span>8.8. Pola formularzy

System zezwala na pełną personalizacji kart formularzy wyświetlanych w poszczególnych sekcjach i umożliwia dostosowanie funkcjonalności oprogramowania do środowiska oraz specyfiki pracy Użytkowników. Administrator ma możliwość dodania nowo zdefiniowanych pól w konkretnych sekcjach systemu.

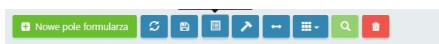

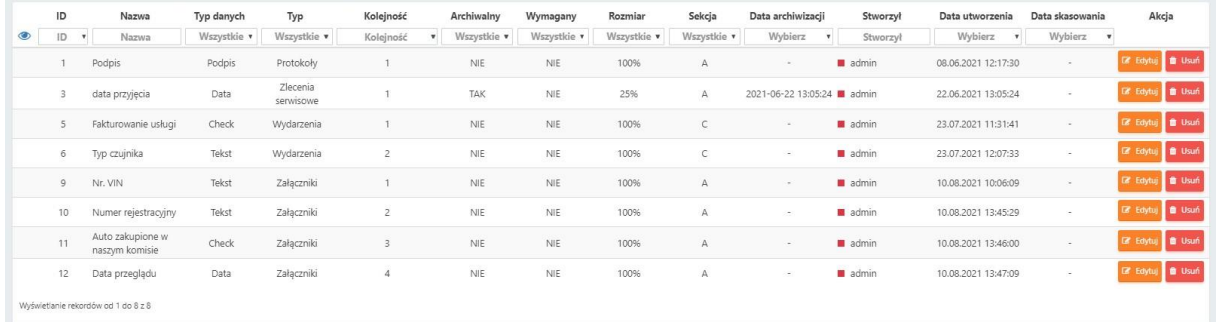

Aby edytować pole należy użyć przycisku **Edytuj**.

Aby usunąć pole należy użyć przycisku **Usuń**.

#### <span id="page-35-1"></span>8.8.1. Tworzenie nowego pola formularza

W celu utworzenia nowego pola formularza należy użyć przycisku **Nowe pole** formularza w sekcji **Konfiguracja** > **Pola formularzy**.

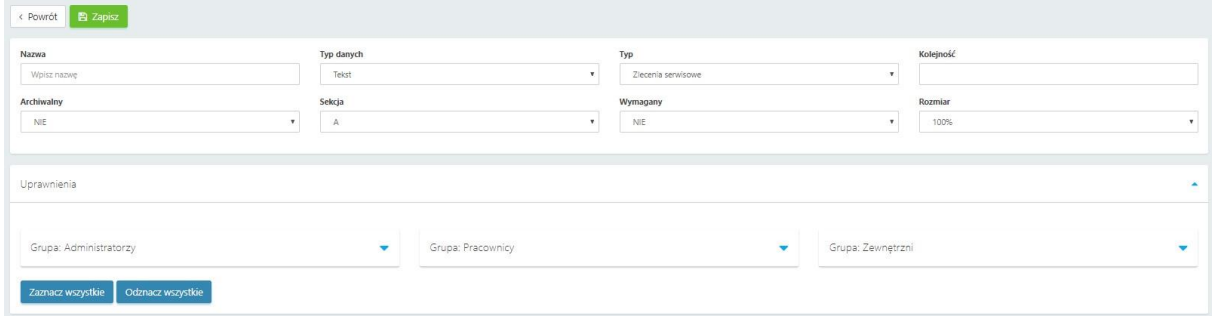

W kolejnych krokach należy uzupełnić poniższe pola:

- **Nazwa** dowolna nazwa pola,
- **Typ danych** do wyboru z listy rozwijanej, możliwe jest ustawienie m.in. typu tekstowego, liczbowego, *checku*, listy, daty, daty z godziną, słownika, podpisu, adresu e-mail, odstępu, wielu list, czasu, obszaru tekstowego, koloru, wielu słowników oraz słownika z ograniczeniami,
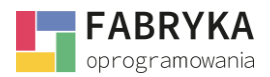

- **Typ** do wyboru z listy rozwijanej, pozwala na wybranie sekcji, w której pojawi się nowo utworzone pole (np. **Wydarzenia**, **Zadania serwisowe**, **Zadania handlowe i inne**)
- **Kolejność** należy uzupełnić lub wybrać używając strzałek, l.p. odpowiada kolejności wyświetlania pól na danym formularzu,
- **Archiwalny** do wyboru z listy rozwijanej **TAK** lub **NIE**,
- **Sekcja** do wyboru z listy rozwijanej, sekcja odpowiada miejscu na karcie formularza, w którym będzie wyświetlane pole,
- **Wymagany** do wyboru z listy rozwijanej **TAK** lub **NIE**, wybór opcji **TAK** spowoduje, że pole będzie wymagane do uzupełnienia przez Użytkownika,
- **Rozmiar** do wyboru z list rozwijanej wielkości nowo tworzonego pola.

Aby pola były widoczne dla Użytkowników systemu należy nadać im uprawnienia, w tym celu należy zaznaczyć Użytkowników uprawnionych do korzystania z pól w sekcji **Uprawnienia**.

Utworzone pole należy zapisać używając przycisku **Zapisz**.

### 8.9. Szablony powiadomień

System zezwala na pełną interakcję użytkowników w zakresie działań oraz zdarzeń mających w nim miejsce. W tym celu producent zastosował narzędzie automatycznych powiadomień dla Użytkowników oraz Użytkowników zewnętrznych informujących m in. o takich zdarzeniach jak utworzenie nowego zlecenia, lub zadania, ich edycja przez innego użytkownika, komentarz itp.

Część niezbędnych do poprawnego funkcjonowania systemu szablonów powiadomień utworzona jest domyślnie przez system oraz są one dostępne do edycji w sekcji **Konfiguracja** > **Szablony powiadomień**.

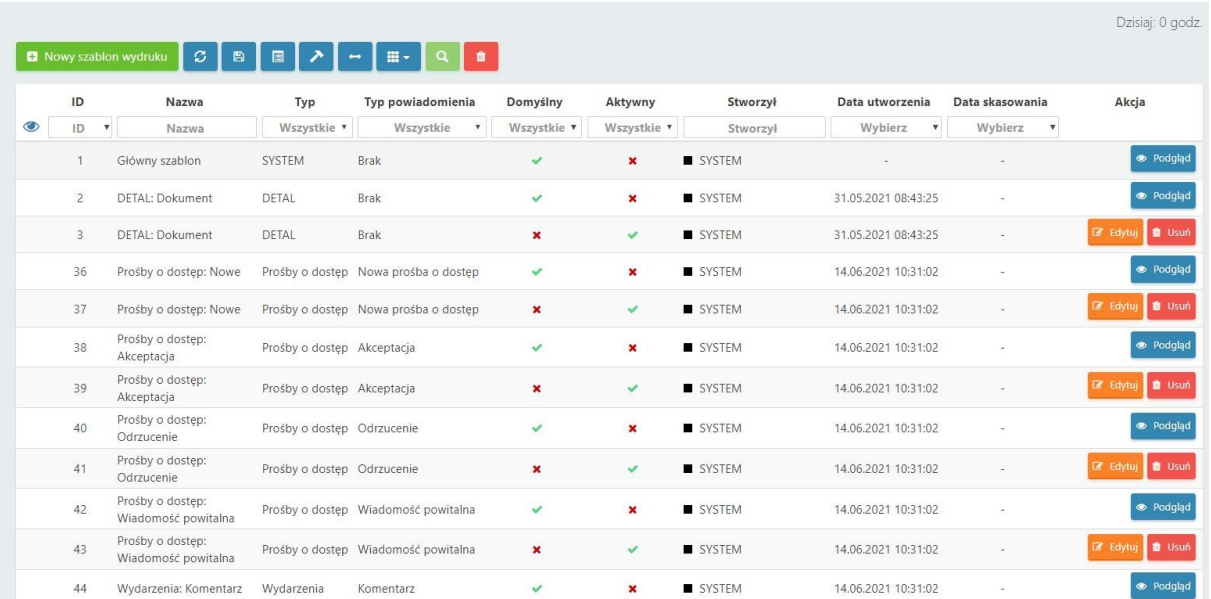

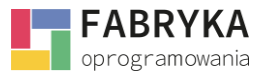

Aby edytować szablon należy użyć przycisku **Edytuj**. Aby usunąć szablon należy użyć przycisku **Usuń**. Aby uruchomić podgląd szablonu należy użyć przycisku **Podgląd**.

**UWAGA:** Część powiadomień jest niezbędna do poprawnego funkcjonowania systemu. Administrator nie ma możliwości edycji ani usunięcia szablonów tych powiadomień.

## 8.9.1. Tworzenie nowego szablonu powiadomień

W celu utworzenia nowego szablonu powiadomień należy użyć przycisku **Nowy szablon powiadomienia.** 

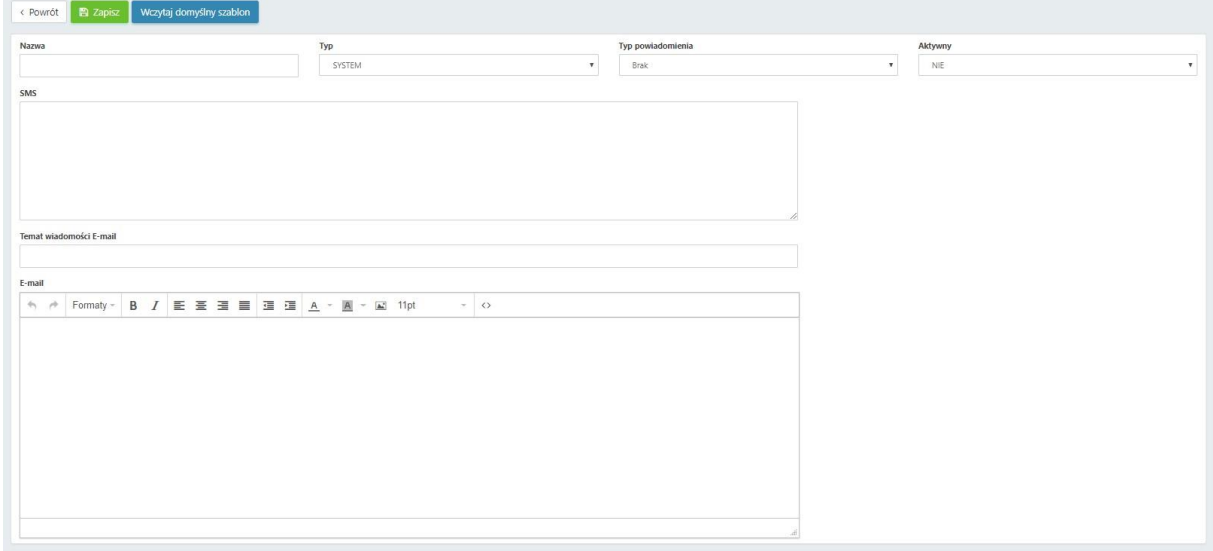

W następnych krokach należy uzupełnić poniższe pola:

- **Nazwa** dowolna nazwa szablonu powiadomienia,
- **Typ** do wyboru z listy rozwijanej, pozwala na wybranie sekcji, której dotyczy nowe powiadomienie (np. **SYSTEM, Wydarzenia**, **Zadania serwisowe**, **Zadania handlowe**),
- **Typ powiadomienia** do wyboru z listy rozwijanej,
- **Aktywny** do wyboru z listy rozwijanej **TAK** lub **NIE**,
- **SMS** treść wiadomości SMS z powiadomieniem,
- **Temat wiadomości E-mail** tytuł wiadomości e-mail wysyłanej w ramach powiadomienia,
- **E-mail**  treść wiadomości e-mail wysyłanej w ramach powiadomienia.

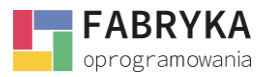

Treść powiadomień można dowolnie formułować korzystając z makr przywołujących konkretne wartości z systemu. Aby umieścić makro w treści wiadomości SMS lub e-mail należy, po wyborze **Typu** oraz **Typu powiadomienia** wybrać makro z dostępnej listy znajdującej po prawej stronie sekcji **Konfiguracja** > **Szablony powiadomień** > **Nowy szablon powiadomienia**:

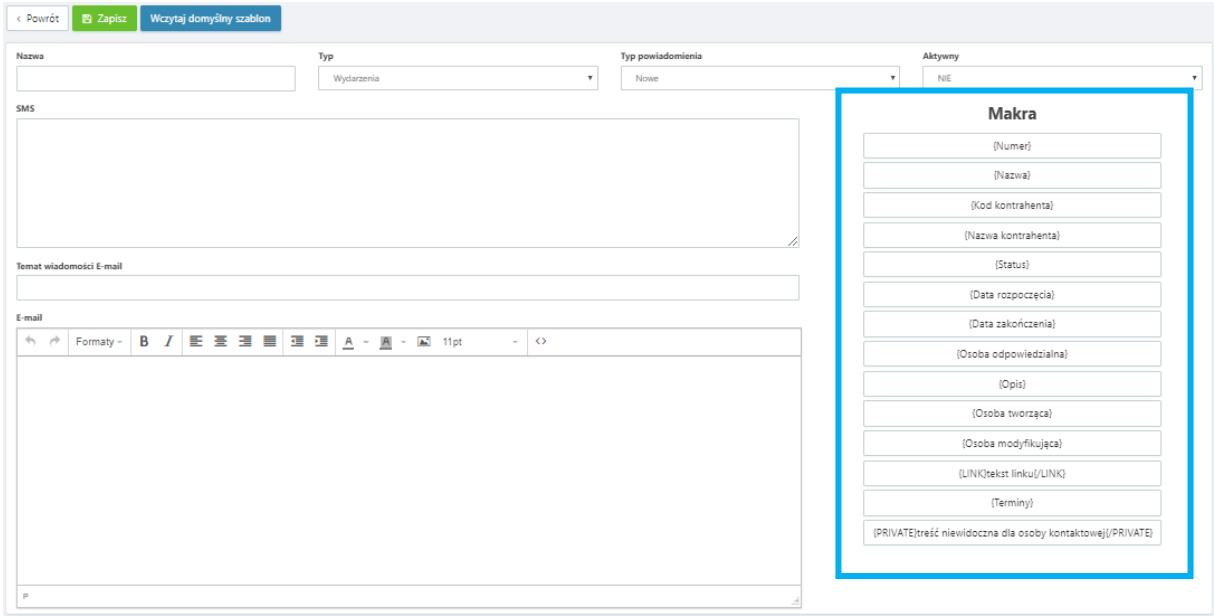

Wybrane makro zostanie zapisane w schowku, aby umieścić je w treści powiadomienia należy użyć prawego przycisku myszy w dowolnym miejscu pola SMS lub E-mail oraz wybrać wklej z listy rozwijanej.

Użycie przycisku **Wczytaj domyślny szablon** spowoduje, że system podpowie oraz uzupełni treść powiadomienia dla wybranego **Typu** oraz **Typu powiadomienia**. Utworzony szablon należy zapisać używając przycisku **Zapisz**.

## 8.10. Szablony wydruków

System pozwala na generowanie wydruków dla poszczególnych dokumentów generowanych poprzez oprogramowanie. Administratorowi ma możliwość tworzenia oraz edycji szablonów wydruków dla poszczególnych dokumentów. Część szablonów wydruków została domyślnie utworzona przez system.

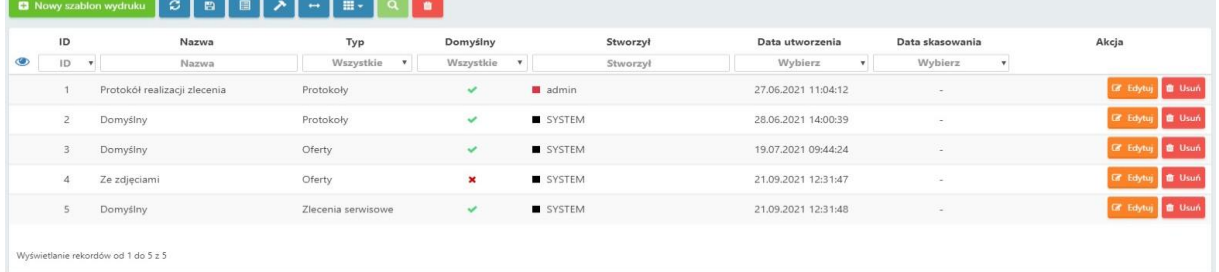

Aby edytować szablon należy użyć przycisku **Edytuj** bądź do usunięcia przycisku **Usuń.**

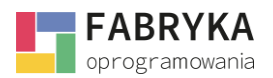

# 8.10.1. Tworzenie nowego szablonu wydruku

W celu utworzenia nowego szablonu wydruku należy użyć przycisku **Nowy szablon wydruku**.

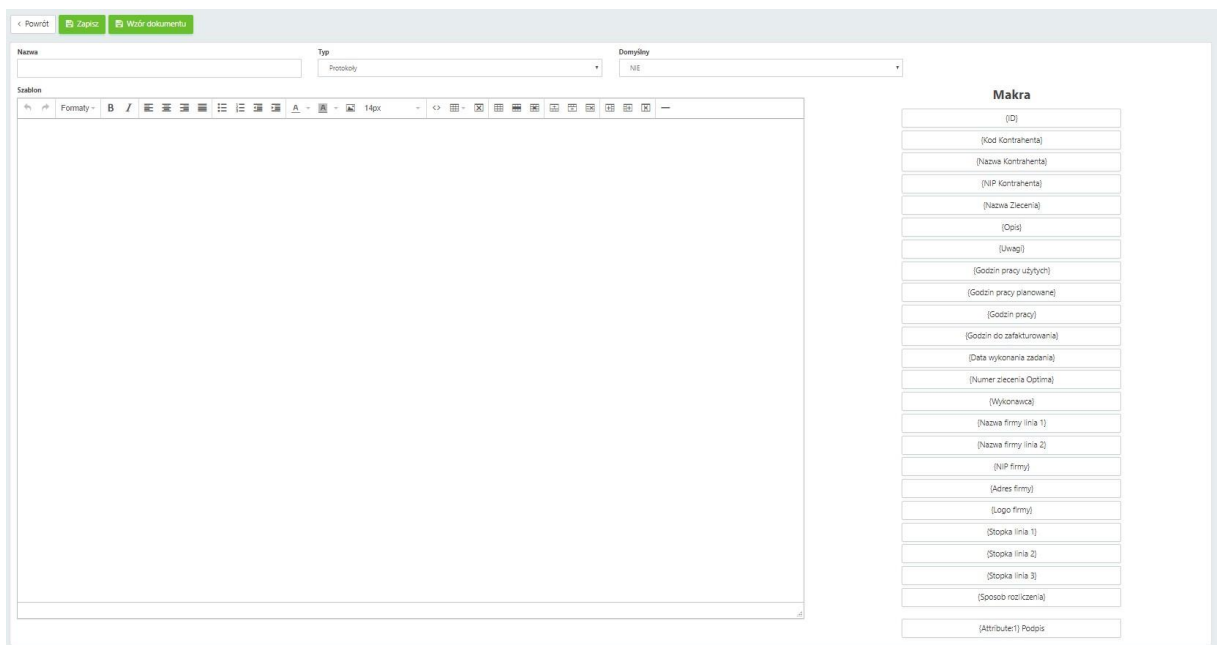

W następnych krokach należy uzupełnić poniższe pola:

- **Nazwa** dowolna nazwa szablonu wydruku,
- **Typ** do wyboru z listy rozwijanej,
- **Domyślny** do wyboru z listy rozwijanej, należy zaznaczyć **TAK** lub **NIE**,
- **Szablon**  treść wydruku.

W polu **Szablon** należy wprowadzić treść wydruku korzystając z narzędzia do edycji tekstu oraz makr pobierających wartości bezpośrednio z systemu. Wybrane makro zostanie zapisane w schowku, aby umieścić je w treści powiadomienia należy użyć prawego przycisku myszy w dowolnym miejscu pola SMS lub E-mail oraz wybrać wklej z listy rozwijanej.

Utworzony szablon wydruku należy zapisać używając przycisku **Zapisz**.

**图 Zapisz** ελ Wczytaj domyślny

Przycisk **Wczytaj domyślny szablon** spowoduje, że system podpowie oraz uzupełni treść powiadomienia dla wybranego **Typu** oraz **Typu powiadomienia**.

Nowo utworzony szablon wydruku będzie dostępny w sekcji **Konfiguracja** > **Szablony wydruków**.

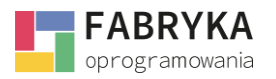

## 8.11. Tłumaczenie

System daje możliwość automatycznego tłumaczenia warstwy językowej oprogramowania. Aby włączyć automatyczne tłumaczenie należy wybrać z listy rozwijanej **Włącz** w polu **Automatyczne tłumaczenie**.

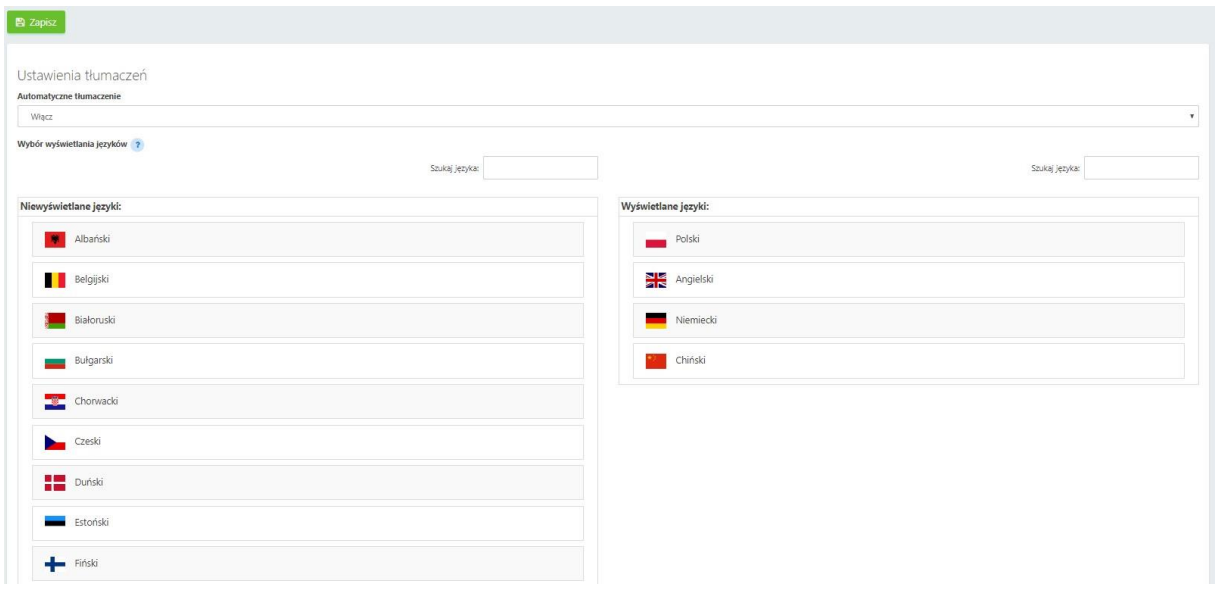

Włączenie **Automatycznego tłumaczenia**, sprawia, że w prawym górnym rogu górnej belki w widoku systemu uruchomionego w przeglądarce internetowej pojawia się ikona wyboru języka, umożliwiająca zmianę języka interfejsu systemu.

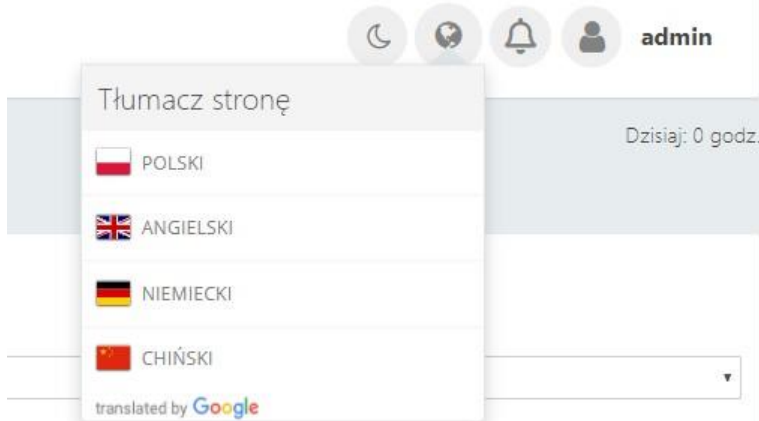

Aby zwiększyć listę języków należy znaleźć interesujący język w sekcji **Tłumaczenia** > **Niewyświetlane języki**. W tym celu należy wpisać nazwę języka w pole **Szukaj języka**, a następnie kliknąć na poszukiwany rekord lewym klawiszem myszy. Język zostanie przeniesiony do sekcji **Wyświetlane języki**.

Wprowadzone zmiany należy zapisać używając przycisku **Zapisz**.

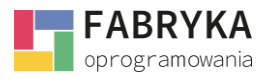

# 8.12. Zgody

Sekcja **Konfiguracja** > **Zgody** zezwala na tworzenie formularzy zgód udzielanych przez Użytkowników w momencie logowania. Zgody mogą zawierać dowolną treść tworzoną przez Administratora systemu.

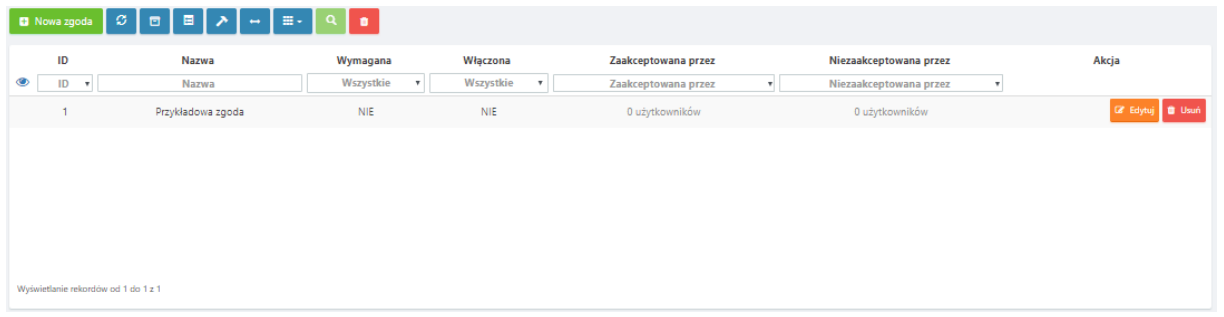

## 8.12.1. Tworzenie nowej zgody

W celu utworzenia nowej zgody należy użyć przycisku **Nowa** zgoda w sekcji **Konfiguracja** > **Zgody**.

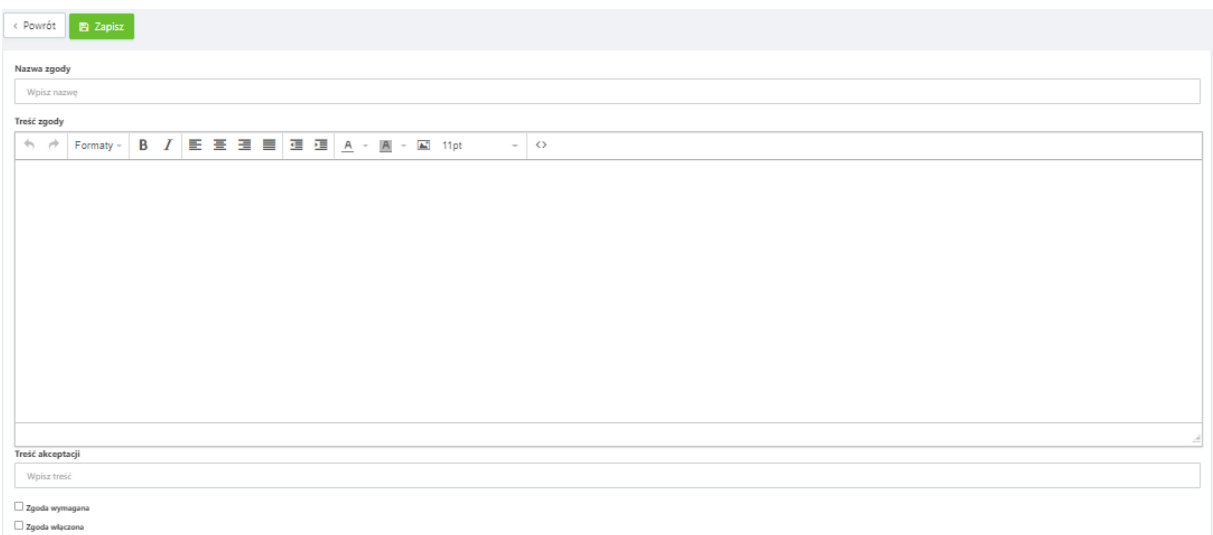

W następnych krokach należy uzupełnić poniższe pola:

- **Nazwa zgody** dowolna nazwa zgody,
- **Treść zgody** należy uzupełnić treść komunikatu wymagającego zgody,
- **Treść akceptacji** należy uzupełnić treść zgody składanej przez Użytkownika,
- **Zgoda wymagana** system wymusi na Użytkowniku udzielenie zgody podczas procesu logowania do systemu,
- **Zgoda włączona** należy zaznaczyć, aby aktywować komunikat wymagający zgody.

Po uzupełnieniu pól należy zapisać zgodę używając przycisku **Zapisz**.

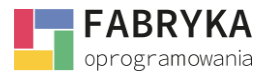

# 8.13. Ogłoszenia

System daje możliwość tworzenia **Ogłoszeń** informacyjnych widocznych dla Użytkowników w **Panelu startowym**.

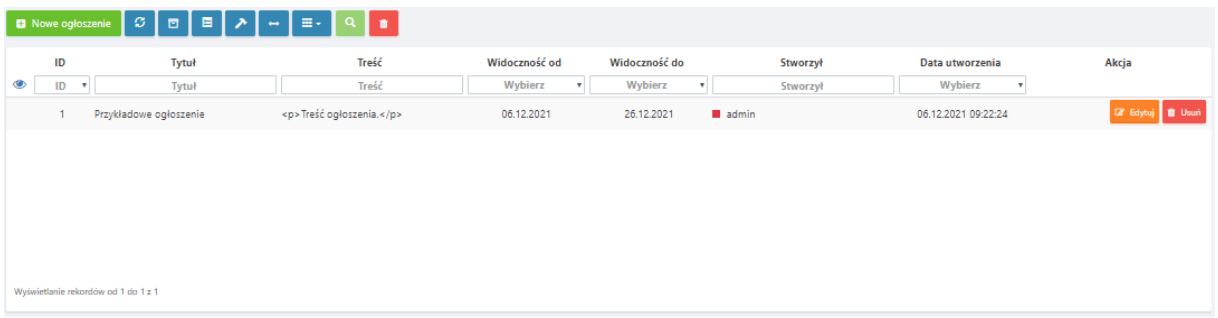

## 8.13.1. Tworzenie nowego ogłoszenia

W celu utworzenia nowego ogłoszenia należy użyć przycisku **Nowe Ogłoszenie** w sekcji **Konfiguracja** > **Ogłoszenia**.

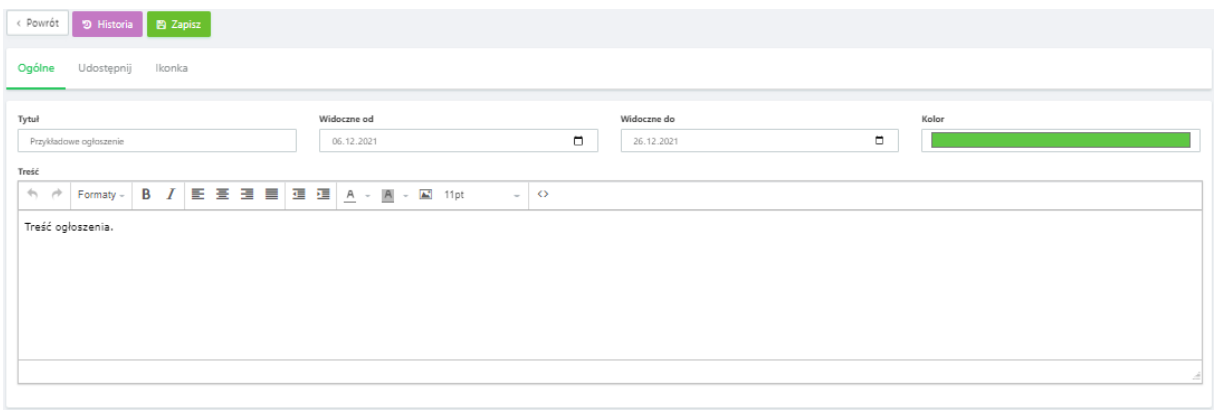

W zakładce **Ogólne** należy uzupełnić poniższe pola:

- **Tytuł** tytuł ogłoszenia,
- **Widoczne od** należy wybrać datę startową,
- **Widoczne do** należy wybrać datę końcową,
- **Kolor** umożliwia wybranie koloru ogłoszenia z dostępnej palety kolorów,
- **Treść** należy uzupełnić treść ogłoszenia,
- **Wyślij powiadomienia (E-Mail)** zaznaczenie zgody spowoduje, że Użytkownicy systemu zostaną powiadomieni o ogłoszeni poprzez wiadomość e-mail.

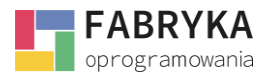

Zakładka udostępnij umożliwia zarządzanie udostępnianiem **Ogłoszenia**.

Zaznaczenie opcji **Udostępnij użytkownikom zewnętrznym** umożliwi udostępnienie ogłoszenia Użytkownikom zewnętrznym przydzielonym np. kontrahentowi firmy korzystającej z systemu. Po zaznaczeniu pojawią się dwa pola wyboru:

- **Lista przypisanych użytkowników zewnętrznych**, gdzie można wybrać Kontrahentów,
- **Lista wykluczonych użytkowników zewnętrznych.**

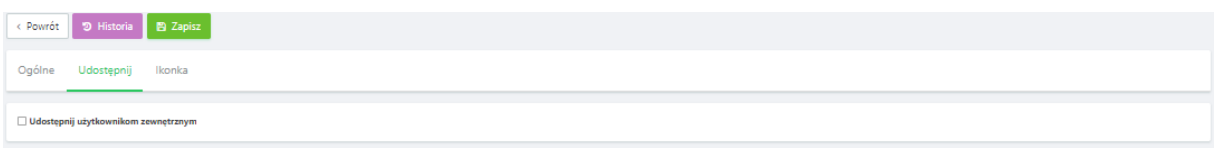

Zakładka **Ikonka** umożliwia ustawienie ikony wyświetlanej przy utworzonym ogłoszeniu. Ikonki można wybrać z dostępnej listy lub pobrać dodatkowe klikając przycisk **Więcej**.

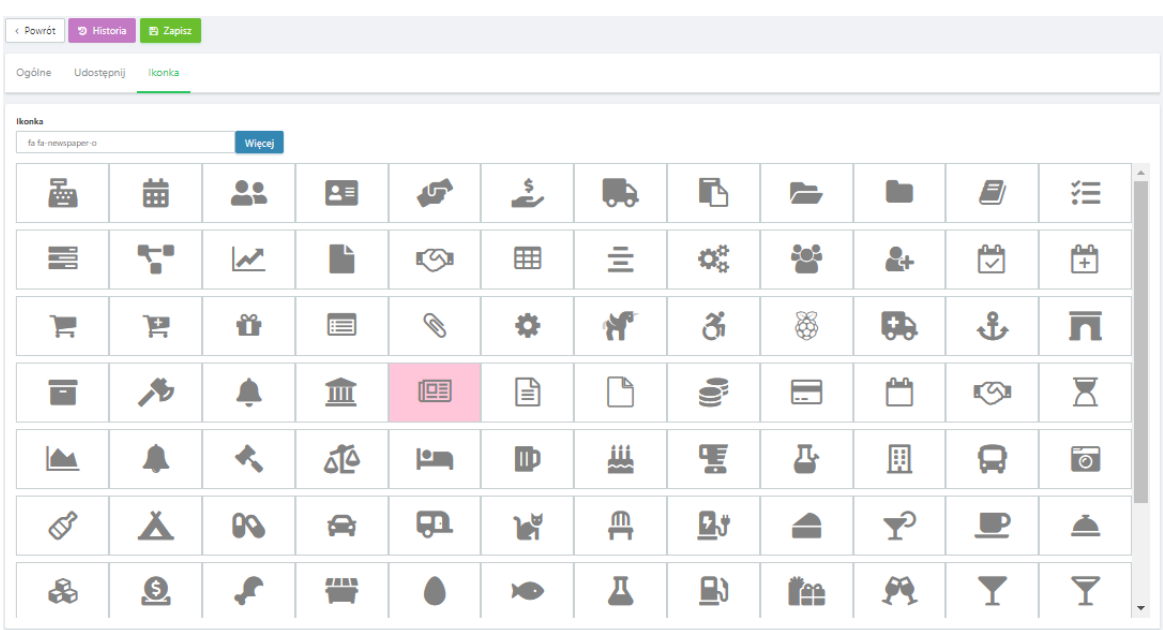

**Ogłoszenie** należy zapisać używając przycisku **Zapisz**.

Nowo utworzone ogłoszenie będzie widoczne dla Użytkowników z poziomu **Panelu startowego**  w sekcji **Ogłoszenia**.

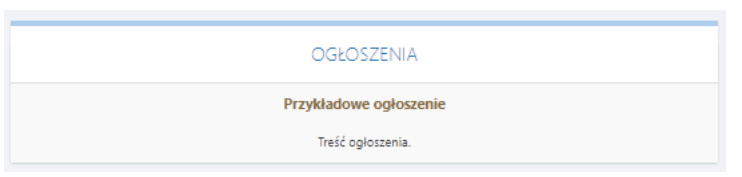

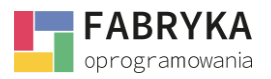

## 8.14. Działy

Sekcja **Konfiguracja** > **Działy** pozwala Administratorowi na zdefiniowanie **Kontrahentów** firmy w konkretnej grupie np. odbiorcy, dostawcy, partnerzy.

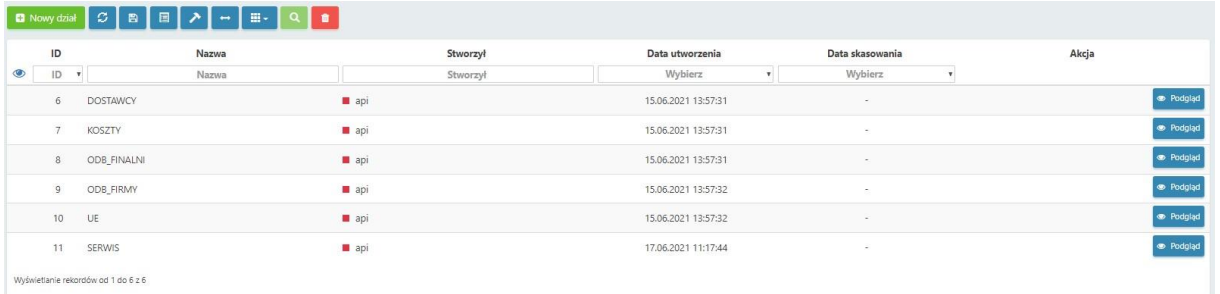

Aby utworzyć nowy dział należy użyć przycisku **Nowy dział**.

Następnie nadać nazwę dla nowego działu oraz zapisać zmiany używając przycisku **Zapisz**.

### <span id="page-44-0"></span>8.15. Statusy

Sekcja **Konfiguracja** > **Statusy** umożliwia Administratorowi tworzenie oraz implementację statusów odpowiadających stopniom realizacji procesów obsługiwanych w systemie np. stopniom realizacji zlecenia serwisowego lub etapom poszczególnych wydarzeń.

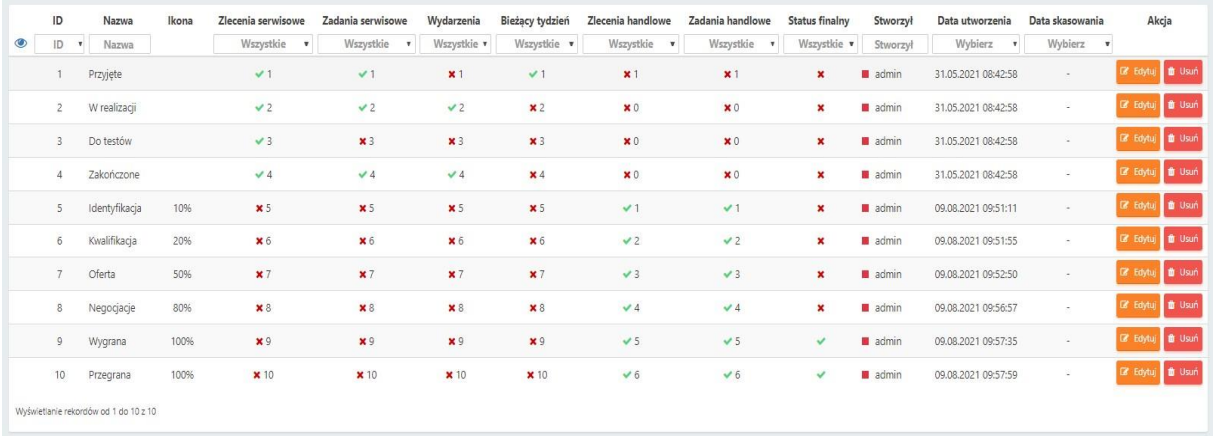

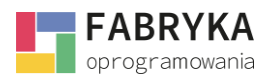

## 8.15.1. Tworzenie nowego statusu

Aby utworzyć nowy status należy użyć przycisku **Nowy status**.

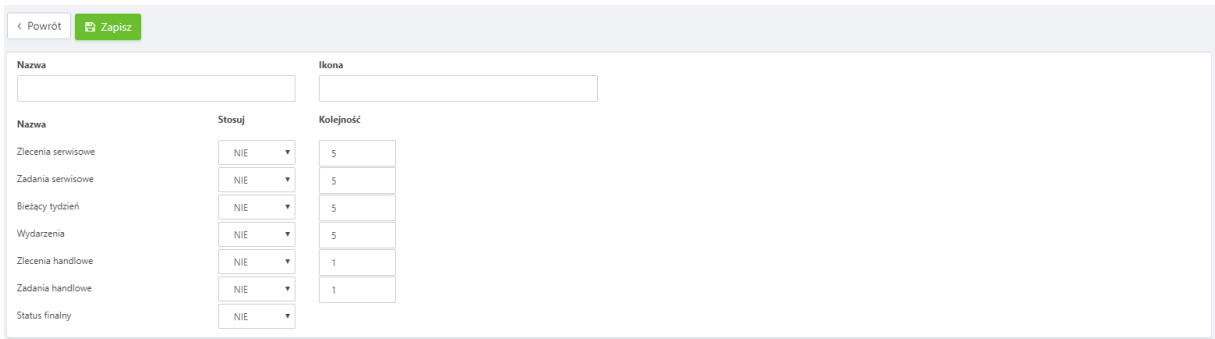

W kolejnych krokach należy uzupełnić poniższe pola:

- **Nazwa** dowolna nazwa statusu,
- **Ikona** możliwość ustawienia ikony wyświetlanej obok nazwy statusu,
- **Stosuj** do wyboru z listy rozwijanej **TAK** lub **NIE**, należy wybrać **TAK** w linii odpowiadającej sekcji, w której status ma zostać określony i widoczny np. **Zlecenia serwisowe**,
- **Kolejność** do wyboru z listy rozwijanej, należy określić nr porządkowy odpowiadający miejscu w kolejce wyświetlanych statusów dla zdefiniowanej w poprzednim kroku sekcji.

Nowo utworzony status należy zapisać używając przycisku **Zapisz**.

### 8.16. Użytkownicy

Sekcja **Konfiguracja** > **Użytkownicy** zezwala na konfigurację kont Użytkowników systemu. Aby edytować wybranego użytkownika należy wybrać konto z listy wyświetlanej w sekcji.

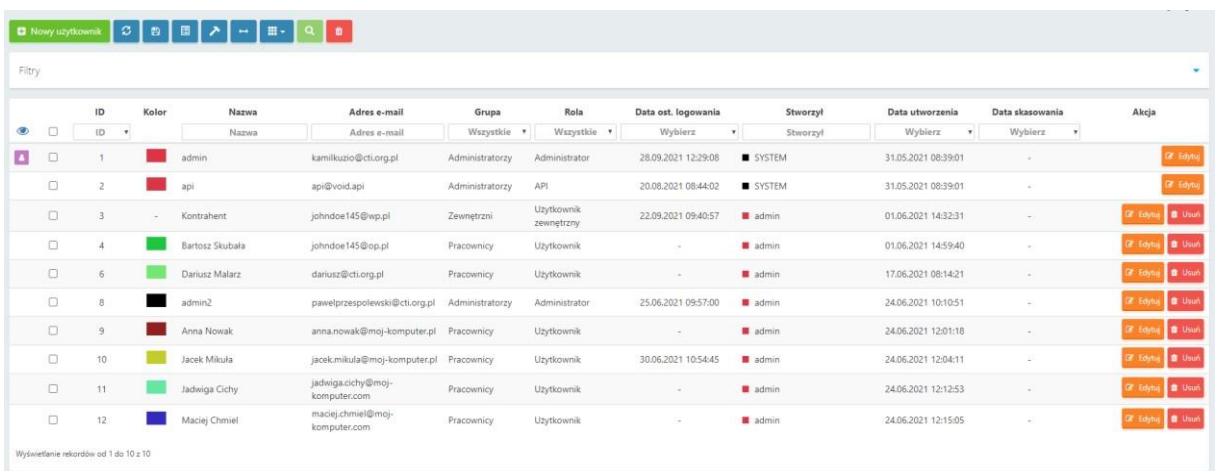

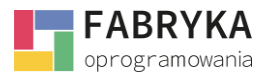

W celu edycji konta Użytkownika należy użyć przycisku **Edytuj** znajdującego się w tej samej linii co nazwa Użytkownika, którego konto wymaga edycji lub kliknięcie w rekord przy pomocy lewego przycisku myszy.

W celu usunięcia Użytkownika należy użyć przycisku **Usuń** znajdującego się w tej samej linii co nazwa Użytkownika, którego konto wymaga usunięcia.

# 8.16.1. Dodawanie nowego użytkownika

Aby dodać nowego Użytkownika należy użyć przycisku **Nowy Użytkownik**.

W następnych krokach należy uzupełnić poniższe pola w sekcji **Podstawowe dane:**

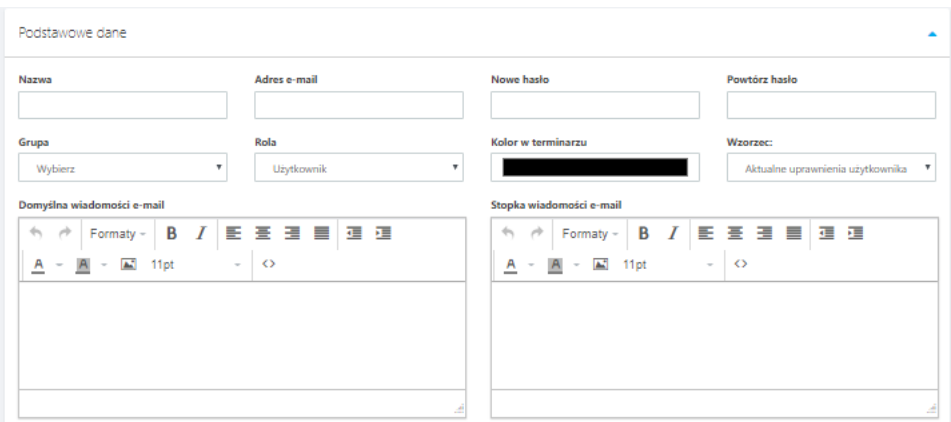

- **Nazwa** dowolna nazwa użytkownika,
- **Adres e-mail** adres e-mail użytkownika niezbędny podczas logowania do systemu,
- **Nowe hasło** hasło użytkownika (hasło dla nowego *Użytkownika* niezbędne podczas logowania do systemu),
- **Powtórz hasło** należy powtórzyć hasło z poprzedniego kroku,
- **Grupa** do wyboru z listy rozwijanej, należy wybrać grupę użytkowników do której zostanie dołączone nowe konto,
- **Rola** do wyboru z listy rozwijanej, należy wybrać rolę jaką ma pełnić nowy Użytkownik,
- **Kolor w terminarzu** należy wybrać z palety dostępnych barw,
- **Wzorzec** do wyboru z listy rozwijanej, tworzenie wzorców uprawnień zostało szczegółowo opisane w rozdziale 8.18. [Wzorce uprawnień](#page-52-0),
- **Domyślna wiadomość e-mail** treść domyślnej wiadomości email przypisana Użytkownikowi,
- **Stopka wiadomości e-mail** stopka wiadomości email przypisana Użytkownikowi,
- **Podpis użytkownika.**

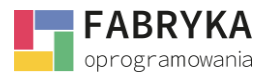

#### Sekcja *Dodatkowe dane:*

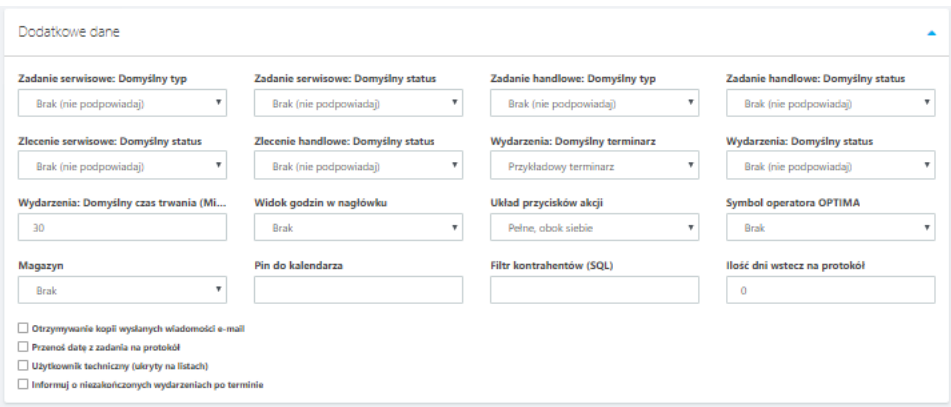

- **Zadanie serwisowe: Domyślny typ**  do wyboru z listy rozwijanej, dodatkowe typy zadań można definiować z poziomu sekcji **Słowniki dodatkowe** > **Typy zadań serwisowych**,
- **Zadanie serwisowe: Domyślny status**  do wyboru z listy rozwijanej, umożliwia wybranie domyślnego statusu dla utworzonego przez Użytkownika **Zadanie serwisowego.** Tworzenie oraz konfiguracja **Statusów** opisana jest szczegółowo w rozdziale [8.15. Statusy,](#page-44-0)
- **Zadanie handlowe: Domyślny typ**  do wyboru z listy rozwijanej, dodatkowe typy zadań można definiować z poziomu sekcji **Słowniki dodatkowe** > **Typy zadań handlowych**,
- **Zadanie handlowe: Domyślny status**  do wyboru z listy rozwijanej, umożliwia wybranie domyślnego statusu dla utworzonego przez Użytkownika **Zadanie handlowego.** Tworzenie oraz konfiguracja **Statusów** opisana jest szczegółowo w rozdziale [8.15. Statusy,](#page-44-0)
- **Zlecenie serwisowe: Domyślny status**  do wyboru z listy rozwijanej, umożliwia wybranie domyślnego statusu dla utworzonego przez Użytkownika **Zlecenia serwisowego.** Tworzenie oraz konfiguracja **Statusów** opisana jest szczegółowo w rozdziale [8.15. Statusy,](#page-44-0)
- **Transakcje handlowe: Domyślny status**  do wyboru z listy rozwijanej, umożliwia wybranie domyślnego statusu dla utworzonego przez Użytkownika **Transakcji handlowej.** Tworzenie oraz konfiguracja **Statusów** opisana jest szczegółowo w rozdziale [8.15. Statusy,](#page-44-0)
- **Wydarzenia: Domyślny terminarz** do wyboru z listy rozwijanej, dodatkowe terminarze można definiować z poziomu sekcji **Słowniki dodatkowe** > **Terminarze**,
- **Wydarzenia: Domyślny status**  do wyboru z listy rozwijanej, umożliwia wybranie domyślnego statusu dla utworzonego przez Użytkownika **Wydarzenia.** Tworzenie oraz konfiguracja **Statusów** opisana jest szczegółowo w rozdziale [8.15. Statusy,](#page-44-0)
- **Wydarzenia: Domyślny czas trwania (Minuty)** możliwość wpisania domyślnego czasu trwania **Wydarzenia** (w minutach) utworzonego przez Użytkownika,
- **Domyślna drukarka fiskalna**  możliwość wyboru wcześniej skonfigurowanych drukarek,
- **Widok godzin w nagłówku** do wyboru z listy rozwijanej: **Brak**, **Zaawansowany** (ilość godzin pracy w danym dniu z odniesieniem do pozostałych dnia w bieżącym miesiącu), **Uproszczony** (ilość godzin pracy w danym dniu. Ilość godzin wyświetlana jest w prawym górnym rogu ekranu),
- **Układ przycisków akcji** do wyboru z listy rozwijanej **Pełne obok siebie**, **Pełne jeden po drugim**, **Tylko ikony**, **Brak przycisków**,

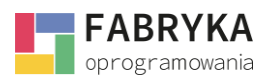

- **Symbol operatora OPTIMA** do wyboru z lisy rozwijanej, funkcjonalność jest dostępna wyłącznie po synchronizacji zasobów z Comarch ERP Optima. Proces synchronizacji został szczegółowo opisany w rozdziale [9.1. Konfiguracja](#page-56-0) Synchronizatora,
- **Magazyn**  do wyboru z listy rozwijanej, dostępne są wszystkie **Magazyny** utworzone w systemie,
- **Pin do kalendarza** PIN do kalendarza Google, niezbędny przy synchronizacji **Kalendarza** w module **Terminarz** z prywatnym kalendarzem Użytkownika w serwisie Google,
- **Filtr kontrahenta SQL** system daje możliwość ograniczenia wyników wyszukiwania kontrahentów. W tym celu należy wprowadzić do pola odpowiednio sformułowane zapytanie SQL. Odpowiedź zwrotna z zapytania będzie możliwa do wyświetlenia w tabeli o nazwie **Name** w sekcji **Słowniki** > **Kontrahenci**.
- **Ilość dni wstecz na protokół** możliwość nadania Użytkownikowi prawa do wystawienia protokołu po dacie realizacji,
- **Otrzymywanie kopii wysłanych wiadomości e-mail** zaznaczenie zgody spowoduje, że kopie wiadomości e-mail wysyłanych bezpośrednio z systemu będą trafiały także na adres skrzynki e-mail Użytkownika,
- **Przenoś datę z zadania na protokół** zadania serwisowe realizowane w obrębie konkretnego zlecenia charakteryzują się przypisanymi im datami wykonania, zaznaczenie opcji spowoduje przeniesienie daty na protokół realizacji zlecenia,
- **Użytkownik techniczny (ukryty na listach)** zaznaczenie zgody spowoduje, że nowo utworzony Użytkownik będzie pełnił rolę użytkownika technicznego oraz nie będzie widoczny na listach użytkowników,
- **Informuj o niezakończonych wydarzeniach po terminie** zaznaczenie zgody spowoduje, że utworzony Użytkownik będzie informowany w formie wiadomości email o niezakończonych wydarzeniach ze swoim udziałem.

## 8.16.1.1. Nadawanie uprawnień nowemu użytkownikowi

W celu nadania uprawnień nowemu Użytkownikowi należy zaznaczyć zgody przy rekordach odpowiadających działaniom Użytkownika w poszczególnych sekcjach. Zakładki na formularzu **Uprawnienia** odpowiadają konkretnym sekcjom programu. Zaznaczenie zgody oraz zapisanie zmian spowoduje nadanie uprawnień do wykonania konkretnej operacji.

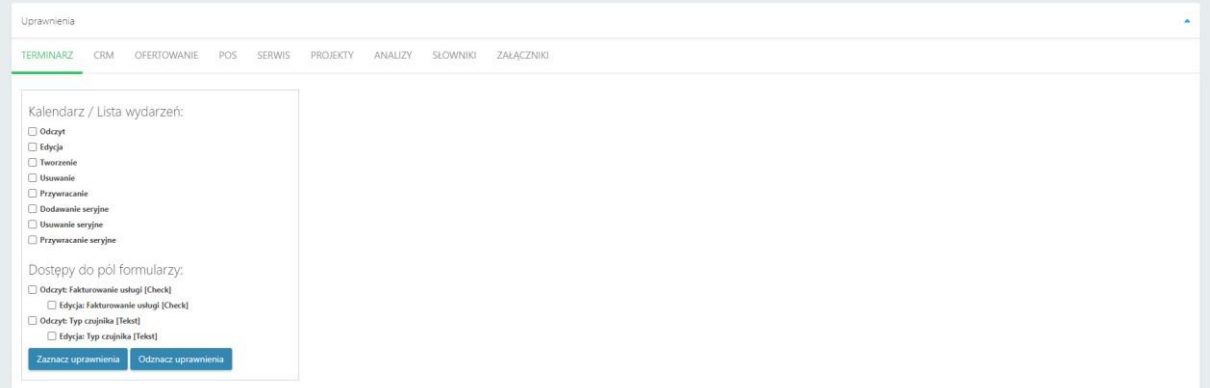

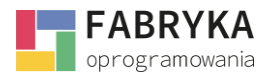

**Dostępy do pól formularzy** to sekcja pozwalająca na ustawienie uprawnień do **Odczytu** oraz **Edycji** konkretnych pól formularzy utworzonych przez Administratora systemu.

Aby pola były widoczne należy je wcześniej utworzyć w sekcji **Konfiguracja** > **Pola formularzy**. Tworzenie pól formularzy opisane jest szczegółowo w rozdziale [8.8.1. Tworzenie nowego pola](#page-35-0)  [formularza.](#page-35-0)

# 8.16.1.2. Nadawanie uprawnień widoczności użytkowników

Kolejną serią uprawnień nadawanych nowemu Użytkownikowi są uprawnienia widoczności w sekcji **Terminarz** > **Kalendarz**.

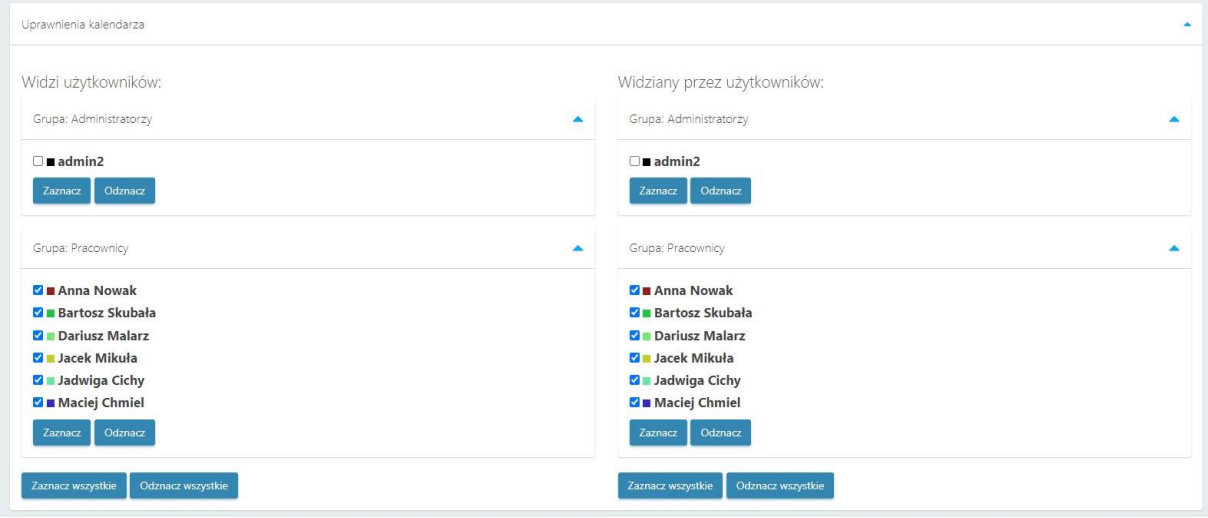

W sekcji **Widzi użytkowników** należy wskazać, którzy z utworzonych Użytkowników będą widziani przez nowego Użytkownika.

Użycie przycisku **Zaznacz** lub **Odznacz** spowoduje wskazanie bądź usunięcie zaznaczeń wszystkich Użytkowników w obrębie danej **Grupy użytkowników**. Szczegółowe informacje na temat **Grup użytkowników** dostępne są w rozdziale 8.17[. Użytkownicy \(grupy\)](#page-51-0).

Użycie przycisku **Zaznacz wszystkie** lub **Odznacz wszystkie** spowoduje wskazanie bądź usunięcie zaznaczeń wszystkich Użytkowników w obrębie wszystkich **Grup użytkowników**.

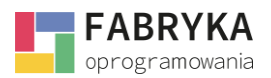

## 8.16.1.3. Ustawienia wyświetlania kolumn nowego użytkownika

Ostatnim krokiem w konfiguracji nowego Użytkownika jest sekcja **Ustawienia wyświetlanych kolumn**. W tej sekcji Administrator ma możliwość nadania uprawnień widoczności dla kolumn wyświetlanych w poszczególnych sekcjach systemu.

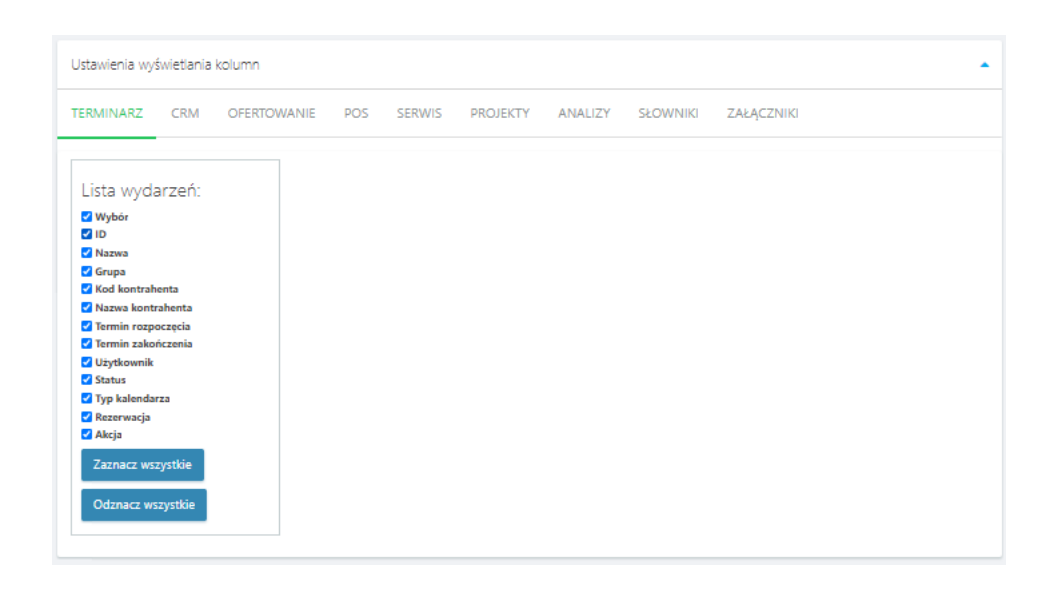

Zakładki odpowiadają nazwom poszczególnych sekcji systemu. Na każdej z zakładek należy wskazać, które kolumny będą widziane przez nowo utworzonego Użytkownika.

Użycie przycisku **Zaznacz wszystkie** lub **Odznacz wszystkie** spowoduje wskazanie bądź usunięcie zaznaczeń wszystkich kolumn w obrębie danej zakładki.

Wszelkie zmiany wprowadzone w sekcji **Konfiguracja** > **Użytkownicy** należy zapisać używając przycisku **Zapisz**.

### 8.16.2. Operacje grupowe

Sekcja **Operacje grupowe** pozawala na masowe ustawienie wzorca uprawnień dla wybranej ilości Użytkowników systemu.

W pierwszej kolejności należy zaznaczyć Użytkowników, którym planujemy nadać lub edytować uprawnienia.

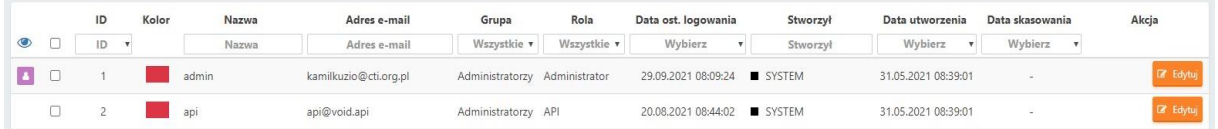

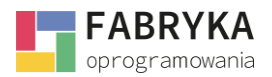

Aby przeprowadzić operację **Masowego ustawiania wzorca** należy wybrać z listy rozwijanej konkretny wzorzec uprawnień.

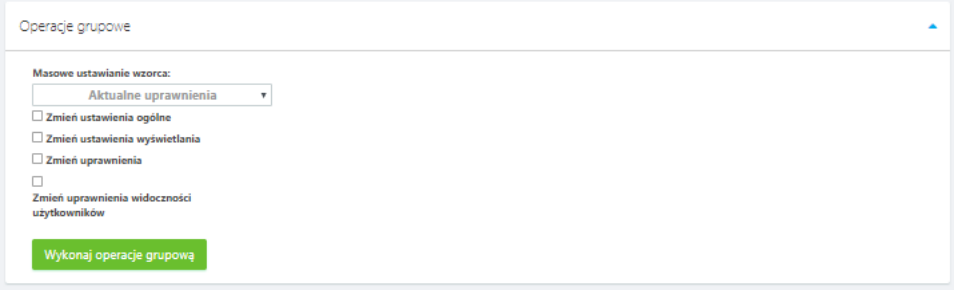

**UWAGA:** Wzorce uprawnień będą dostępne do wyboru po uprzednim utworzeniu ich w sekcji **Konfiguracja** > **Wzorce uprawnień**.

Następnie należy zaznaczyć, które z ustawień oraz/lub uprawnień mają zostać nadane wybranym Użytkownikom: **Zmień ustawienia ogólne**, **Zmień ustawienia wyświetlania**, **Zmień uprawnienia**, **Zmień uprawnienia widoczności użytkowników**.

Powyższe ustawienia oraz uprawnienia zostały szczegółowo opisane w poprzednich podrozdziałach.

Użycie przycisku **Wykonaj operacje grupową** spowoduje nadanie wybranym Użytkownikom ustawień oraz/lub uprawnień zdefiniowanych dla wybranego wzorca.

## <span id="page-51-0"></span>8.17. Użytkownicy (grupy)

Sekcja **Konfiguracja** > **Użytkownicy (grupy)** zezwala na tworzenie oraz edycje **Grup użytkowników**. Funkcjonalność służy optymalizacji procesu nadawania uprawnień oraz ustawień konkretnym Użytkownikom umożliwiając przeprowadzanie masowych operacji w obrębie konkretnej grupy.

## 8.17.1. Tworzenie nowej grupy użytkowników

W celu utworzenia nowej **Grupy użytkowników** należy użyć przycisku **Nowa grupa**.

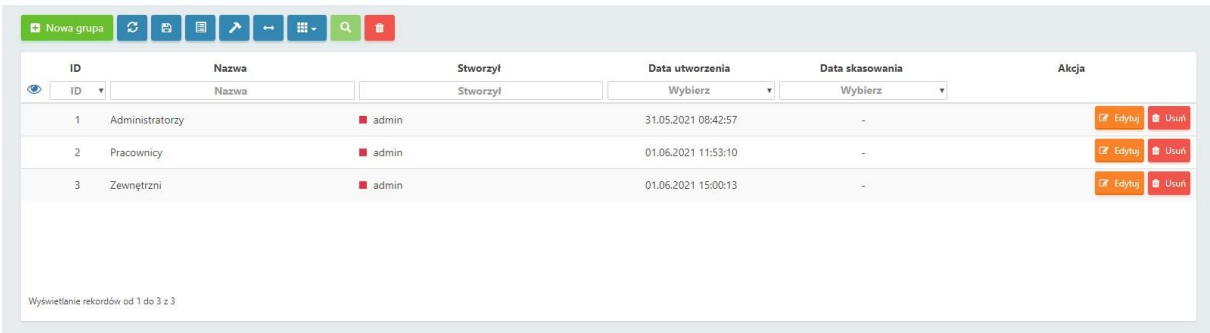

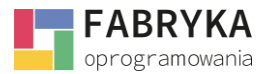

W następnej kolejności należy nadać **Nazwę** nowo tworzonej grupie.

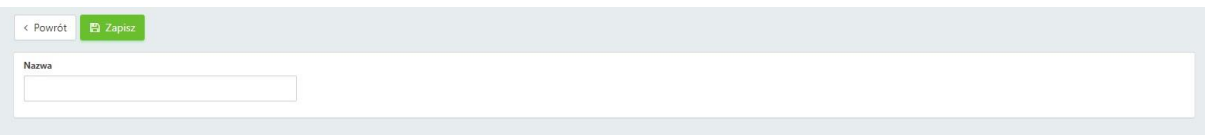

Po wprowadzeniu nazwy należy zapisać grupę używając przycisku **Zapisz**.

Do edycji danych z **Grupy użytkowników** należy użyć przycisku **Edytuj** bądź do usunięcia danych skorzystać z przycisku **Usuń**.

## <span id="page-52-0"></span>8.18. Wzorce uprawnień

Sekcja **Konfiguracja** > **Wzorce uprawnień** umożliwia tworzenie **Wzorców uprawnień** dla poszczególnych **Grup Użytkowników**.

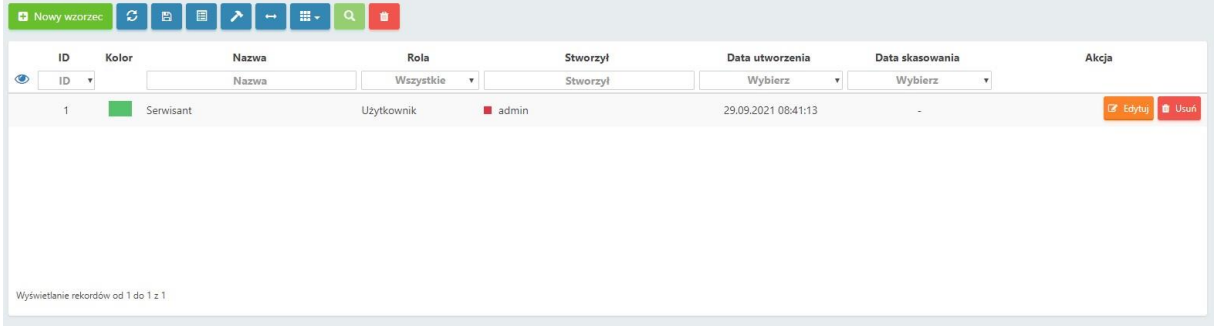

### 8.18.1. Tworzenie nowego wzorca uprawnień

W celu utworzenia nowego **Wzorca uprawnień** należy użyć przycisku **Nowy wzorzec**.

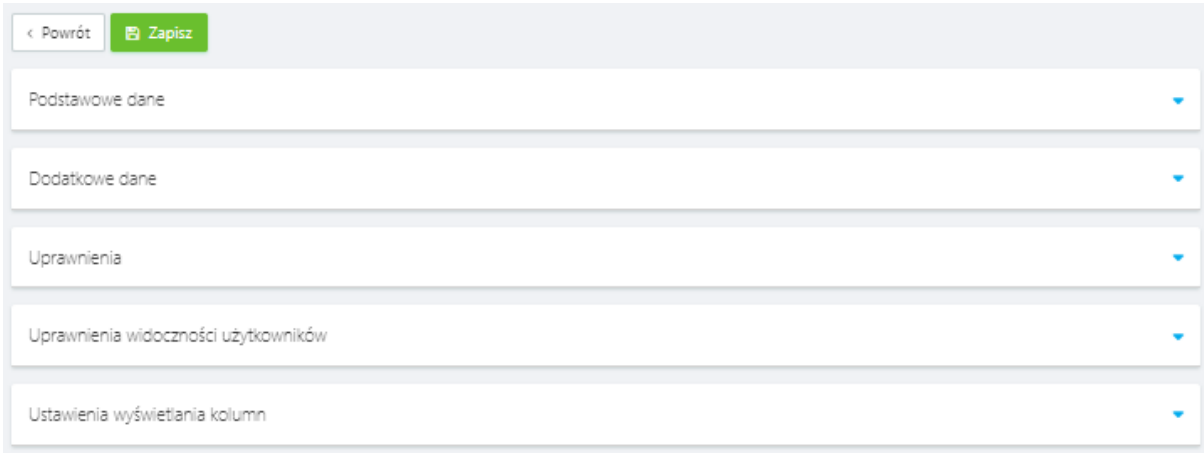

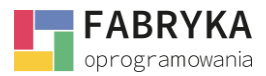

**Konfiguracja i synchronizacja**

W następnych krokach należy uzupełnić poniższe pola w następujących sekcjach:

#### Sekcja **Podstawowe dane**:

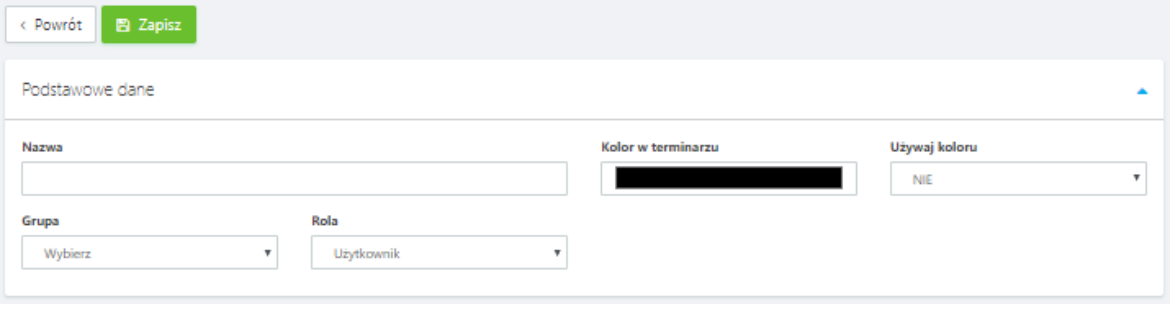

- **Nazwa** dowolna nazwa tworzonego **Wzorca uprawnień**,
- **Kolor w terminarzu** Użytkownicy, do których zostanie przypisany wzorzec będą oznaczeni wybranym kolorem w module **Terminarz** - należy wybrać odcień z dostępnej palety barw,
- **Używaj koloru** do wyboru z listy rozwijanej **TAK** lub **NIE**, wybór opcji **TAK** umożliwi oznaczenie Użytkowników kolorem,
- **Grupa** do wyboru z listy rozwijanej, należy wybrać jedną z utworzonych **Grup użytkowników**,
- **Rola** do wyboru z listy rozwijanej, należy wybrać rolę jaką mają pełnić Użytkownicy, do których przypisany zostanie **Wzorzec uprawnień**,

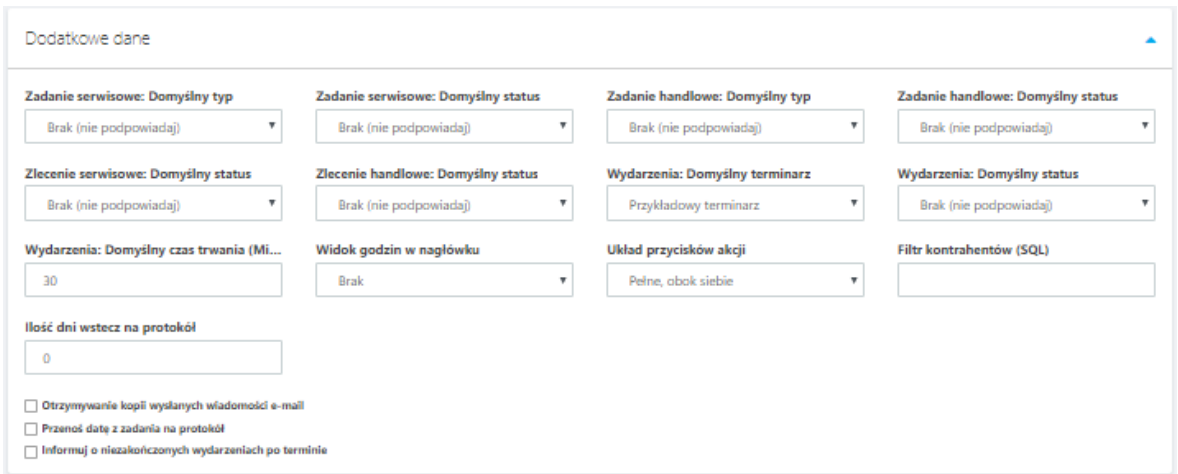

#### Sekcja **Dodatkowe dane**:

- **Zadanie serwisowe: Domyślny typ**  do wyboru z listy rozwijanej, dodatkowe typy zadań można definiować z poziomu sekcji **Słowniki dodatkowe** > **Typy zadań serwisowych**,
- **Zadanie serwisowe: Domyślny status**  do wyboru z listy rozwijanej, umożliwia wybranie domyślnego statusu dla utworzonego przez Użytkownika **Zadanie serwisowego.** Tworzenie oraz konfiguracja **Statusów** opisana jest szczegółowo w rozdziale [8.15. Statusy,](#page-44-0)

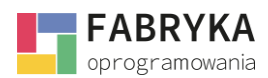

- **Zadanie handlowe: Domyślny typ**  do wyboru z listy rozwijanej, dodatkowe typy zadań można definiować z poziomu sekcji **Słowniki dodatkowe** > **Typy zadań handlowych**,
- **Zadanie handlowe: Domyślny status**  do wyboru z listy rozwijanej, umożliwia wybranie domyślnego statusu dla utworzonego przez Użytkownika **Zadanie handlowego**,
- **Zlecenie serwisowe: Domyślny status**  do wyboru z listy rozwijanej, umożliwia wybranie domyślnego statusu dla utworzonego przez Użytkownika **Zlecenia serwisowego**,
- **Transakcje handlowe: Domyślny status**  do wyboru z listy rozwijanej, umożliwia wybranie domyślnego statusu dla utworzonego przez Użytkownika **Transakcji handlowej**,
- **Wydarzenia: Domyślny terminarz** do wyboru z listy rozwijanej, dodatkowe terminarze można definiować z poziomu sekcji **Słowniki dodatkowe** > **Terminarze**,
- **Wydarzenia: Domyślny status**  do wyboru z listy rozwijanej, umożliwia wybranie domyślnego statusu dla utworzonego przez Użytkownika **Wydarzenia**,
- **Wydarzenia: Domyślny czas trwania (Minuty)** możliwość wpisania domyślnego czasu trwania **Wydarzenia** (w minutach) utworzonego przez Użytkownika,
- **Domyślna drukarka fiskalna**  z rozwijanej listy wybieramy drukarkę, którą wcześniej skonfigurowaliśmy,
- **Widok godzin w nagłówku** do wyboru z listy rozwijanej: **Brak**, **Zaawansowany** (ilość godzin pracy w danym dniu z odniesieniem do pozostałych dnia w bieżącym miesiącu), **Uproszczony** (ilość godzin pracy w danym dniu. Ilość godzin wyświetlana jest w prawym górnym rogu ekranu),
- **Układ przycisków akcji** do wyboru z listy rozwijanej **Pełne obok siebie**, **Pełne jeden po drugim**, **Tylko ikony**, **Brak przycisków**,
- **Filtr kontrahenta SQL** system daje możliwość ograniczenia wyników wyszukiwania kontrahentów. W tym celu należy wprowadzić do pola odpowiednio sformułowane zapytanie SQL. Odpowiedź zwrotna z zapytania będzie możliwa do wyświetlenia w tabeli o nazwie **Name** w sekcji **Słowniki** > **Kontrahenci**,
- **Ilość dni wstecz na protokół** możliwość nadania Użytkownikowi prawa do wystawienia protokołu po dacie realizacji,
- **Otrzymywanie kopii wysłanych wiadomości e-mail** zaznaczenie zgody spowoduje, że kopie wiadomości e-mail wysyłanych bezpośrednio z systemu będą trafiały także na adres skrzynki e-mail Użytkownika, do którego zastosowany został **Wzorzec uprawnień**,
- **Przenoś datę z zadania na protokół** zadania serwisowe realizowane w obrębie konkretnego zlecenia charakteryzują się przypisanymi im datami wykonania, zaznaczenie opcji spowoduje przeniesienie daty na protokół realizacji zlecenia,
- **Informuj o niezakończonych wydarzeniach po terminie** zaznaczenie zgody spowoduje, że Użytkownicy będą informowani w formie wiadomości email o niezakończonych wydarzeniach ze swoim udziałem.

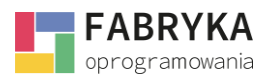

### 8.18.1.1. Nadawanie uprawnień dla nowego wzorca

Nadawanie uprawnień dla Użytkownika objętego tworzonym wzorcem uprawnień odbywa się poprzez zaznaczenie zgód przy rekordach odpowiadających działaniom Użytkownika w poszczególnych sekcjach. Zakładki na formularzu **Uprawnienia** odpowiadają konkretnym sekcjom programu. Zaznaczenie zgody oraz zapisanie zmian spowoduje nadanie uprawnień do wykonania konkretnej operacji.

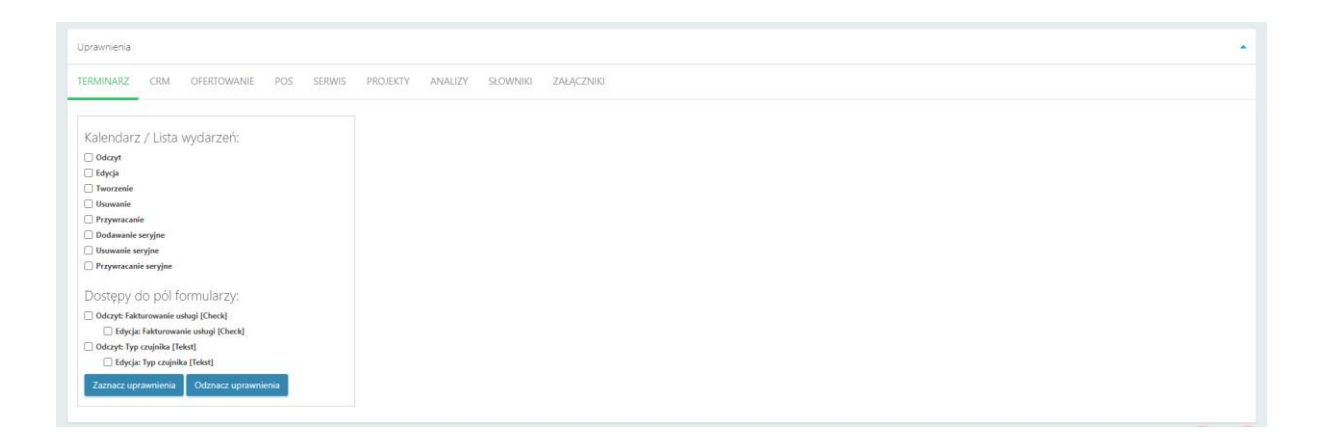

**Dostępy do pól formularzy** to sekcja pozwalająca na ustawienie uprawnień do **Odczytu** oraz **Edycji** konkretnych pól formularzy utworzonych przez Administratora systemu.

Aby pola były widoczne należy je wcześniej utworzyć w sekcji **Konfiguracja** > **Pola formularzy**.

### 8.18.1.2. Nadawanie uprawnień widoczności użytkowników

Kolejną serią uprawnień nadawanych Użytkownikom w ramach **Wzorca uprawnień** są uprawnienia widoczności w sekcji **Terminarz** > **Kalendarz**.

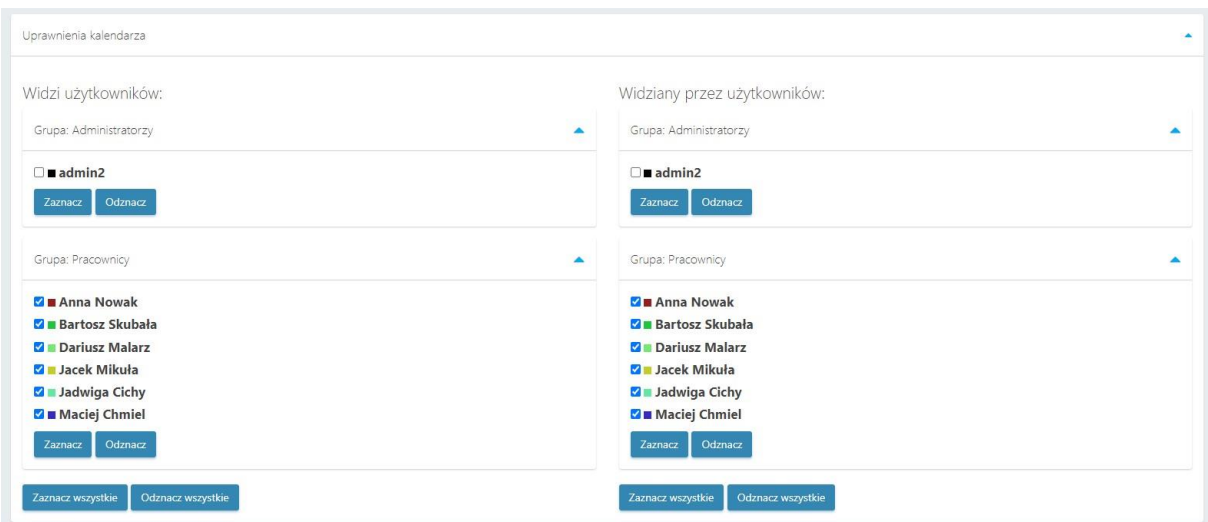

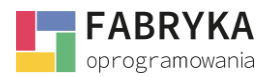

W sekcji **Widzi użytkowników** należy wskazać, którzy z Użytkowników będą widziani przez Użytkownika objętego tworzonym **Wzorcem uprawnień**.

Użycie przycisku **Zaznacz** lub **Odznacz** spowoduje wskazanie bądź usunięcie zaznaczeń wszystkich Użytkowników w obrębie danej **Grupy użytkowników**.

Użycie przycisku **Zaznacz wszystkie** lub **Odznacz wszystkie** spowoduje wskazanie bądź usunięcie znaczników wszystkich Użytkowników w obrębie wszystkich **Grup użytkowników**.

# 8.18.1.3. Nadawanie uprawnień wyświetlania kolumn dla nowego wzorca

Ostatnim krokiem w konfiguracji nowego **Wzorca uprawnień** jest sekcja **Ustawienia wyświetlanych kolumn**. W tej sekcji Administrator ma możliwość nadania uprawnień widoczności dla kolumn wyświetlanych w poszczególnych sekcjach systemu.

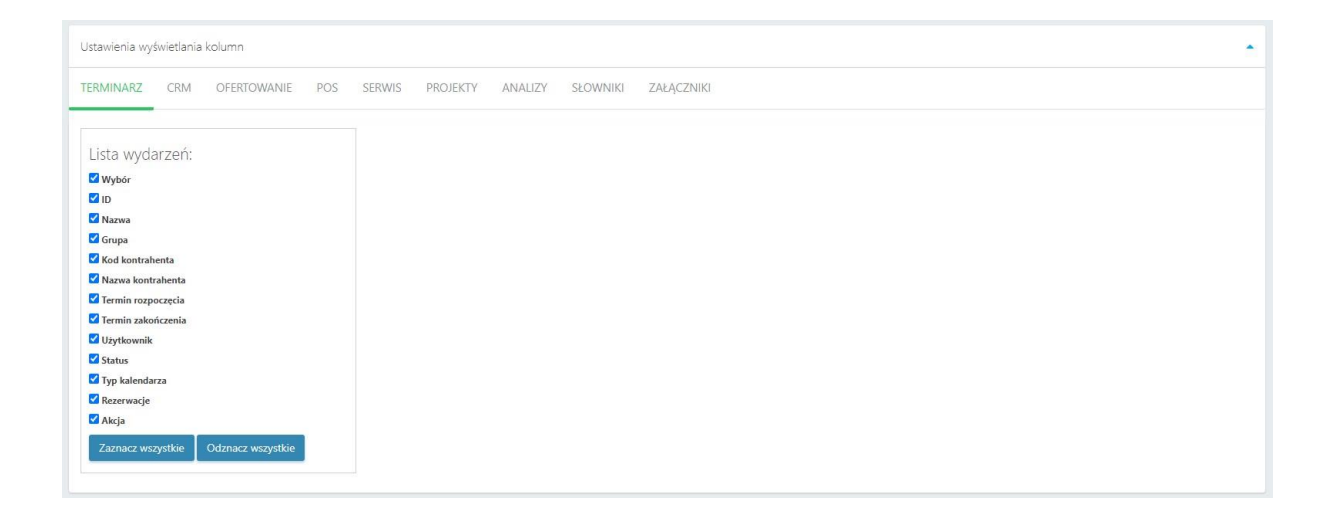

Zakładki odpowiadają nazwom poszczególnych sekcji systemu. Na każdej z zakładek należy wskazać, które kolumny będą widziane przez Użytkownika objętego tworzonym **Wzorcem uprawnień**.

Użycie przycisku **Zaznacz wszystkie** lub **Odznacz wszystkie** spowoduje wskazanie bądź usunięcie zaznaczeń wszystkich kolumn w obrębie danej zakładki.

<span id="page-56-0"></span>Wszelkie zmiany wprowadzone w sekcji **Konfiguracja** > **Wzorce uprawnień** należy zapisać używając przycisku **Zapisz**.

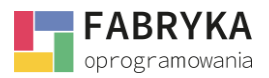

# 8.19. Dalsza konfiguracja – Słowniki dodatkowe

Do poprawnego skonfigurowania systemu **eMU** należy przejść do modułu **Słowniki dodatkowe,** gdzie mamy możliwość dalszej konfiguracji środowiska pracy.

## 8.19.1. Waluty

W sekcji **Waluty** możemy edytować istniejące nominały, usuwać lub dodawać nową. W głównym widoku znajduje się lista z wyszczególnionymi systemami pieniężnymi oraz ich opisami tj.:

- Nazwa,
- Symbol,
- Kraj,
- Dodatkowe opisy

eMU pozwala na

# 8.19.2. Formy płatności 8.19.3. Grupy cenowe 8.19.4. Magazyny

Magazyny dostępne są w module **Słowniki dodatkowe** > **Magazyny**.

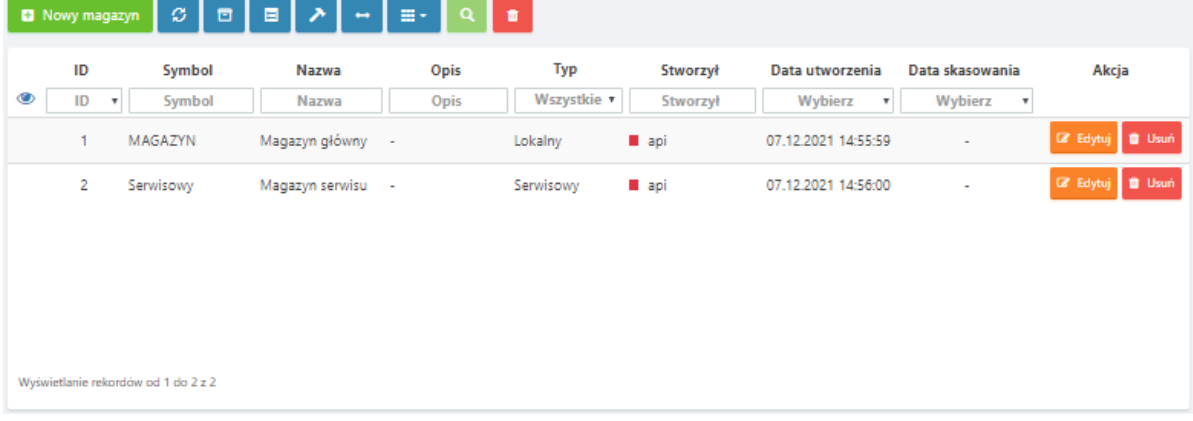

Nowe **Magazyny** można dodawać w systemie poprzez przycisk **Nowy magazyn**. Należy uzupełnić następujące pola.

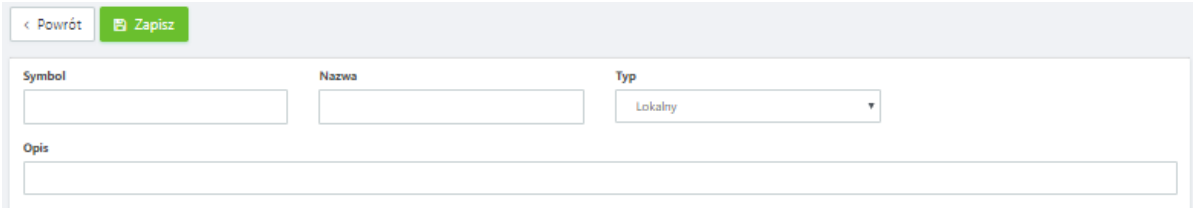

• **Symbol -** dowolny symbol tworzonego *Magazynu*

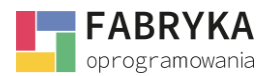

- **Nazwa**  dowolna nazwa tworzonego *Magazynu*,
- **Typ** do wyboru z listy rozwijanej **Lokalny**, **Odległy**, **Serwisowy**, **Mobilny**,
- **Opis** *-* dowolny opis tworzonego *Magazynu*.

# 8.19.5. Grupy produktów

Sekcja *Słowniki dodatkowe* > *Grupy produktów* pozwala *Administratorowi* na zdefiniowanie *Grup produktów* widocznych m. in. w sekcji *Słowniki* > *Produkty*.

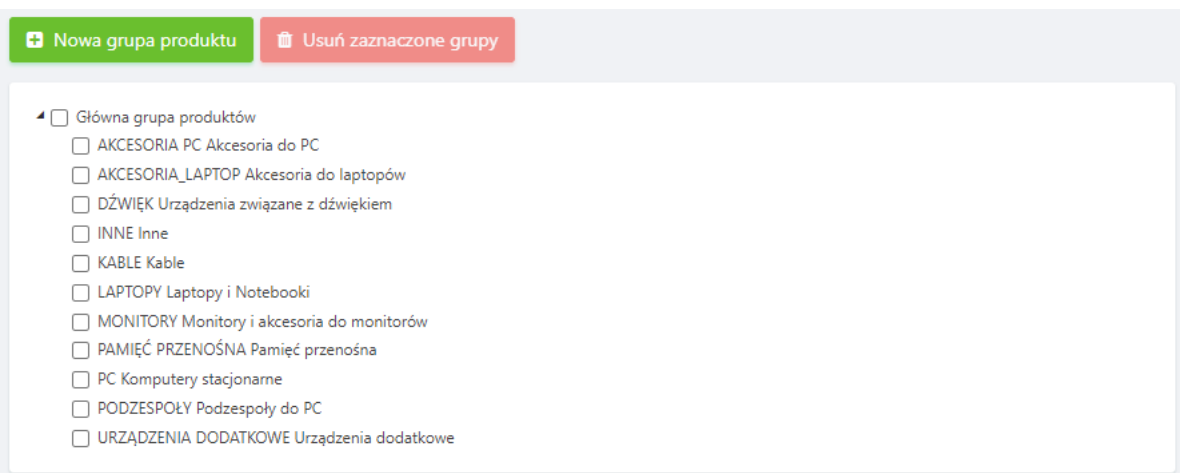

Dodanie nowej *Grupy produktów* wymaga uzupełnienia poniższych pól.

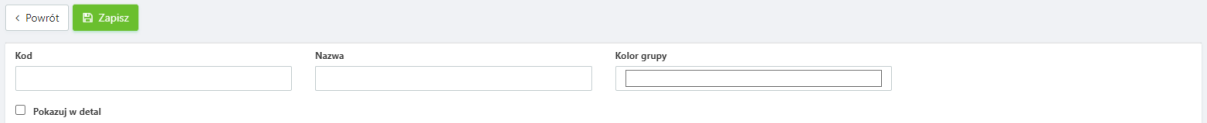

- **Kod** dowolny kod tworzonej grupy,
- **Nazwa** dowolna nazwa tworzonej grupy
- **Kolor grupy** należy wybrać z palety dostępnych barw,
- **Pokazuj w detal**  zaznaczenie tej opcji spowoduje wyświetlanie się utworzonej *Grupy produktów* w sekcji *POS* > *Detal*.

### 8.19.6. Stawki VAT

- 8.19.7. Jednostki miary
- 8.19.8. Symbole dokumentów

System umożliwia personalizację symboli i nazewnictwa różnych typów dokumentów.

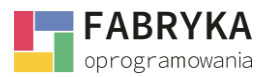

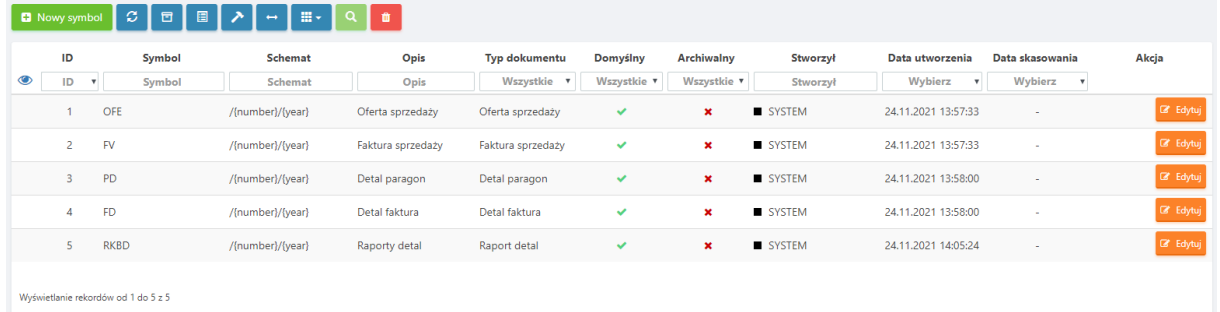

Konfiguracja nowego *Symbolu dokumentu* odbywa się poprzez wybranie przycisku **Nowy symbol** i uzupełnienie poniższych pól.

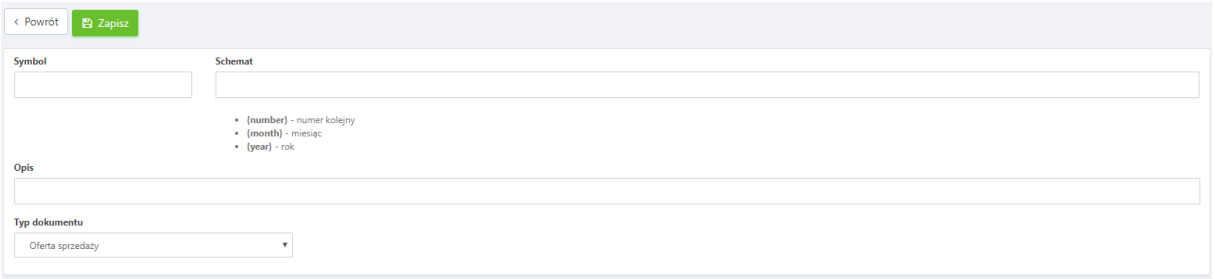

- **Symbol**  dowolny symbol dokumentu, który będzie stanowił początek nazwy każdego utworzonego dokumentu danego typu,
- **Schemat**  schemat nazwy dokumentów, możliwe jest wpisanie do schematu funkcji *{numer}, {month}, {year}* dodających automatycznie kolejny numer oraz aktualny miesiąc i rok (przykładowy schemat*: /{number}/{month}/{year}*),
- **Opis**  dowolny opis tworzonego symbolu,
- **Typ dokumentu** do wyboru z listy rozwijanej zawierającej wszystkie *Typy dokumentów* utworzone w systemie.

### 8.19.9. Rodzaje urządzeń

### 8.19.10. Typy zadań serwisowych

System pozwala na tworzenie własnych *Typów zadań serwisowych* używanych w sekcji *Serwis*  > *Zadania serwisowe*.

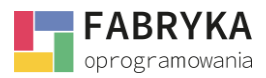

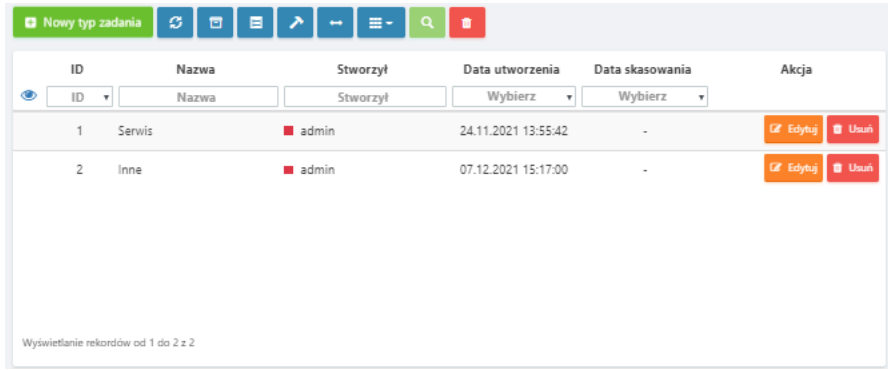

Tworzenie nowego typu zadania odbywa się poprzez użycie przycisku **Nowy typ zadania** w sekcji *Słowniki dodatkowe* > *Typy zadań serwisowych*.

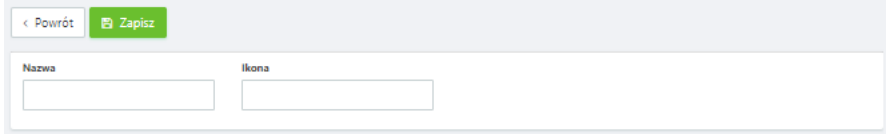

- **Nazwa**  dowolna nazwa tworzonego *Typu zadania serwisowego*,
- **Ikona**  możliwość ustawienia ikony wyświetlanej obok nazwy *Typu zadania serwisowego*.9. Synchronizacja zasobów z Comarch ERP Optima

*System eMU* zezwala na pracę w dwóch trybach - jako narzędzie samodzielne oraz zintegrowane z bazą danych SQL programu Comarch ERP Optima. Aby poprawnie korzystać z oprogramowania w trybie zsynchronizowanym z zasobami bazy danych SQL należy zainstalować dostarczony przez producenta program *Synchronizator Optima - eMU*.

- 8.19.11. Typy załączników
- 8.19.12. Grupy załączników
- 8.19.13. Rezerwacje
- 8.19.14. Terminarze
- 8.19.15. Typy zadań handlowych
- 8.19.16. Drukarki fiskalne
- 8.19.17. Atrybuty optima
- 8.19.18. Adresy e-mail kontrahenta

### 9. Instalacja Synchronizatora

Instalacja **Synchronizatora** odbywa się poprzez uruchomienie instalatora w formie pliku .exe dostarczonego przez producenta oprogramowania.

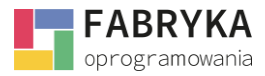

Aby zainstalować **Synchronizato***r* należy postępować zgodnie z instrukcjami wyświetlanymi na ekranie.

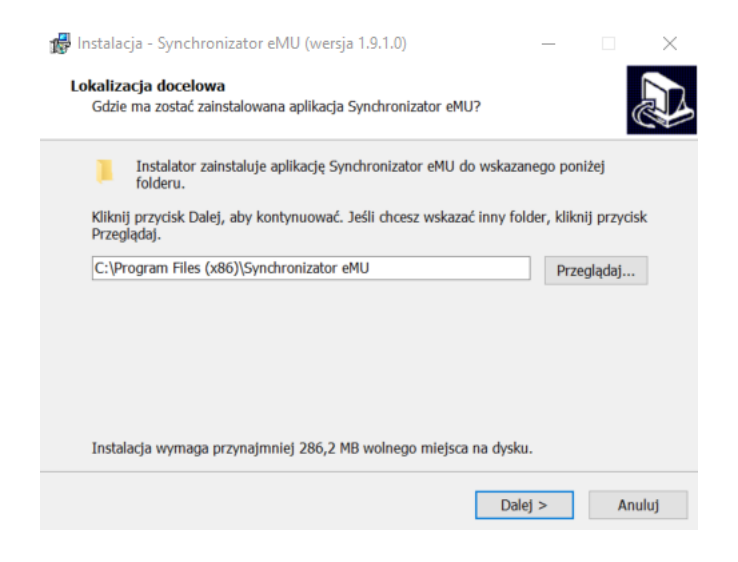

Po zakończeniu procesu instalacji można uruchomić **Synchronizator** i przejść do jego konfiguracji opisanej w następnych podrozdziałach.

## 9.1. Konfiguracja Synchronizatora

Prawidłowe działanie *Synchronizatora* wymaga podstawowej konfiguracji *Połączenia MSSQL*, *Połączenia API Optima, Połączenie API eMU* oraz aktywnej *Asysty*. Odpowiednie zakładki znajdują się w sekcji *Konfiguracja*.

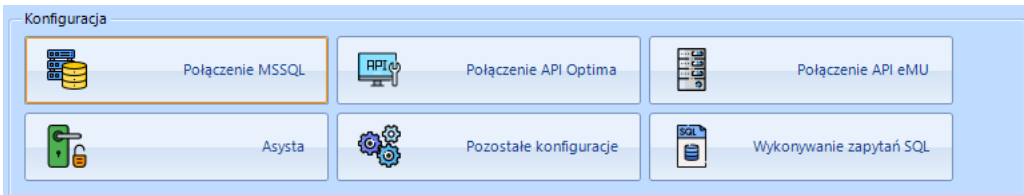

# 9.1.1. Konfiguracja połączenia MSSQL

W celu poprawnej konfiguracji połączenia bazy danych SQL należy przejść do zakładki *Połączenie MSSQL* w sekcji *Konfiguracja*.

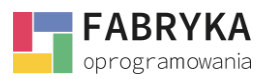

**Konfiguracja i synchronizacja**

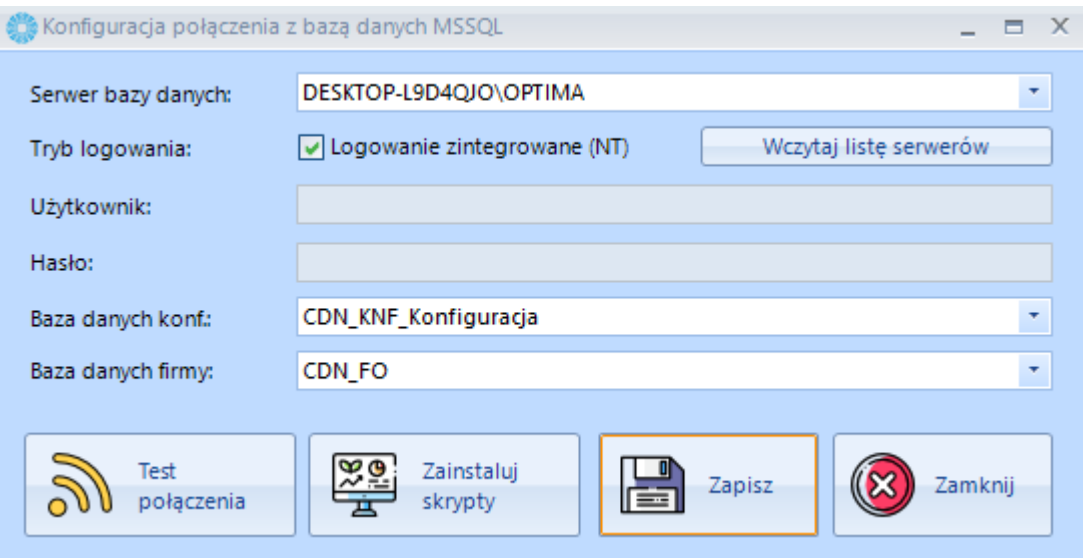

- **Serwer bazy danych** nazwa serwera, na którym znajduje się baza danych programu Comarch ERP Optima,
- **Tryb logowania** możliwość wyboru trybu logowania standardowego lub NT,
- **Wczytaj listę serwerów** po wciśnięciu tego przycisku Synchronizator automatycznie pobierze listę dostępnych serwerów,
- **Użytkownik** nazwa użytkownika (wyłącznie w standardowym trybie logowania),
- **Hasło** hasło użytkownika (wyłącznie w standardowym trybie logowania),
- **Baza danych konf.** konfiguracyjna baza danych programu Comarch ERP Optima,
- **Baza danych firmy** nazwa bazy danych, której zasoby chcemy synchronizować z systemem **eMU**,
- **Test połączenia** sprawdzanie poprawności połączenia z bazą danych programu Comarch ERP Optima,
- **Zapisz** zapisz ustawienia, program zapamięta ustawienia konfiguracyjne,
- **Zamknij** zamknij okno konfiguracji połączenia z bazą danych MSSQL.

Po poprawnym uzupełnieniu nazwy serwera, danych logowania oraz wybraniu bazy konfiguracyjnej i firmowej należy przetestować połączenie, a następnie zapisać ustawienia.

# 9.1.2. Konfiguracja połączenia API Optima

Aby poprawnie przesyłać dane pomiędzy programami należy skonfigurować połączenie z API programu ERP Optima przechodząc do zakładki *Połączenie API Optima*.

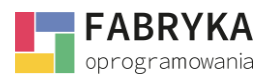

**Konfiguracja i synchronizacja**

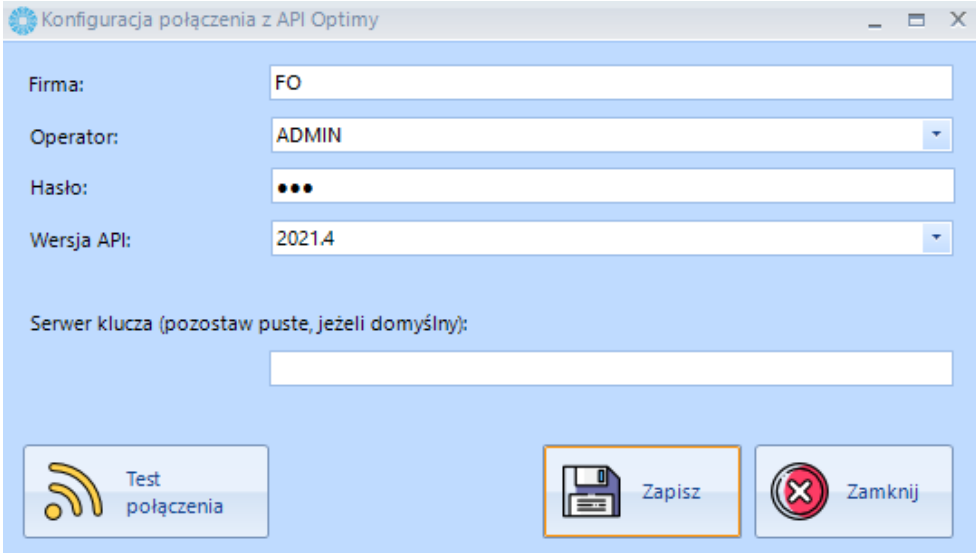

- **Firma** nazwa firmy, której bazę danych chcemy zsynchronizować *z* systemem **eMU**,
- **Operator** nazwa operatora w programie Comarch ERP Optima,
- **Hasło** hasło operatora w programie Comarch ERP Optima,
- **Wersja API** wersja API, wybierana z listy rozwijanej,
- **Serwer klucza** nazwa serwera klucza,
- **Test połączenia** sprawdzanie poprawności połączenia z API,
- **Zapisz** zapisz ustawienia, program zapamięta ustawienia konfiguracyjne,
- **Zamknij** zamknij okno konfiguracji połączenia z API Optimy.

Po poprawnym wprowadzeniu danych należy przetestować połączenie oraz zapisać ustawienia.

## 9.1.3. Konfiguracja połączenia API eMU

Aby poprawnie przesyłać dane pomiędzy programami należy skonfigurować połączenie z API systemu eMU przechodząc do zakładki *Połączenie API eMU*.

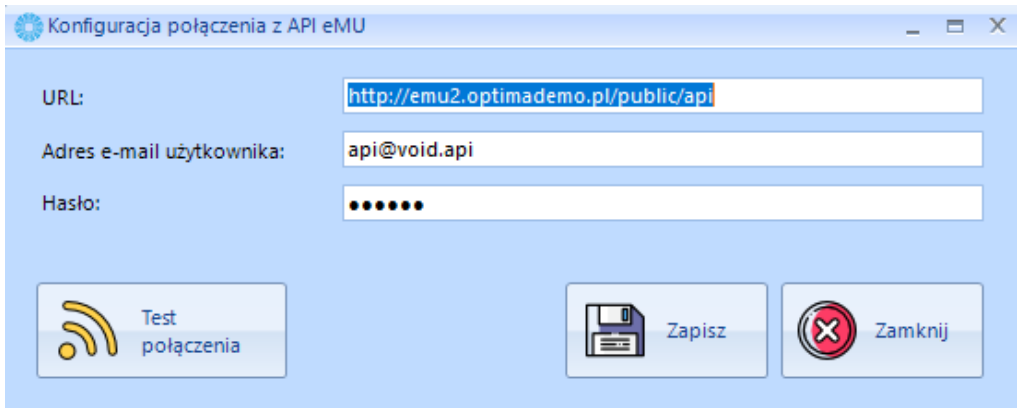

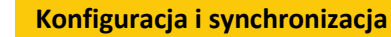

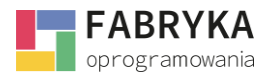

- **URL** lokalizacja API na serwerze (np. http://localhost/emu/public/api lub http://emu.example.com/public/api)
- **Adres email użytkownika** adres email API (domyślny adres: api@void.api),
- **Hasło** hasło API eMU

Po poprawnym wprowadzeniu danych należy przetestować połączenie oraz zapisać ustawienia.

# 9.1.4. Asysta

Program **eMU** do poprawnego działania wymaga *Asysty*. Dostarczona *Asysta* opatrzona jest indywidualnym numerem NIP płatnika.

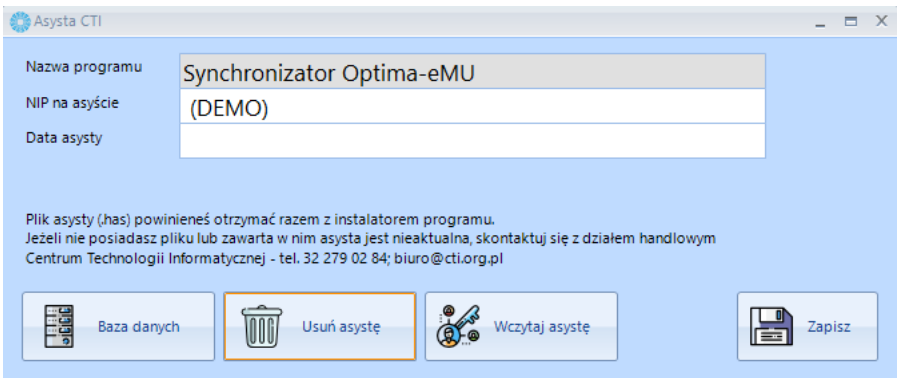

- **Baza danych** konfiguracja połączenia z bazą danych Comarch ERP Optima,
- **Usuń asystę** usuń plik z asystą,
- **Wczytaj asystę** wgraj plik z asystą,
- **Zapisz**  zapisz ustawienia.

Aby wczytać plik *Asysty* należy użyć ikony **Wczytaj asystę** oraz wybrać plik licencji w formacie .has dostarczony przez producenta w momencie przekazania oprogramowania.

# 9.1.5. Pozostałe konfiguracje

Sekcja **Pozostałe konfiguracje** pozwala na skonfigurowanie innych funkcjonalności **Synchronizatora**. W zakładce znajdują się następujące sekcje:

- **Różne**,
- **Serwis, CRM**,
- **Kontrahenci**,
- **Towary**,
- **Dokumenty ofert**,
- **Dokumenty Detal**,

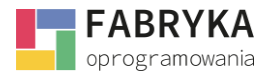

**Konfiguracja i synchronizacja**

• **Raportowanie błędów e-mail**.

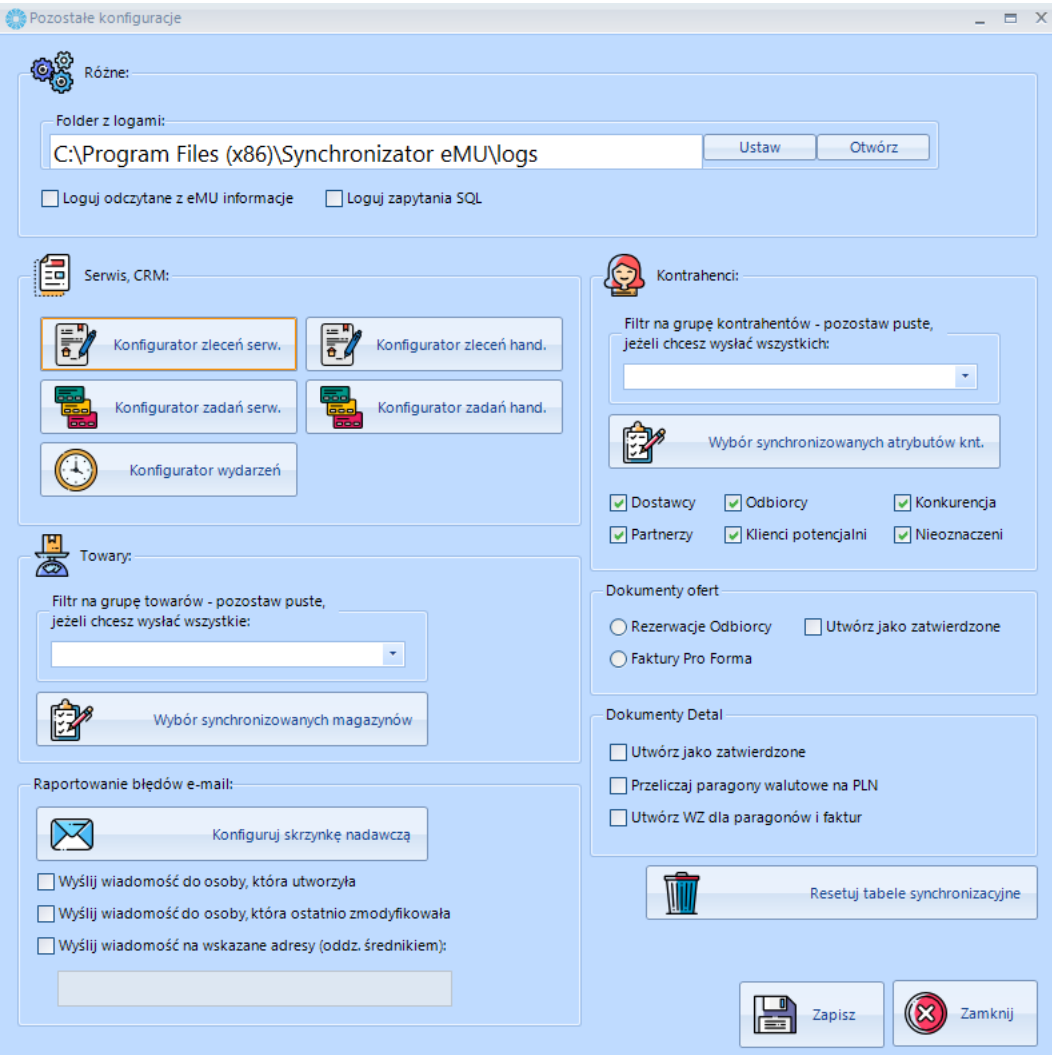

## 9.1.5.1. Różne

Sekcja *Różne* pozwala na skonfigurowanie zapisu logów *Synchronizatora*.

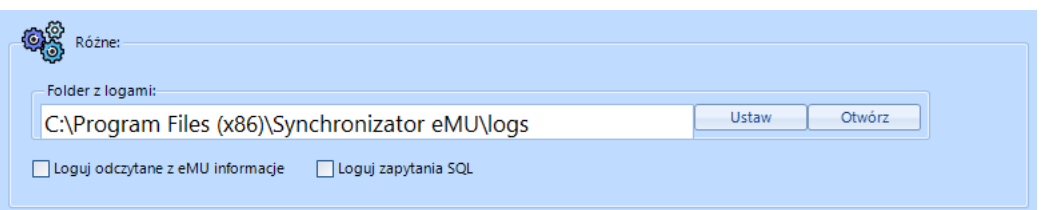

• **Folder z logami** - ścieżka lokalizacyjna folderu z logami, w pliku tekstowym we wskazanym folderze będzie zapisywana historia operacji wykonywanych przez *Synchronizator*,

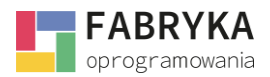

- **Loguj odczytane z eMU informacje** zaznaczenie tej opcji spowoduje zapis historii informacji odczytanych z **eMU**,
- **Loguj zapytania SQL -** zaznaczenie tej opcji spowoduje zapis historii wykonywanych zapytań SQL.

# 9.1.5.2. Serwis, CRM

Sekcja pozwala na konfigurację danych synchronizowanych z systemem ERP Optima, które dotyczą modułów **CRM** i **Serwis**.

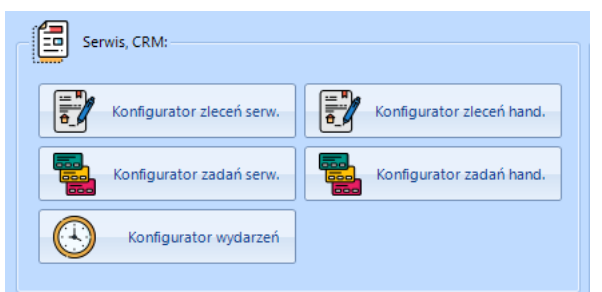

- **Konfigurator zleceń serw.** konfiguracja pól synchronizowanych na *Zleceniach serwisowych* w *systemie eMU* przy pracy w trybie zintegrowanym z Comarch ERP Optima,
- **Konfigurator transakcji hand.** konfiguracja pól synchronizowanych na *Transakcjach handlowych*

w *systemie eMU* przy pracy w trybie zintegrowanym z Comarch ERP Optima,

- **Konfigurator zadań serw.** konfiguracja pól synchronizowanych na *Zadaniach serwisowych* w *systemie eMU* zadaniach przy pracy w trybie zintegrowanym z Comarch ERP Optima,
- **Konfigurator zadań hand.** konfiguracja pól synchronizowanych na *Zadaniach handlowych* w *systemie eMU* przy pracy w trybie zintegrowanym z Comarch ERP Optima,
- **Konfigurator wydarzeń** konfiguracja pól synchronizowanych na *Wydarzeniach* w *systemie eMU* przy pracy w trybie zintegrowanym z Comarch ERP Optima.

#### Karta **Konfigurator zleceń serwisowych.**

Zlecenia wystawione w systemie **eMU** odpowiadają zleceniom w module *Serwis* programu Comarch ERP Optima. Poprzez uruchomienie synchronizacji, zlecenia wystawione w **eMU** zostaną dodane do listy zleceń dostępnych z poziomu modułu *Serwis* w Comarch ERP Optima. Synchronizacja zleceń odbywa się wyłącznie jednostronnie.

Aby przejść do sekcji konfiguracja zleceń należy użyć ikony **Konfigurator zleceń serw.** oraz przejść do karty konfiguratora.

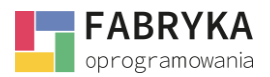

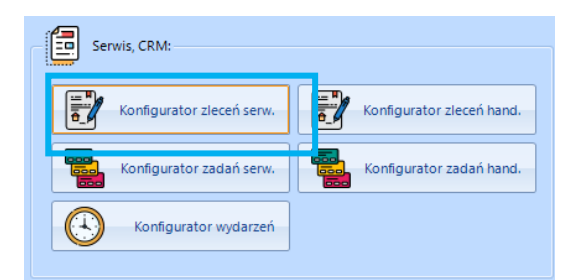

Karta **Konfigurator zleceń** składa się z pięciu zakładek **Ogólne**, **Czynności**, **Części**, **Atrybuty**, **Opis.**

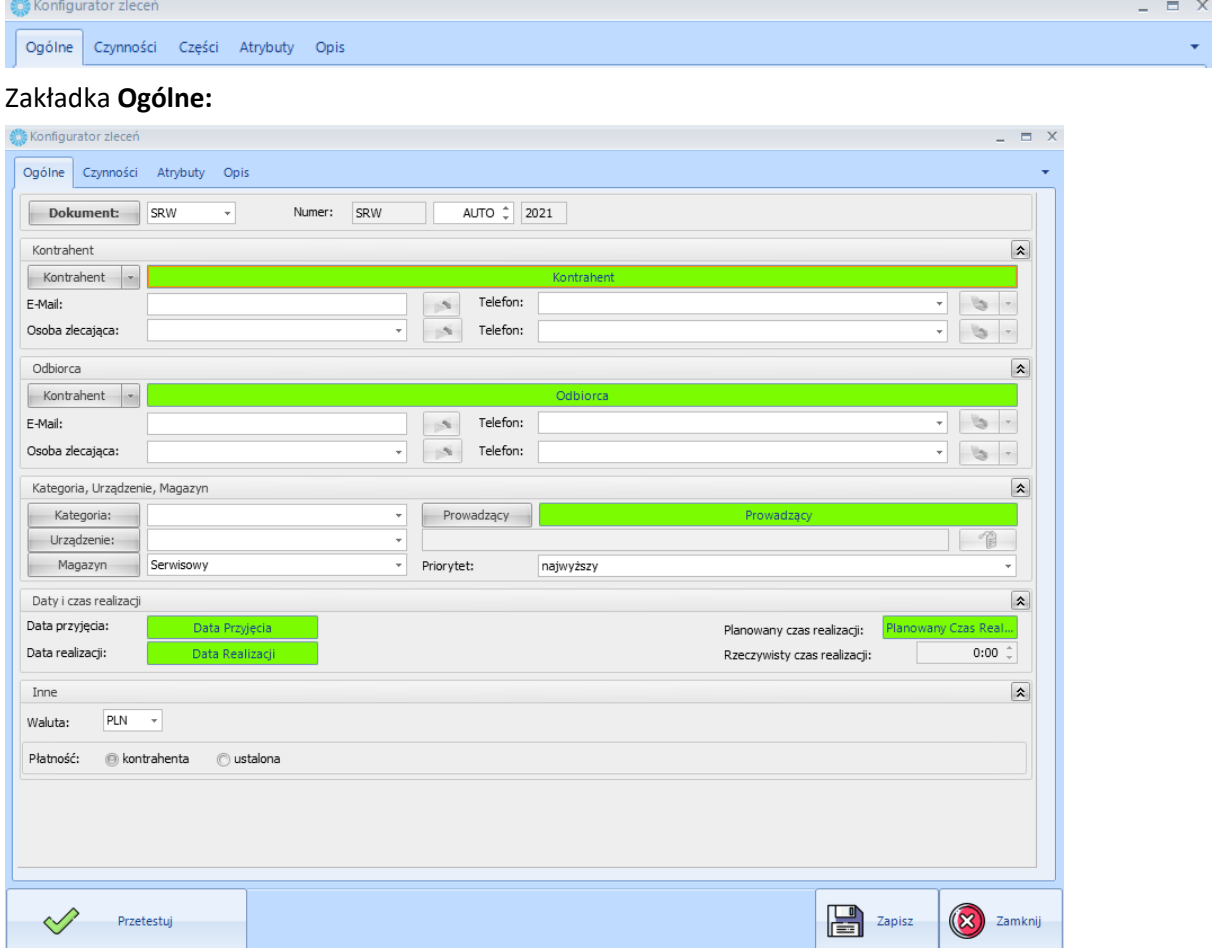

Synchronizator daje możliwość konfiguracji wartości pól podświetlonych kolorem zielonym poprzez wybór odpowiednich makr.

Aby skonfigurować pożądane pole należy dwukrotnie kliknąć na podświetlony kolorem zielonym rekord oraz przejść do karty konfiguracji pola np. **Kontrahent.**

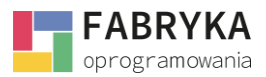

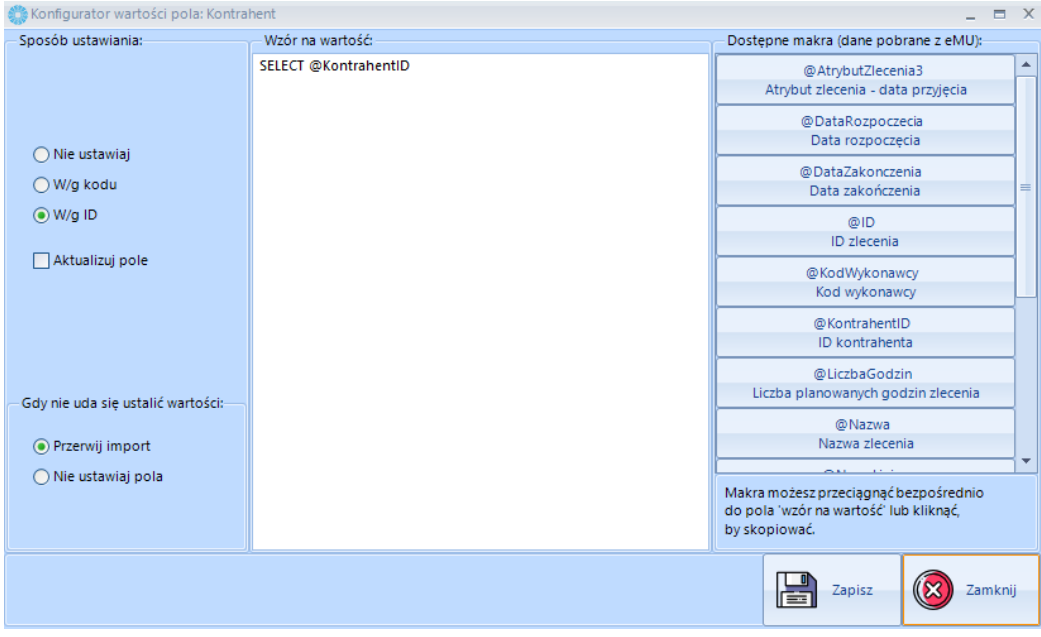

Makra można przenosić bezpośrednio do pola **Wzór na wartość** przeciągając do pola lub klikając w odpowiednie makro.

Operator ma możliwość wyboru sposobu ustawienia wartości pól wg. trzech kryteriów:

- **Nie ustawiaj**
- **W/g kodu kontrahenta**
- **W/g ID**

Możliwe jest także włączenie aktualizacji wybranego pola poprzez zaznaczenie opcji **Aktualizuj pole**.

W przypadku gdy *Synchronizator* natrafi na problem z ustaleniem wartości pola synchronizowanego pomiędzy dwoma systemami, istnieje możliwość przerwania synchronizacji lub ominięcia pola, na którym wystąpił problem, aby dokonać wyboru należy zaznaczyć jedną z poniższych opcji:

- **Przerwij import**
- **Nie ustawiaj pola**

Zakładka **Czynności:**

Synchronizacja **Czynności** może odbywać się **Z protokołów eMU** lub **Z czynności eMU**.

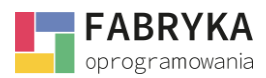

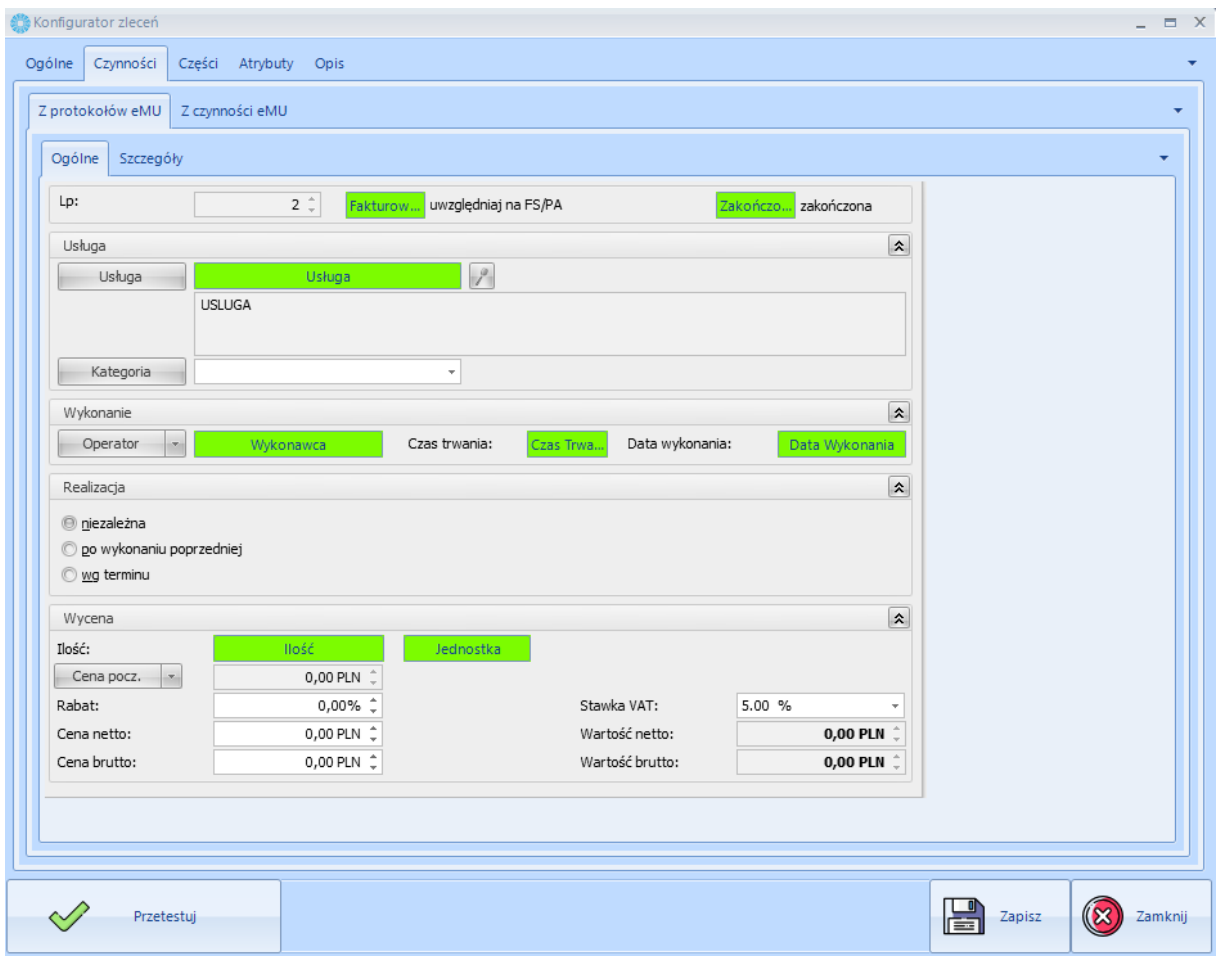

Synchronizator daje możliwość konfiguracji wartości pól podświetlonych kolorem zielonym poprzez wybór odpowiednich makr.

Konfiguracja pól w obu zakładkach **Czynności** przebiega analogicznie do konfiguracji pól z zakładki **Ogólne**.

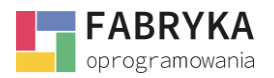

Zakładka **Części**:

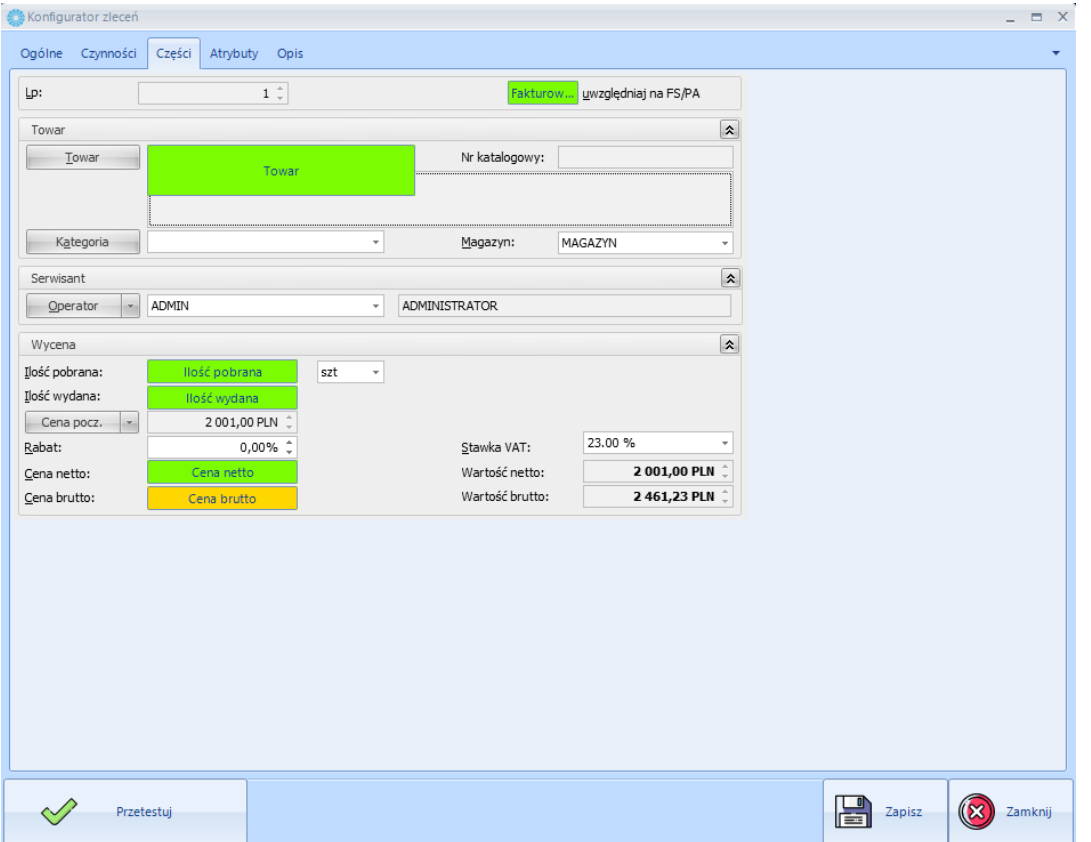

Synchronizator daje możliwość konfiguracji wartości pól podświetlonych kolorem zielonym poprzez wybór odpowiednich makr.

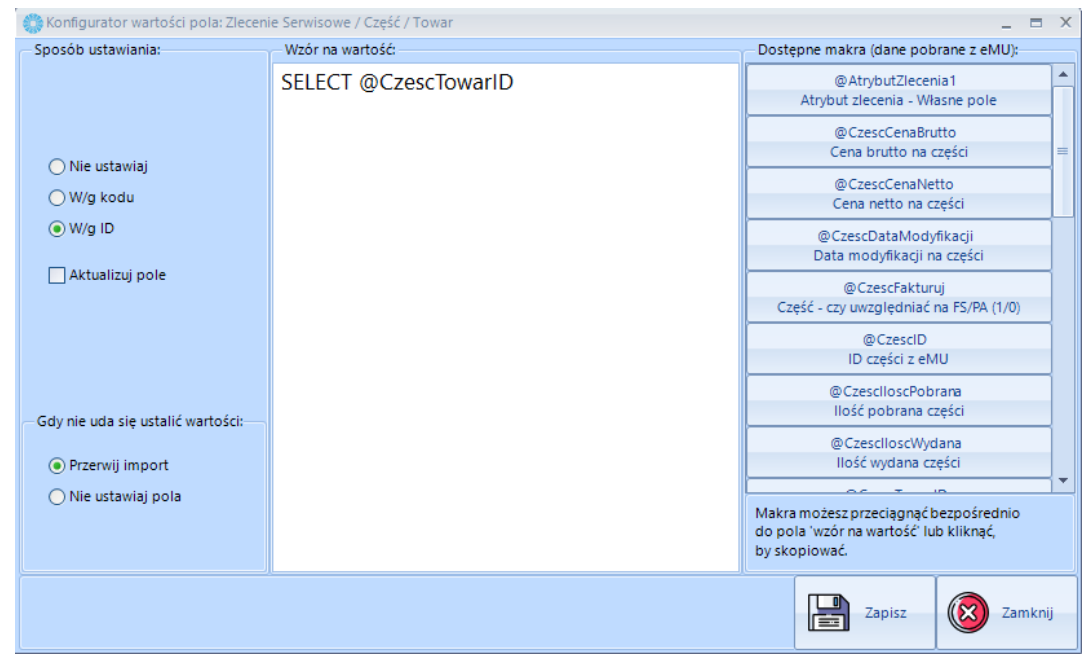

Konfiguracja pól w zakładce **Części** przebiega analogicznie do konfiguracji pól z zakładki **Ogólne**.

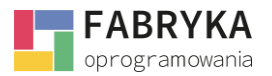

Zakładka **Atrybuty:**

W przypadku pracy w trybie zintegrowanym istnieje możliwość przenoszenia **Atrybutów Kontrahentów** nadanych w programie Comarch ERP Optima na **Zlecenia** generowane w systemie **eMU**.

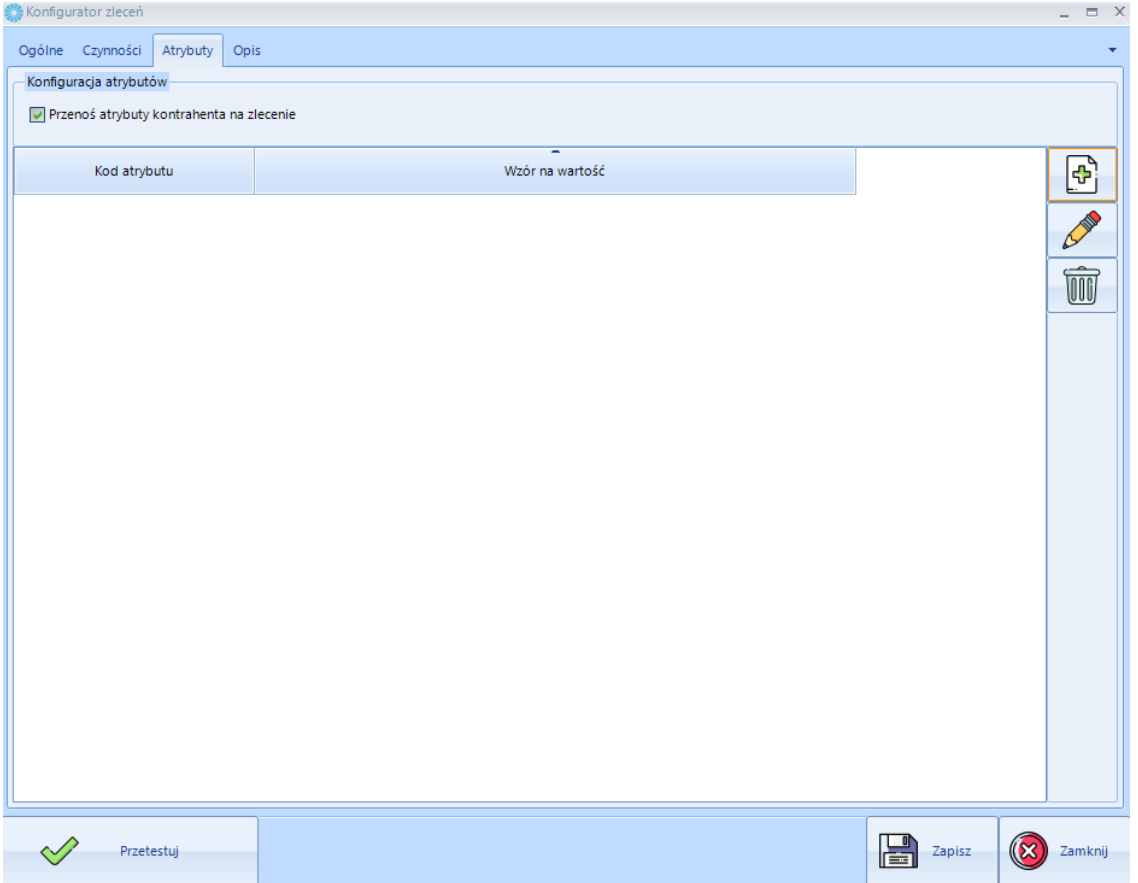

Aby zezwolić na transfer atrybutów należy zaznaczyć opcję **Przenoś atrybuty kontrahenta na zlecenie**.

Aby określić jaki Atrybut ma zostać przeniesiony na Zlecenie należy użyć ikony *Dodaj* oraz przejść na kartę **Konfigurator wartości pola: Atrybut.**

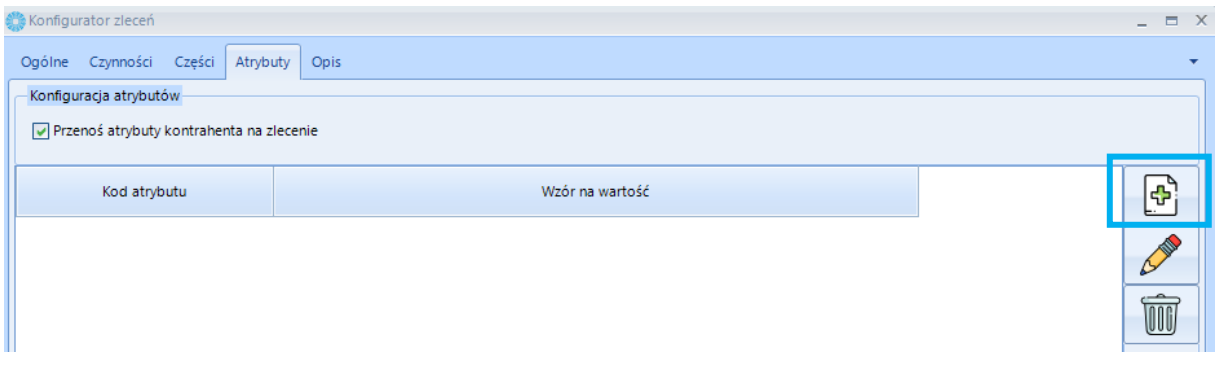

Następnie należy wybrać żądany **Atrybut** z rozwijanej listy znajdującej się w lewym górnym rogu karty **Konfiguracja wartości pola: Atrybut** w sekcji **Kod atrybutu.**
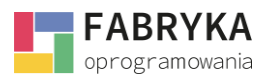

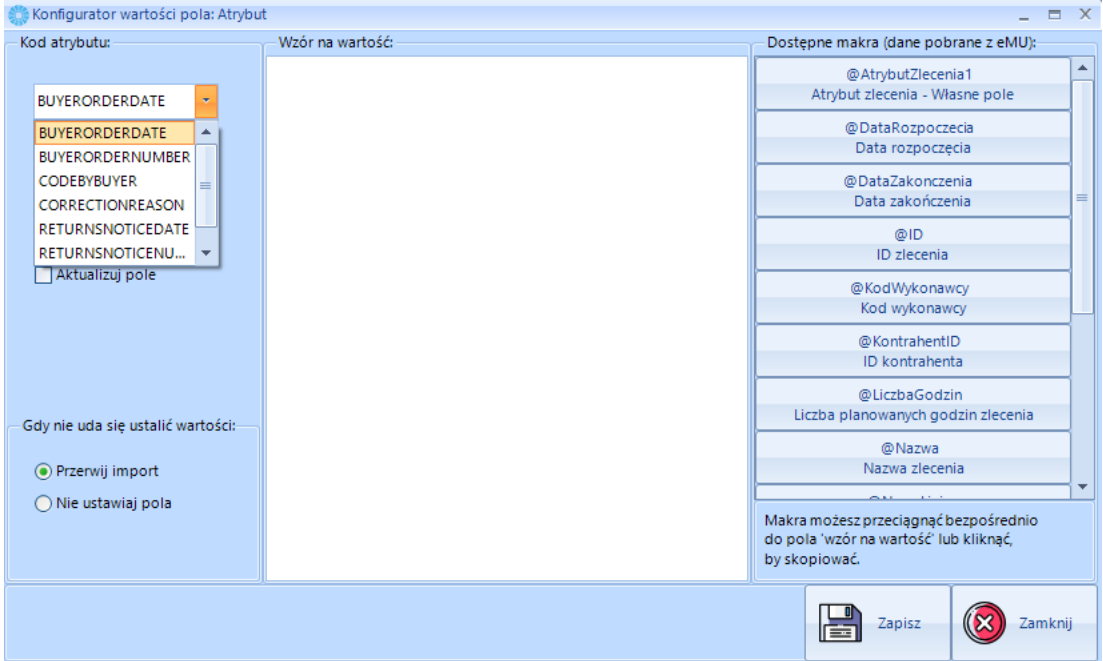

Po wybraniu pożądanego *Atrybutu* z listy rozwijanej należy uzupełnić pole *Wzór na wartość*  korzystając z makr dostępnych po prawej stronie karty *Konfigurator wartości pola atrybutu.*

W celu sprawdzenia poprawności konfiguracji zleceń należy kliknąć na ikonę **Przetestuj** oraz postępować zgodnie z poleceniami wyświetlanymi na ekranie komputera.

Skonfigurowane pola należy zapisać używając ikony **Zapisz**, a następnie zamknąć karty konfiguracyjne klikając **Zamknij**.

*Atrybut* wraz z *Wzorem na wartość* zostanie dodany do listy na karcie *Konfiguracja Zleceń.*

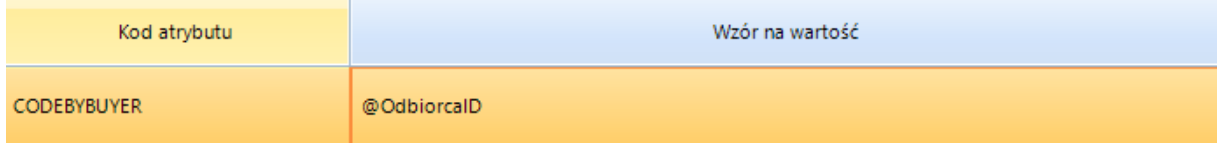

Wzór na pole danego *Atrybutu* może zostać edytowany. Aby tego dokonać należy zaznaczyć atrybut na liście - zaznaczony *Atrybut* zostanie podświetlony kolorem pomarańczowym, a następnie użyć ikony *Ołówka*.

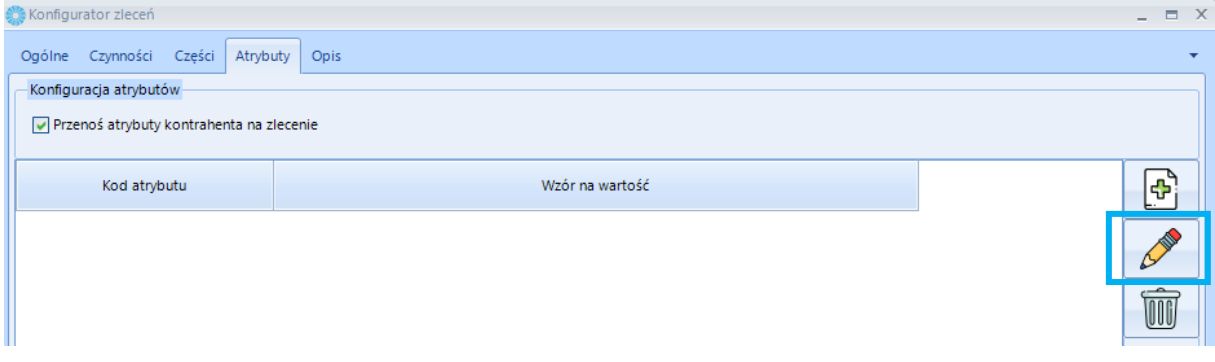

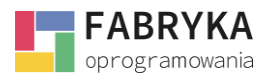

Użytkownik ponownie zostanie przeniesiony na kartę *Konfigurator wartości pola: atrybut.*

Zmiany naniesione we *Wzorze na wartości* lub *Kodzie Atrybutu* należy zapisać*.*

Aby usunąć *Atrybut* z listy należy zaznaczać rekord oraz użyć ikony *Kosza.*

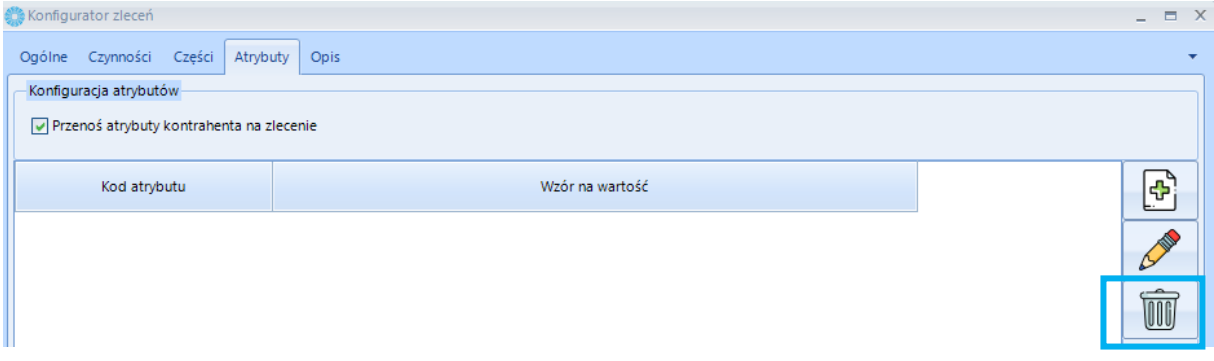

#### Zakładka *Opis:*

Opis *Zlecenia serwisowego* wystawionego w module *Serwis* systemu **eMU** może zostać przeniesiony na *Zlecenie* w Comarch ERP Optima.

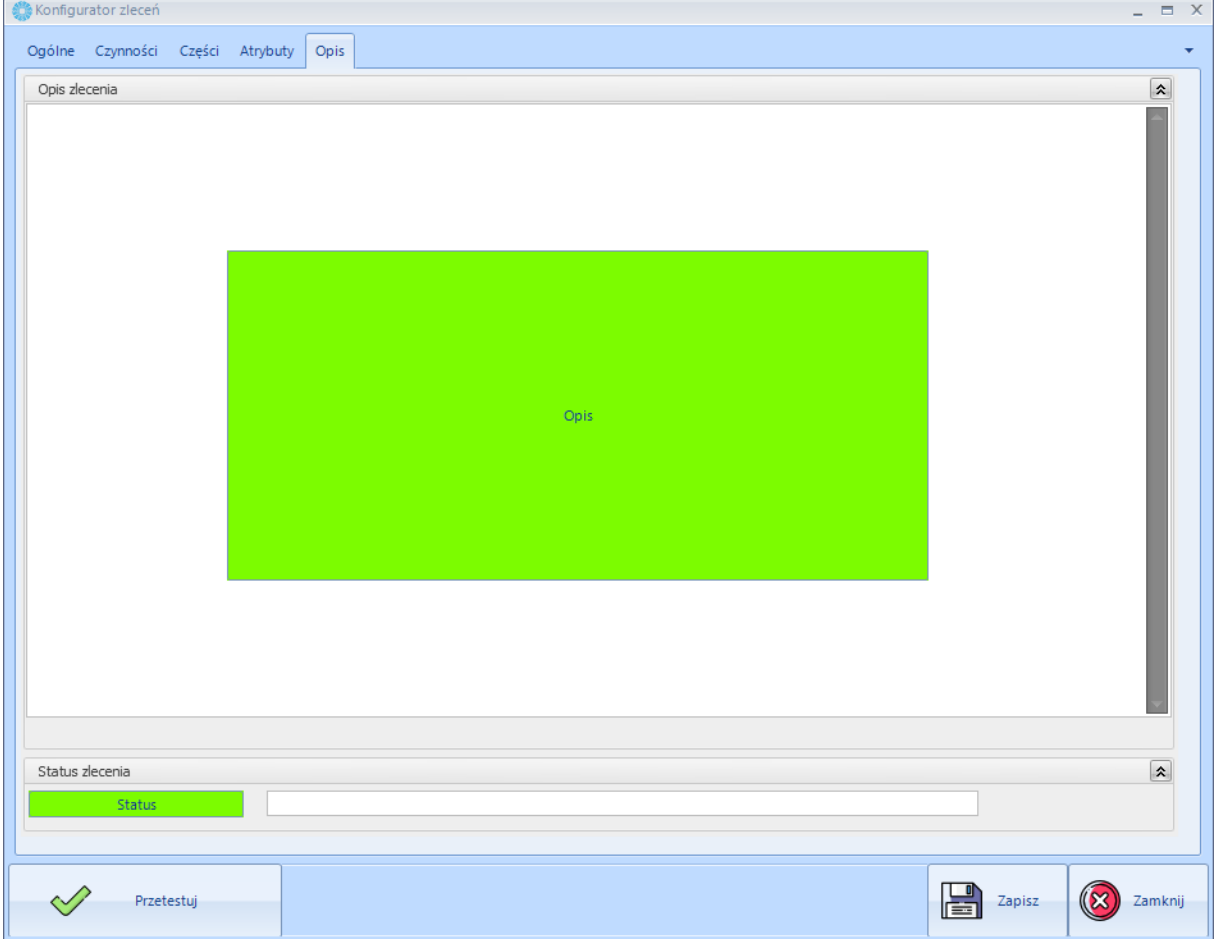

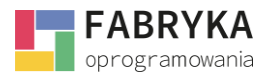

Aby edytować *Wzór na wartość* pola *Opis* należy kliknąć dwukrotnie myszą na podświetlone na zielono pole *Opis:*

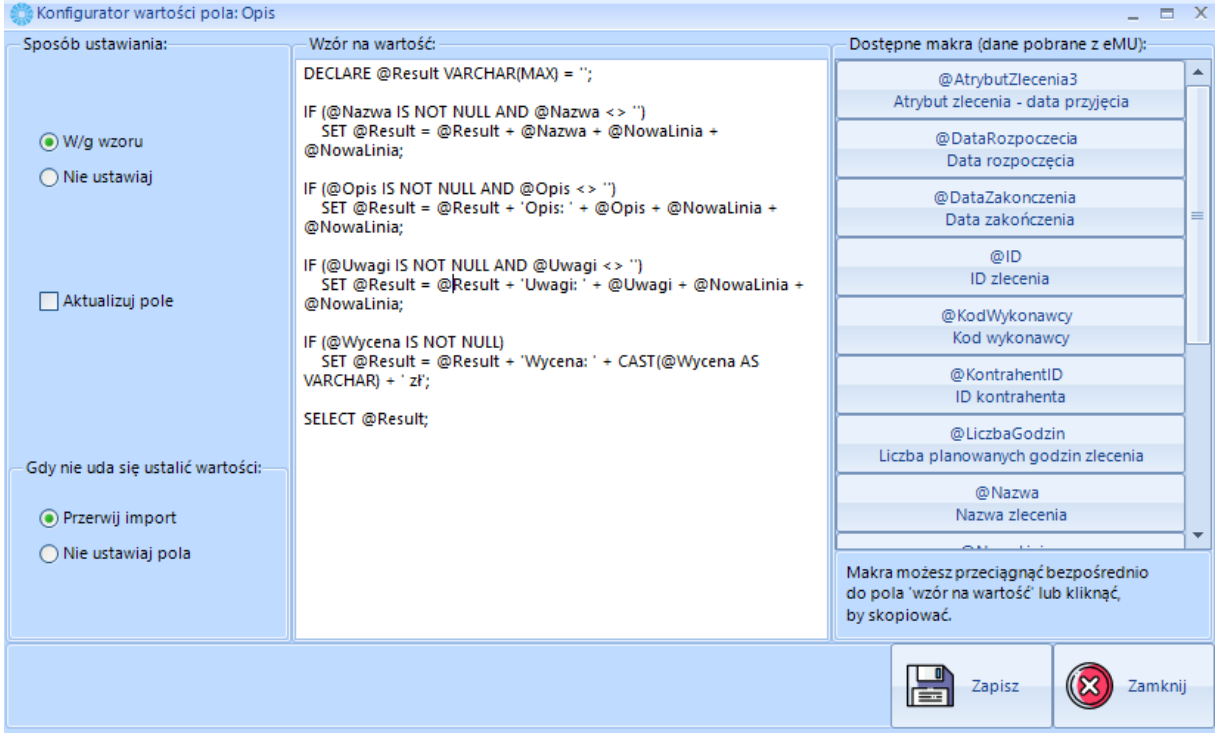

*Konfiguracja wartości pola* **Opis** przebiega analogicznie jak w przypadku innych pól - implementacja makr do **Wzoru na wartość.**

Karta **Konfiguracja transakcji handlowych.**

Aby przejść do sekcji **Konfigurator: Transakcje Handlowe (zlecenia handlowe)** należy użyć ikony **Konfigurator transakcji handlowych** oraz przejść do karty konfiguratora.

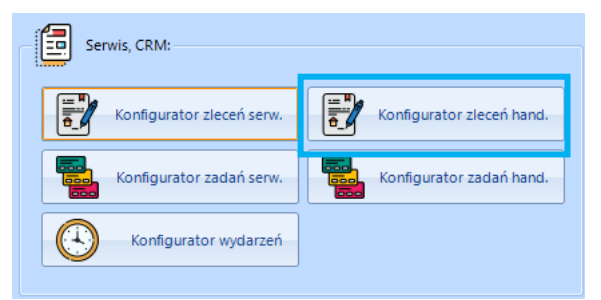

System umożliwia synchronizację i konfigurację **Transakcji handlowych**. Podobnie jak w przypadku zleceń serwisowych możliwe jest skonfigurowanie podświetlonych na zielono pól przy pomocy gotowych makr lub własnych zapytań SQL.

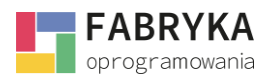

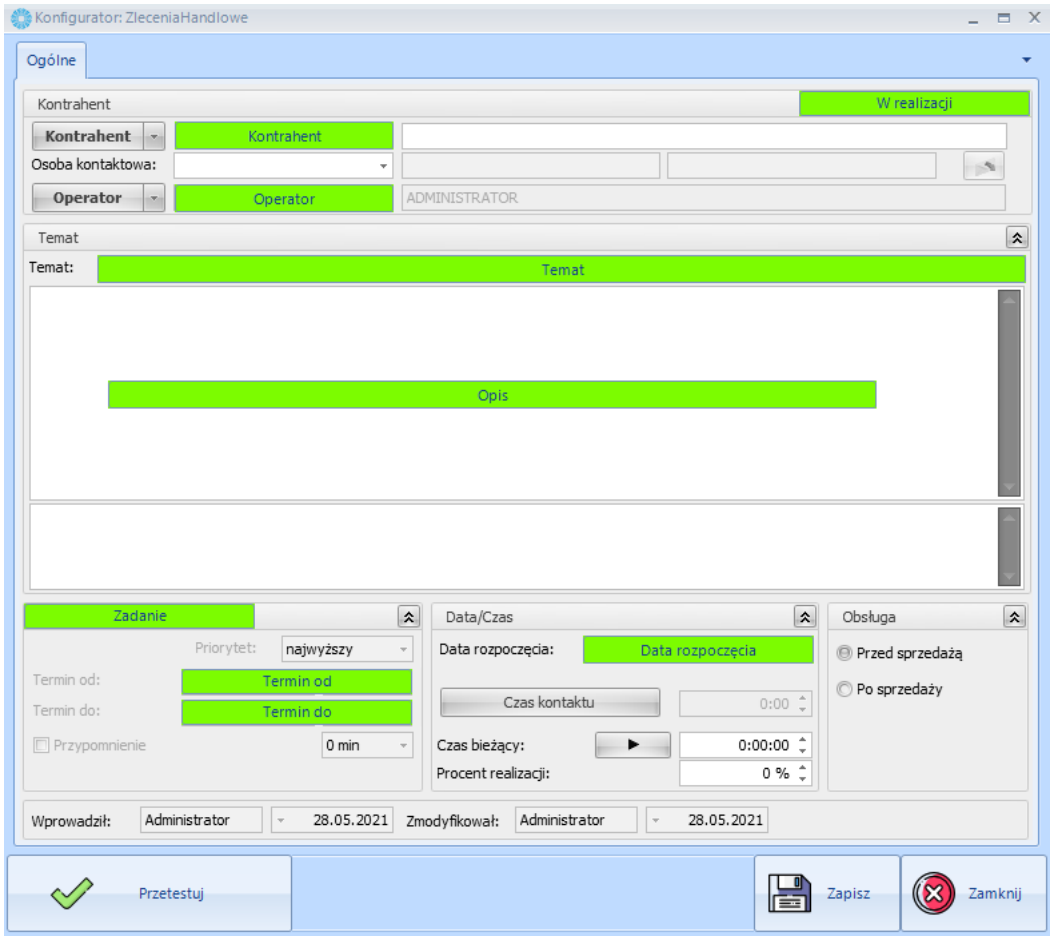

#### Karta **Konfiguracji zadań serwisowych.**

*Zadania serwisowe* realizowane w module *Serwis* systemu **eMU** odpowiadają *kontaktom* w module CRM programu Comarch ERP Optima, zatem zadania wykonywane w obrębie realizacji danego zlecenia w systemie **eMU** mogą zostać przeniesione do zasobów Comarch ERP Optima i odwrotnie (synchronizacja zadań odbywa się dwukierunkowo).

Aby przejść do sekcji *Konfiguracja zadań serwisowych* należy użyć ikony **Konfigurator zadań serw.** oraz przejść do karty konfiguratora.

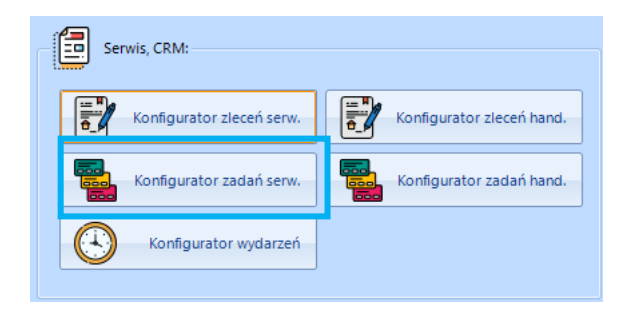

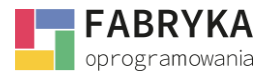

### Karta *Konfigurator zleceń* składa się z zakładki *Ogólne.*

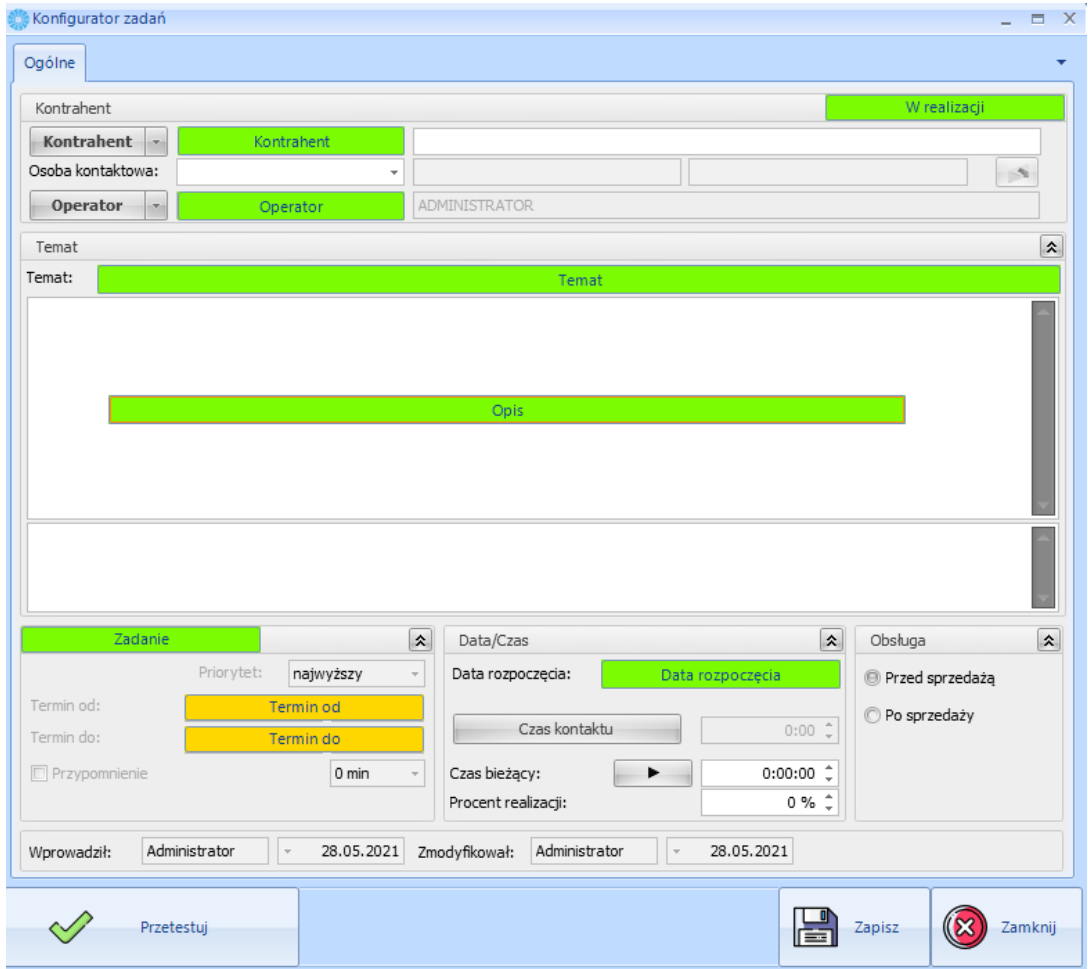

*Konfiguracja zadań serwisowych* odbywa się analogicznie w stosunku do *Konfiguracji zleceń serwisowych* dając operatorowi możliwość wprowadzenia makr do pola *Wzór na wartość*.

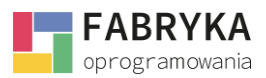

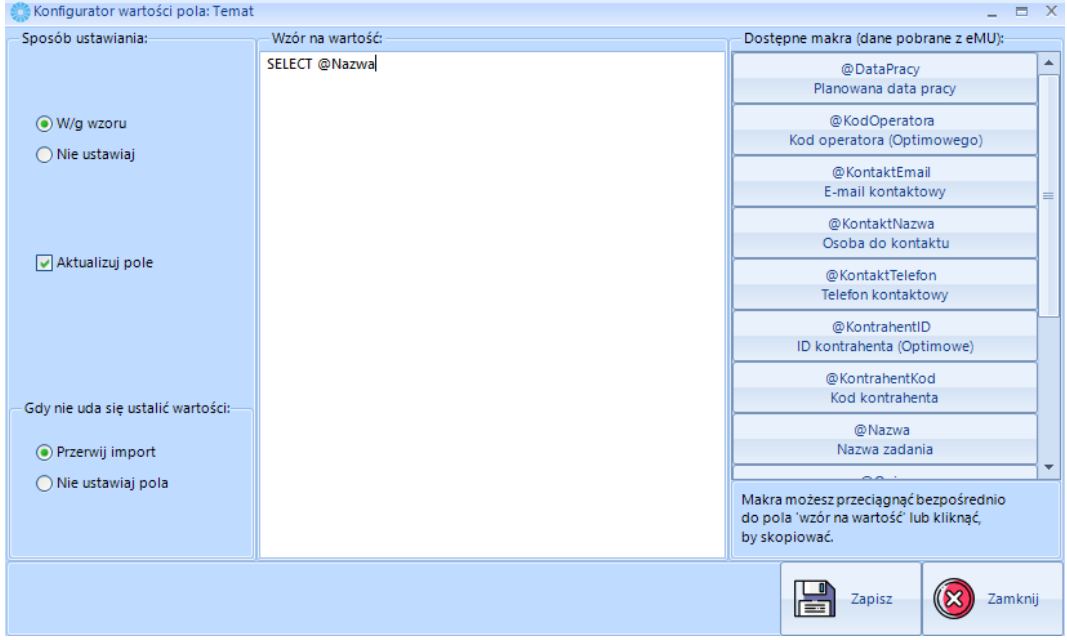

Wszelkie zmiany wprowadzone na karcie **Konfiguratora zadań** należy zapisać używając ikony **Zapisz***.*

#### Karta **Konfiguracja zadań handlowych.**

*Zadania handlowe* mogą zostać przeniesione do zasobów Comarch ERP Optima i odwrotnie (synchronizacja zadań odbywa się dwukierunkowo).

Aby przejść do sekcji *Konfiguracja zadań handlowych* należy użyć ikony **Konfigurator zadań hand.** oraz przejść do karty konfiguratora.

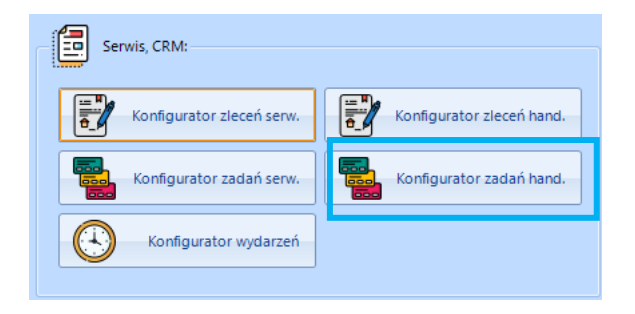

*Konfiguracja zadań handlowych* odbywa się analogicznie w stosunku do *Konfiguracji transakcji handlowych* dając operatorowi możliwość konfiguracji podświetlonych na zielono pól poprzez wprowadzenie makr do pola *Wzór na wartość*.

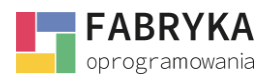

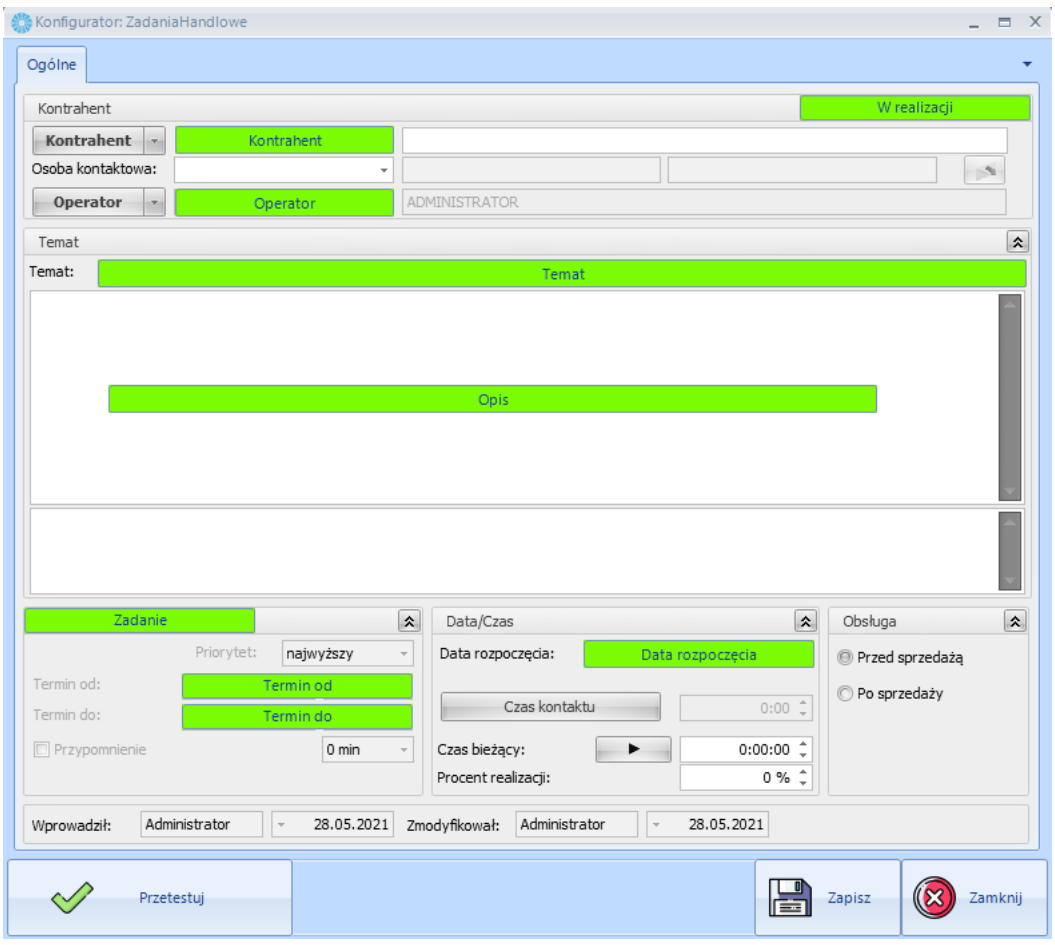

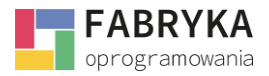

#### Karta **Konfiguracja wydarzeń.**

Wydarzenia tworzone w module Terminarz systemu eMU odpowiadają wydarzeniom w *Terminarzu*  programu Comarch ERP Optima w module CRM.

Aby przejść do sekcji *Konfigurację wydarzeń* należy użyć ikony **Konfigurator wydarzeń** oraz przejść do karty konfiguratora.

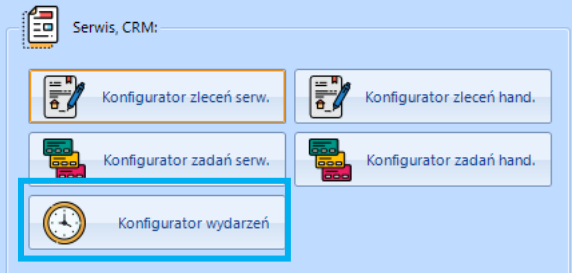

#### Karta *Konfigurator wydarzeń* składa się z zakładki *Ogólne:*

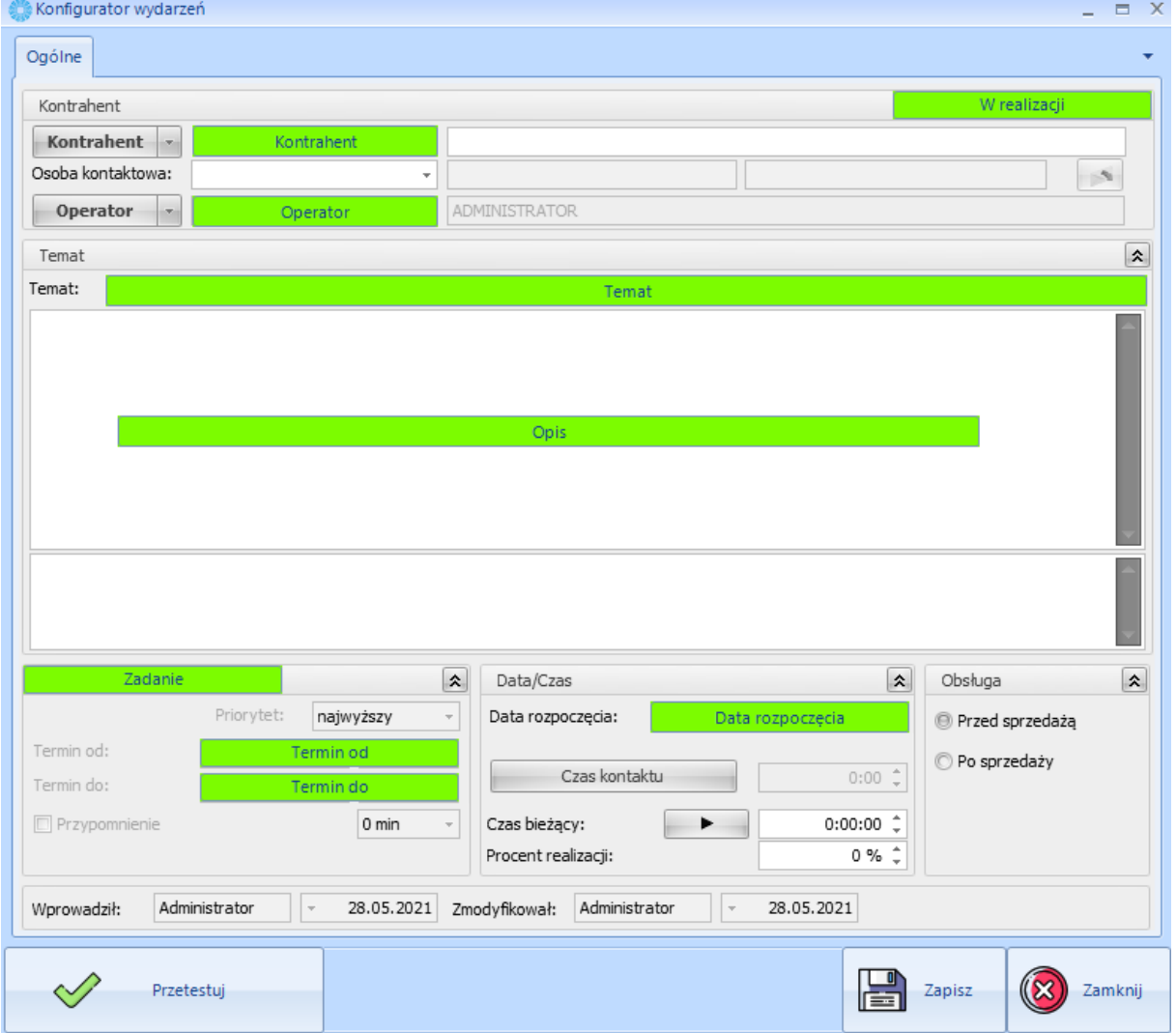

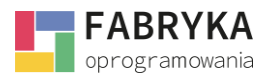

*Konfiguracja wydarzeń* odbywa się analogicznie w stosunku do *Konfiguracji zleceń* oraz *Konfiguracji zadań* dając operatorowi możliwość wprowadzenia makr do pola *Wzór na wartość.*

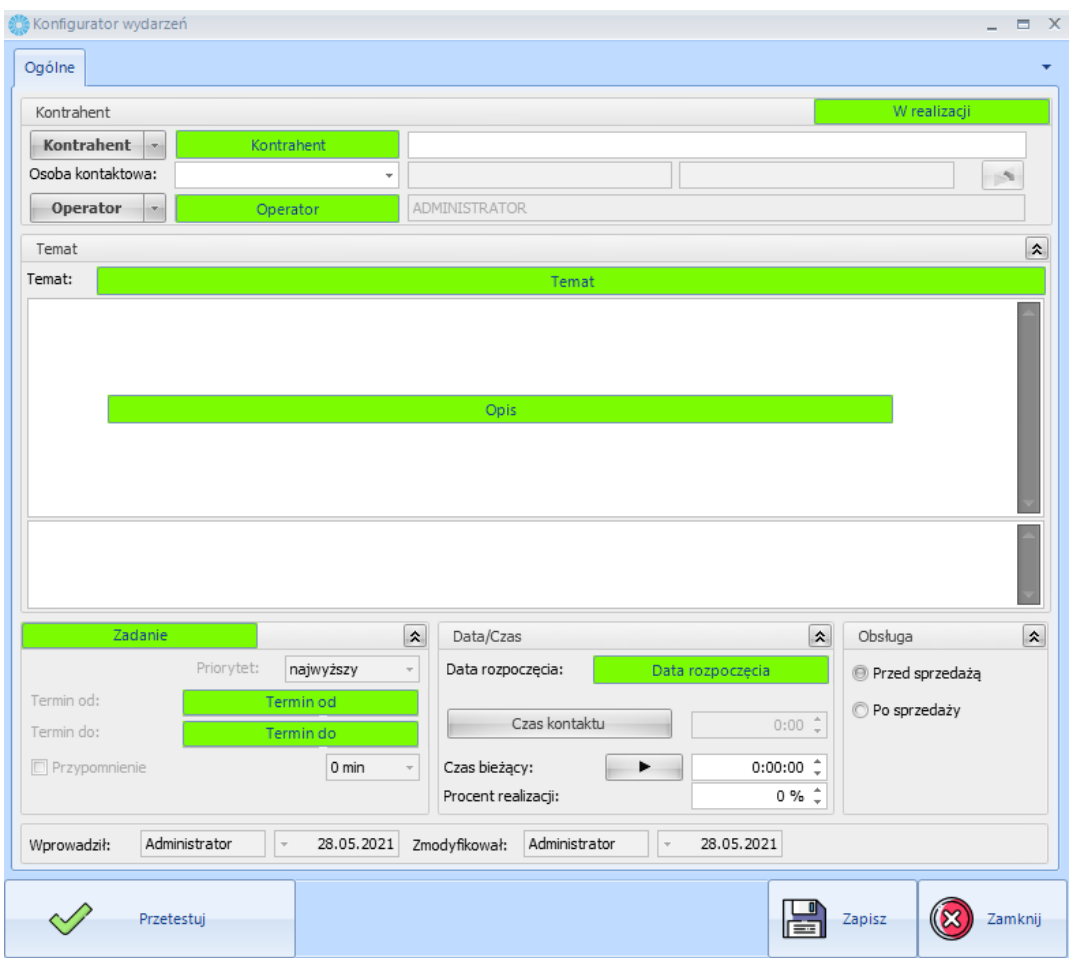

Wszelkie zmiany wprowadzone na karcie *Konfiguratora wydarzeń* należy zapisać używając ikony **Zapisz***.*

# 9.1.5.3. Konfiguracja towarów.

Z poziomu konfiguracji towarów użytkownik ma możliwość ograniczenia ilości synchronizowanych zasobów, zawężając towary do określonej grupy. Program automatycznie pobierze listę dostępnych grup towarowych powiązanych z bazą danych SQL, z którą nawiązano połączenie.

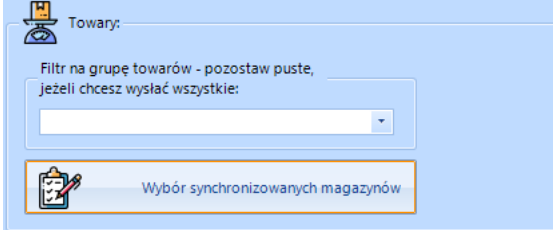

Przycisk **Wybór synchronizowanych magazynów** daje możliwość wyboru magazynów, które mają zostać zaimportowane do systemu **eMU** z programu ERP Optima.

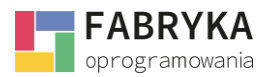

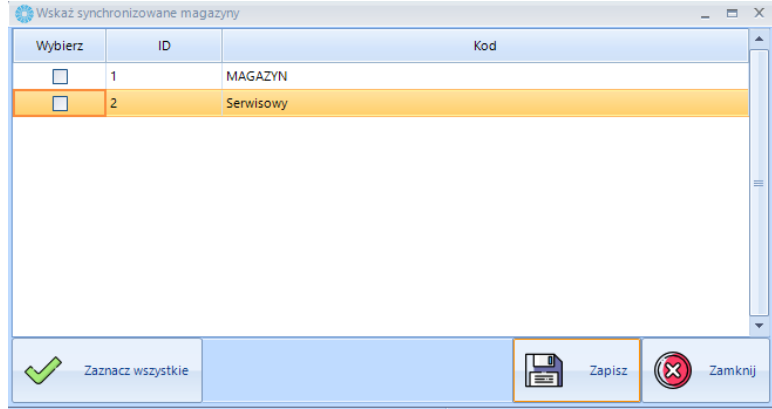

### 9.1.5.4. Konfiguracja skrzynki nadawczej

System **eMU** umożliwia raportowanie błędów, przesyłając informację bezpośrednio na skrzynkę pocztową połączoną z kontem operatora.

Operatora ma możliwość wyboru rożnych adresatów dla raportów błędów:

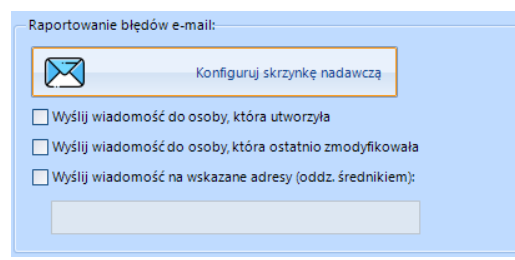

Aby poprawnie skonfigurować dane poczty wychodzącej należy uzupełnić pola *Konfiguratora poczty wychodzącej* używając przycisku **Konfiguruj skrzynkę nadawczą**.

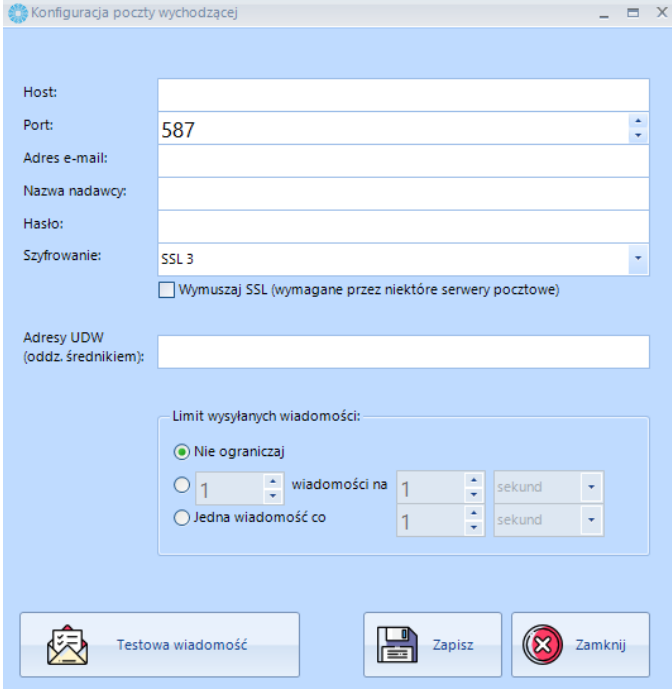

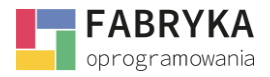

Po poprawnym uzupełnieniu wszystkich pól należy wysłać wiadomość testową używając przycisku **Testowa wiadomość** oraz zapisać ustawienia.

# 9.1.5.5. Konfiguracja kontrahentów

Aby ograniczyć listę kontrahentów obsługiwanych w systemie **eMU** można zawęzić rekordy do konkretnej grupy. W tym celu należy wybrać z listy rozwijanej docelowa grupę kontrahentów:

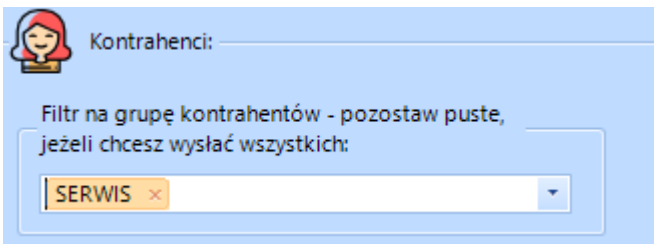

Program daje możliwość synchronizacji konkretnych atrybutów przypisanych kontrahentom. Aby wybrać atrybuty należy użyć przycisku **Wybór synchronizowanych atrybutów knt.** Następnie należy wybrać z listy odpowiednie atrybuty.

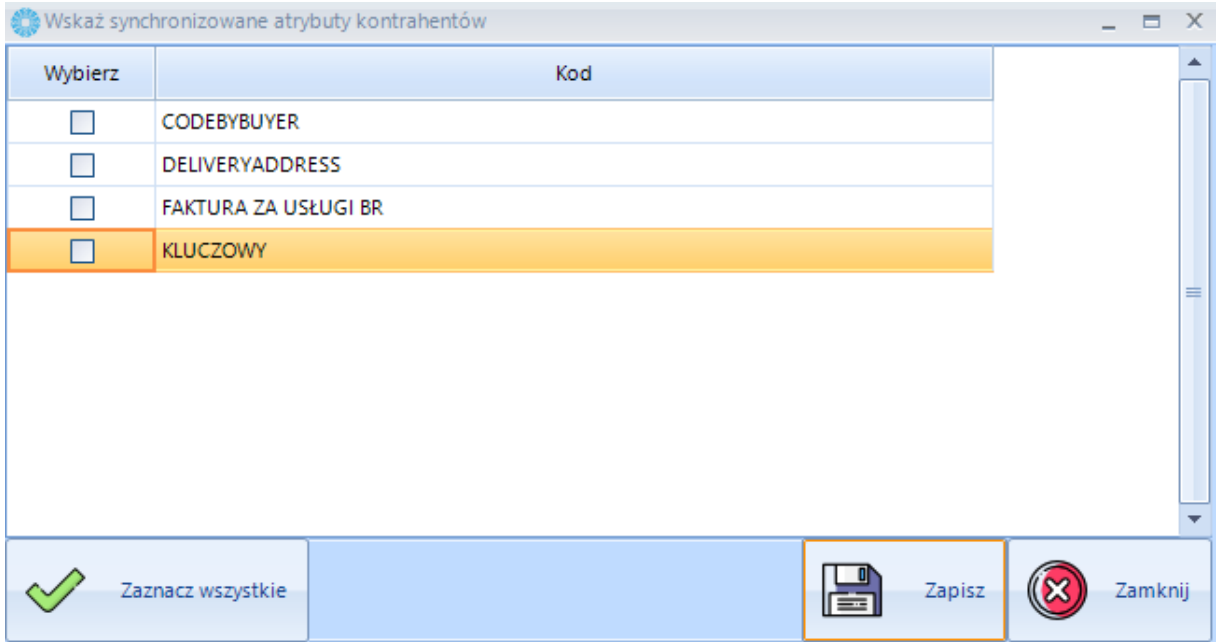

Po wybraniu atrybutów kontrahentów, które mają zostać zsynchronizowane należy zapisać ustawienia używając przycisku **Zapisz**.

Wybrane atrybuty mogą zostać poddane synchronizacji w obrębie konkretnych grup kontrahentów. Aby określić grupę kontrahentów, dla których użytkownik chce przeprowadzić synchronizację należy zaznaczyć grupy kontrahentów wyświetlone poniżej przycisku **Wybór synchronizowanych atrybutów knt.**

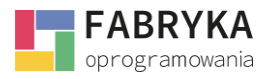

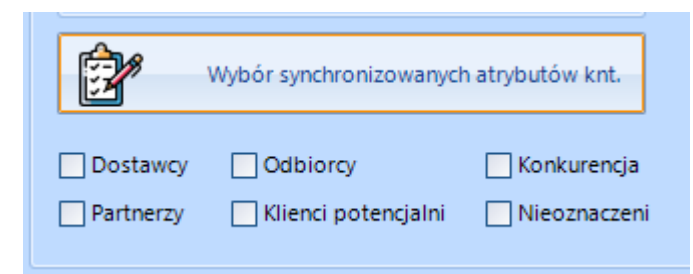

Synchronizacja atrybutów kontrahenta można przeprowadzić w obrębie grup kontrahentów: *Dostawcy, Odbiorcy, Konkurencja, Partnerzy, Klienci Potencjalni* oraz *Nieoznaczeni.*

## 9.1.5.6. Dokumenty ofert

W sekcji *Dokumenty ofert* należy wybrać w typ w dokumentu w jakim *Oferty* generowane w systemie **eMU** będą synchronizowane z programem Comarch ERP Optima.

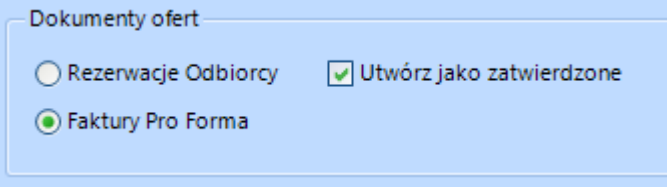

Oferty utworzone w systemie **eMU** mogą zostać przesłane do Comarch ERP Optima w formie dokumentów *Rezerwacji Odbiorcy* lub *Faktur Pro Forma.*

Aby wybrać typ dokumentu należy zaznaczyć odpowiednie pole.

*Utwórz jako zatwierdzone* - zaznaczenie tej opcji spowoduje, że oferty przesyłane do Comarch ERP Optima zostaną zatwierdzone (wyciągnięte z Bufora).

Wprowadzone zmiany należy zapisać używając ikony **Zapisz**.

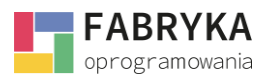

# 9.1.5.8. Resetowanie tabel synchronizacyjnych

Użytkownik ma możliwość resetowania tabel synchronizacyjnych. Użycie ikony **Resetuj tabele synchronizacyjne** spowoduje usunięcie aktualizacji różnicowej oraz ponowny eksport wszystkich informacji do Comarch ERP Optima przy kolejnej synchronizacji zasobów.

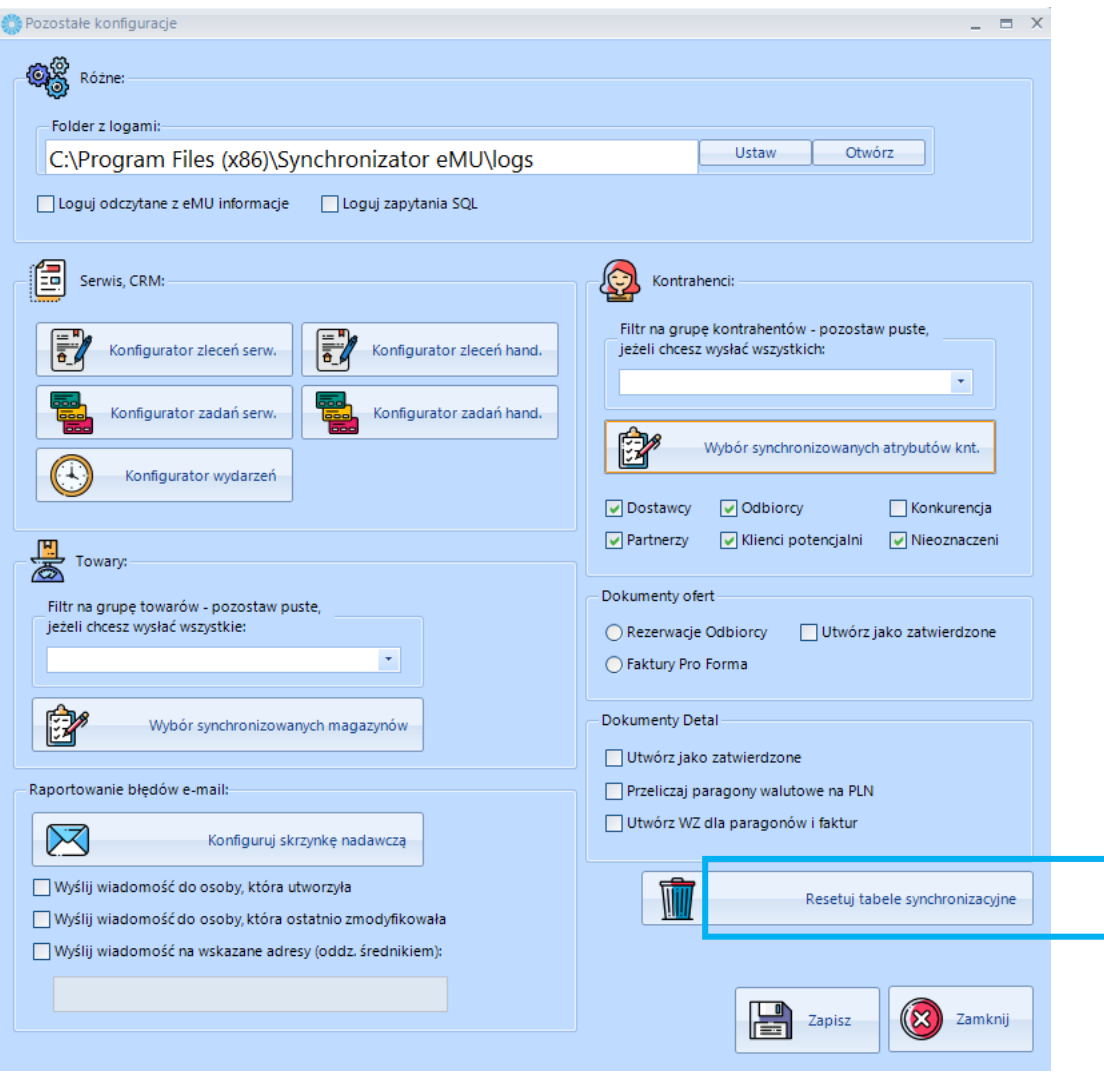

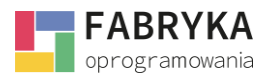

Po użyciu ikony system poprosi o potwierdzenie.

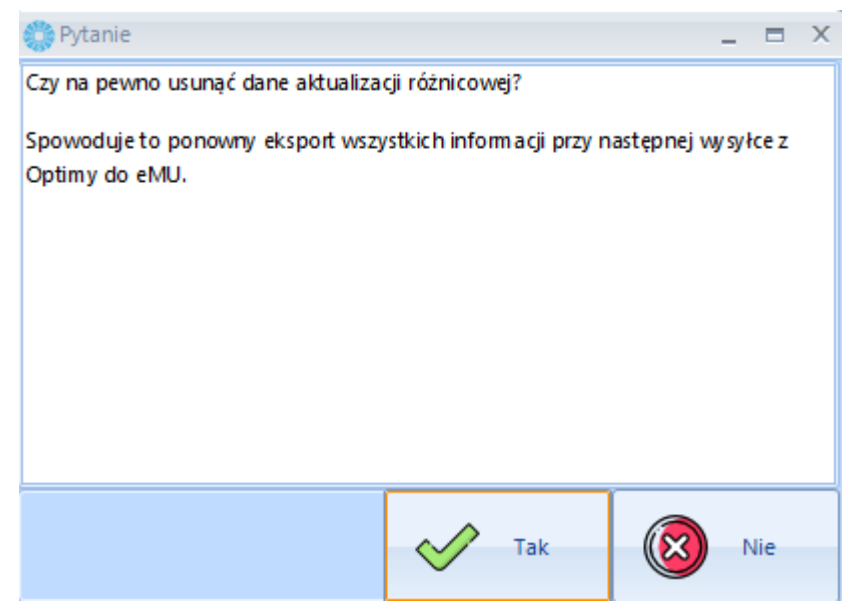

Aby zresetować tabele synchronizacyjna należy użyć ikony **Tak**.

## 9.1.6. Wykonywanie zapytań SQL

Wykonywanie własnych zapytań SQL nie jest dostępne dla Operatora. Wybranie przycisku **Wykonywanie zapytań SQL** w sekcji **Konfiguracja** wymaga podania klucza serwisowego, który dostępny jest tylko dla osób upoważnionych przez producenta oprogramowania.

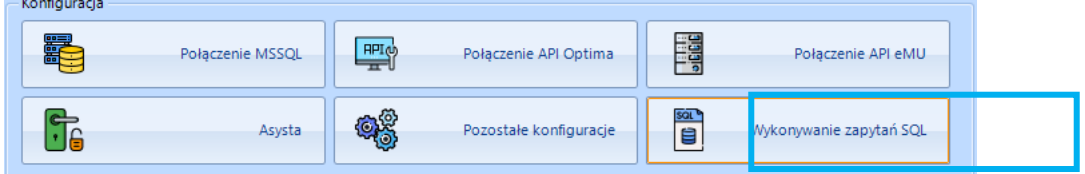

## 9.2. Użytkowe

Sekcja użytkowe pozwala na zarządzanie pracą automatyczną oraz na wyświetlanie logów programu.

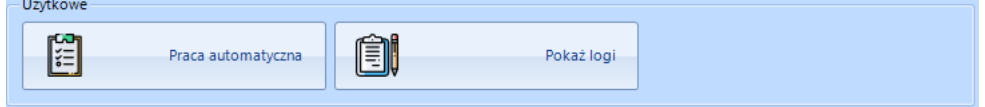

### 9.2.1. Praca automatyczna

Synchronizacja zasobów z Comarch ERP Optima może odbywać się na dwa sposoby - ręczny lub automatyczny. W przypadku pracy automatycznej operator wybiera które z zasobów należy synchronizować, wybiera datę oraz powtarzalność operacji synchronizacyjnej.

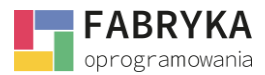

W celu konfiguracji *Pracy automatycznej* należy użyć ikony **Praca automatyczna**, która otwiera kartę *Konfiguracja pracy automatycznej:*

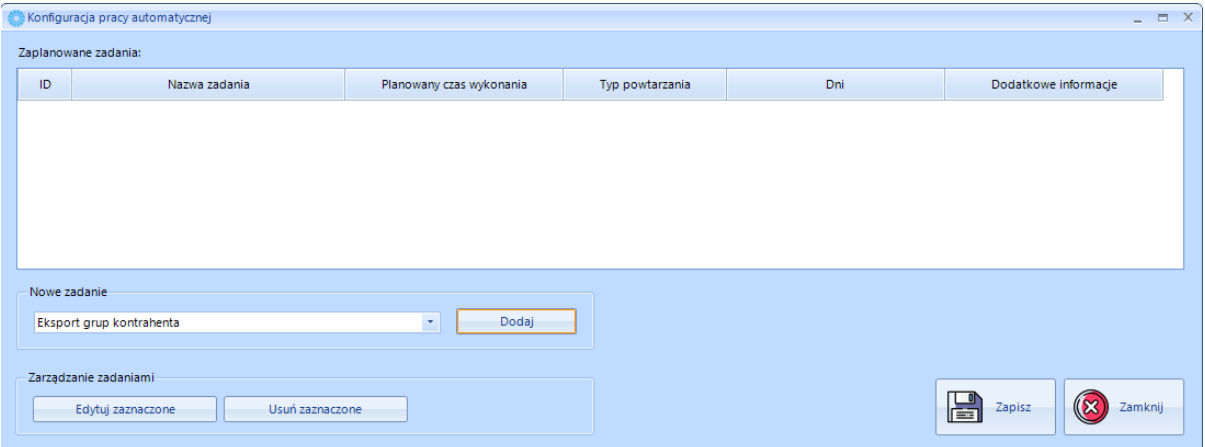

Następnie należy wybrać typ planowanego zadania synchronizacyjnego z rozwijanej listy w sekcji *Nowe zadanie*:

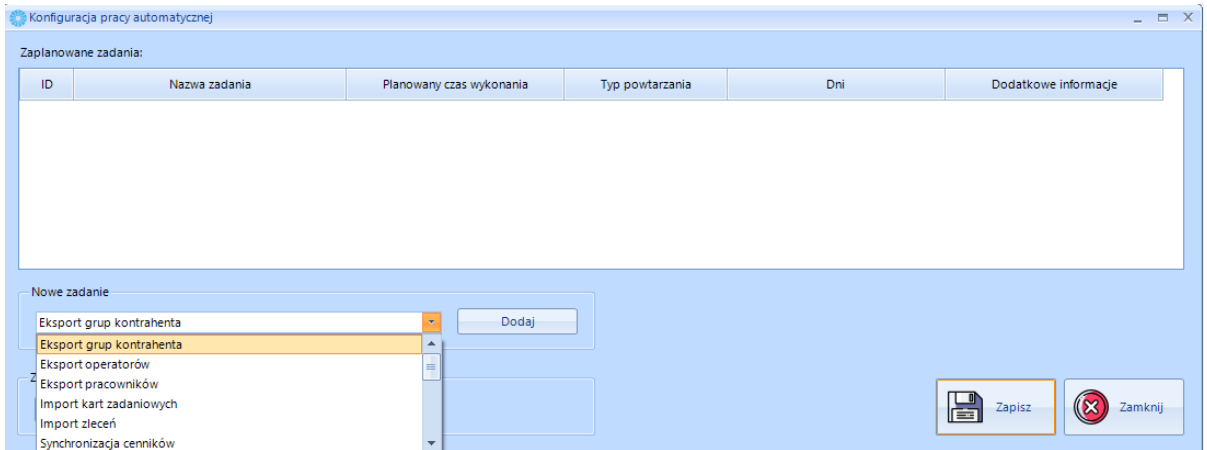

Po wybraniu konkretnego zadania z listy należy określić *Planowaną datę wykonania* oraz *Typ powtarzania:*

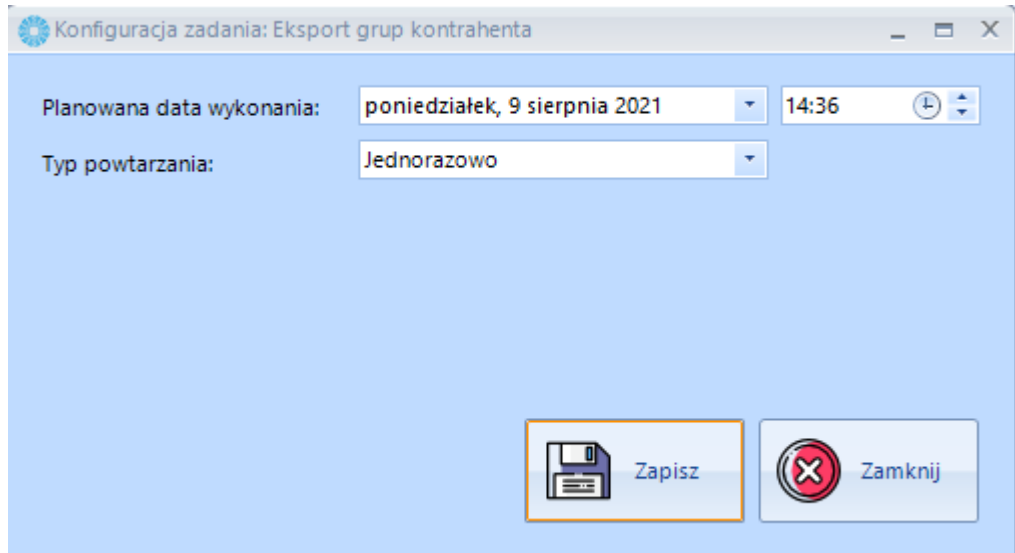

Następnie dodać zadanie do planu używając ikony **Zapisz**.

www.fabrykaoprogramowania.pl

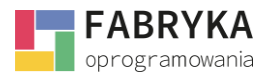

Po zapisaniu operacja pojawi się na liście *Zaplanowane zadania* na karcie *Konfiguracja pracy automatycznej:*

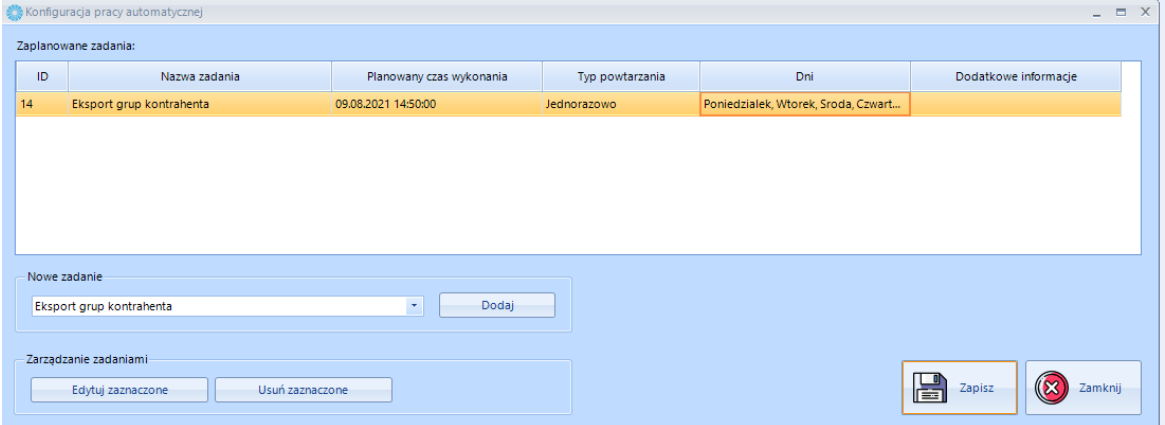

W następnym kroku operator ma możliwość dodania kolejnych operacji synchronizacyjnych lub edycji bądź usunięcia zaznaczonego zadania.

W celu edycji zdania należy użyć przycisku **Edytuj zaznaczone**. Operator zostanie ponownie przeniesiony na kartę *Konfiguracja zadania* celem naniesienia poprawek. Aby usunąć zaznaczone zadanie należy użyć przycisku **Usuń zaznaczone**.

Zaplanowane zadania należy zapisać używając ikony **Zapisz**.

### 9.2.2. Pokaż logi

Użycie ikony spowoduje wyświetlenie okna z logami po prawej stronie okna *Synchronizatora*. W tej sekcji widoczne są wszystkie zdarzenia programu. Umożliwia to m. in. kontrolę postępu zadań synchronizacyjnych.

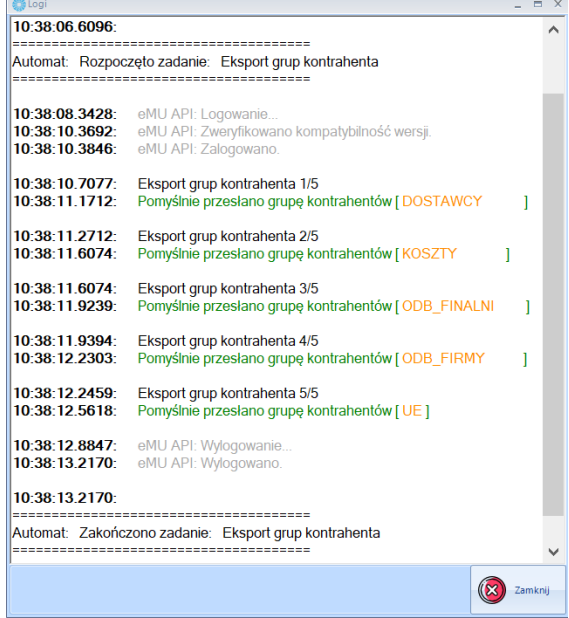

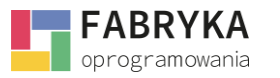

# 9.3. Praca

 $-<sup>P</sup>rac{a}{a}$ 

Oprócz pracy automatycznej system zezwala na przeprowadzanie jednorazowych operacji synchronizacyjnych wykonywanych w czasie rzeczywistym. Sekcja praca dzieli się na zakładki odpowiadające grupom danych, które mogą zostać poddane synchronizacji takie jak *Kontrahenci, Towary, Serwis, Ofertowanie, Detal, Wydarzenia, CRI* i *Pozostałe.*

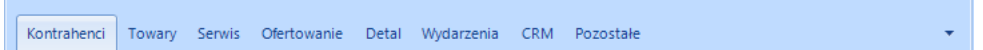

# 9.3.1. Kontrahenci

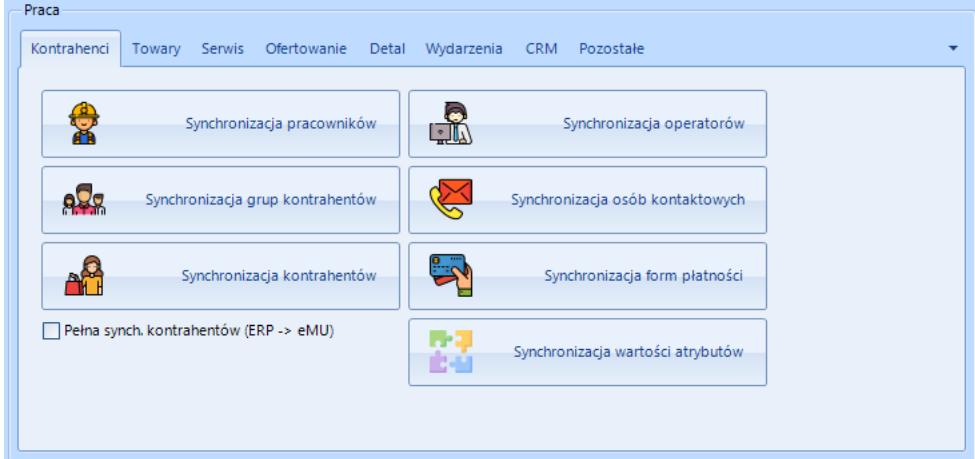

- *Synchronizacja pracowników* transfer jednostronny, pracownicy z systemu Comarch ERP Optima są przenoszeni do zasobów systemu **eMU**,
- *Synchronizacja grup kontrahentów* transfer jednostronny, grupy kontrahentów z systemu Comarch ERP Optima są przenoszeni do zasobów systemu **eMU**,
- *Synchronizacja kontrahentów*  transfer dwustronny, operator ma możliwość wyboru jednej z trzech opcji migracyjnych: synchronizacja dwustronna, synchronizacja z Optimy do eMU, synchronizacja z eMU do Optimy. Po użyciu przycisku **Synchronizacja kontrahentów** narzędzie poprosi o wybranie kierunku migracji danych.

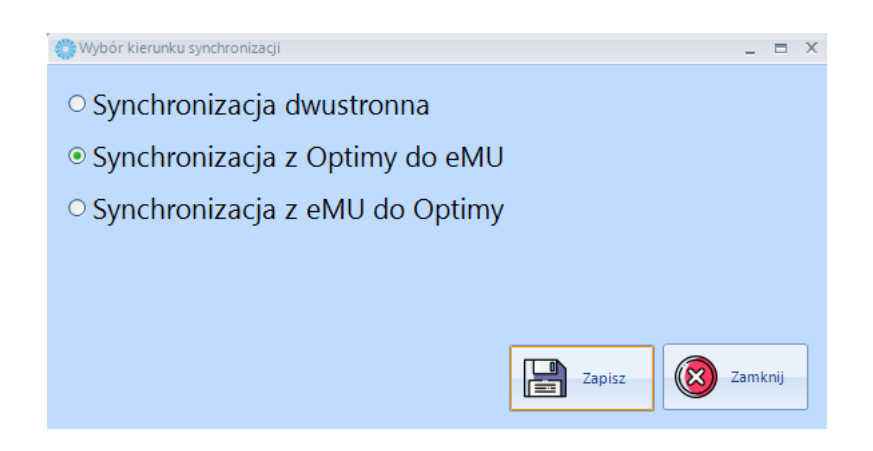

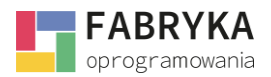

Po zaznaczeniu pożądanego kierunku należy użyć ikony **Zapisz**,

- *Synchronizacja operatorów*  transfer jednostronny, operatorzy z systemu Comarch ERP Optima są przenoszeni do zasobów systemu eMU,
- *Synchronizacja osób kontaktowych -* transfer jednostronny, osoby kontaktowe przypisane kontrahentom w systemie Comarch ERP Optima są przenoszone do systemu eMU,
- *Synchronizacja form płatności -* transfer dwustronny, operator ma możliwość wyboru jednej z trzech opcji migracyjnych: synchronizacja dwustronna, synchronizacja z Optimy do eMU, synchronizacja z eMU do Optimy,
- *Synchronizacja wartości atrybutów* transfer dwustronny, operator ma możliwość wyboru jednej z trzech opcji migracyjnych: synchronizacja dwustronna, synchronizacja z Optimy do eMU, synchronizacja z eMU do Optimy. Po użyciu przycisku **Synchronizacja wartości atrybutów** narzędzie poprosi o wybranie kierunku migracji danych analogicznie do przypadku **Synchronizacji kontrahentów***,*
- *Pełna synch. Kontrahentów (ERP -> eMU)* zaznaczenie tej opcji powoduje synchronizację wszystkich powyższych sekcji.

# 9.3.2. Towary

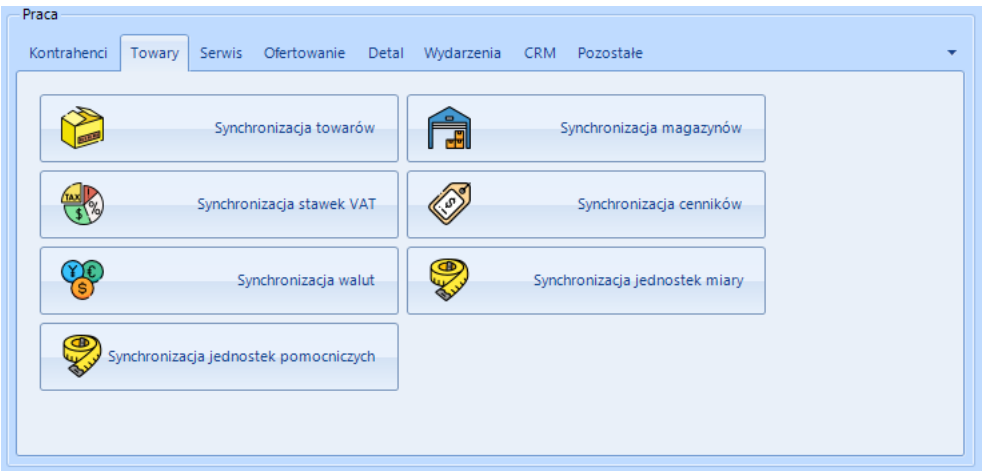

- *Synchronizacja towarów* transfer dwustronny, operator ma możliwość wyboru jednej z trzech opcji migracyjnych: synchronizacja dwustronna, synchronizacja z Optimy do eMU, synchronizacja z eMU do Optimy,
- *Synchronizacja stawek VAT*  transfer dwustronny operator ma możliwość wyboru jednej z trzech opcji migracyjnych: synchronizacja dwustronna, synchronizacja z Optimy do eMU, synchronizacja z eMU do Optimy,
- *Synchronizacja walut -* transfer dwustronny operator ma możliwość wyboru jednej z trzech opcji migracyjnych: synchronizacja dwustronna, synchronizacja z Optimy do eMU, synchronizacja z eMU do Optimy,
- *Synchronizacja jednostek pomocniczych -* transfer dwustronny operator ma możliwość wyboru jednej z trzech opcji migracyjnych: synchronizacja dwustronna, synchronizacja z Optimy do eMU, synchronizacja z eMU do Optimy,

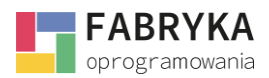

- *Synchronizacja magazynów -* transfer dwustronny operator ma możliwość wyboru jednej z trzech opcji migracyjnych: synchronizacja dwustronna, synchronizacja z Optimy do eMU, synchronizacja z eMU do Optimy,
- *Synchronizacja cenników -* transfer dwustronny operator ma możliwość wyboru jednej z trzech opcji migracyjnych: synchronizacja dwustronna, synchronizacja z Optimy do eMU, synchronizacja z eMU do Optimy,
- *Synchronizacja jednostek miary -* transfer dwustronny operator ma możliwość wyboru jednej z trzech opcji migracyjnych: synchronizacja dwustronna, synchronizacja z Optimy do eMU, synchronizacja z eMU do Optimy,

## 9.3.3. Serwis

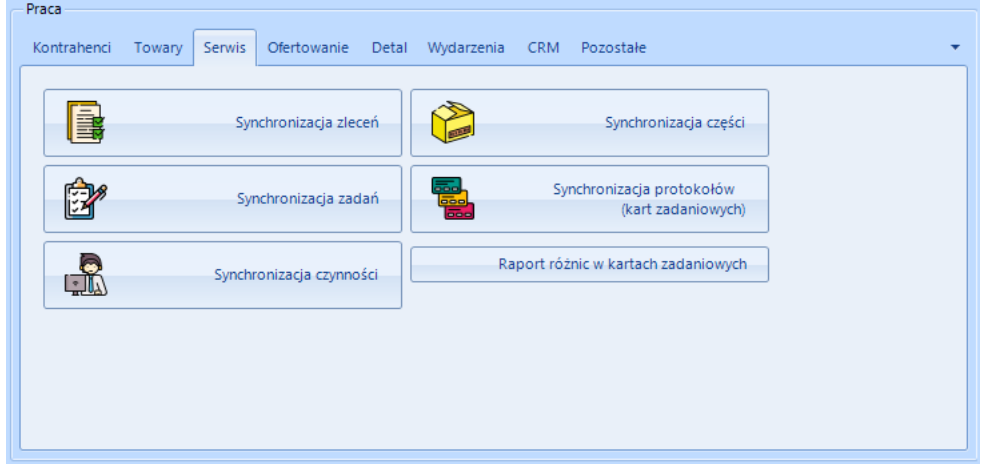

- *Synchronizacja zleceń*  transfer jednostronny, zlecenia z systemu eMU są przenoszone do systemu Comarch ERP Optima,
- *Synchronizacja zadań* transfer dwustronny, operator nie ma możliwości wyboru kierunku,
- *Synchronizacja czynności*  transfer dwustronny, operator nie ma możliwości wyboru kierunku,
- *Synchronizacja części*  transfer dwustronny, operator nie ma możliwości wyboru kierunku,
- *Synchronizacja protokołów (kart zadaniowych)*  transfer jednostronny, karty zadaniowe z systemu eMU są przenoszone do systemu Comarch ERP Optima,
- *Raport różnic w kartach zadaniowych*  generowanie raportu różnic w kartach zadaniowych, system poprosi o podanie daty rozpoczęcia oraz daty zakończenia.

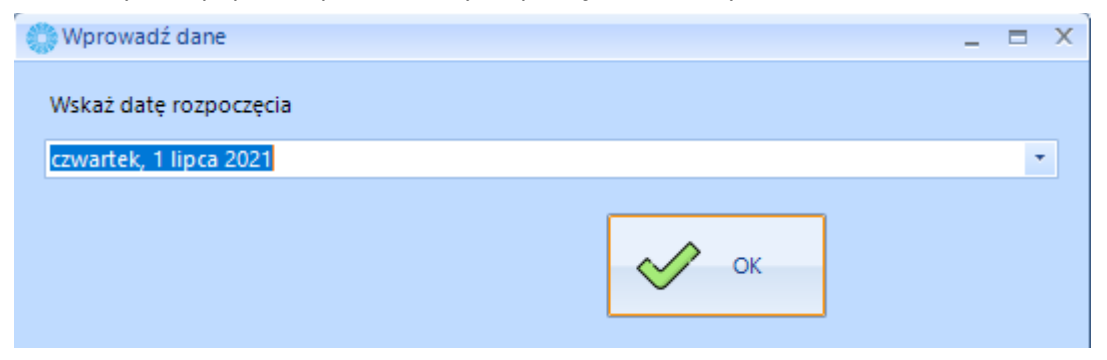

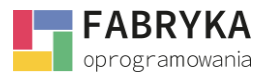

# 9.3.4. Ofertowanie

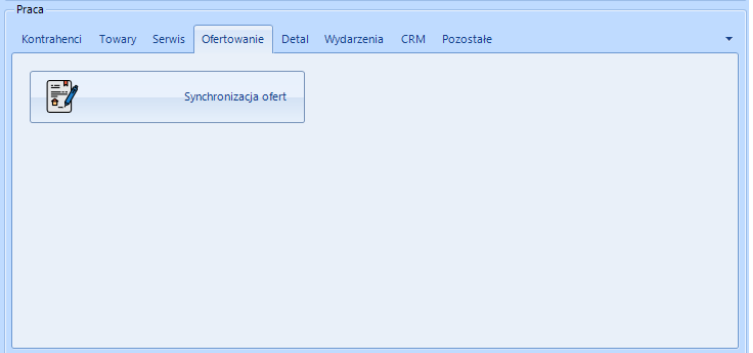

• *Synchronizacja ofert* - transfer jednostronny, oferty z systemu eMU są przenoszone do systemu Comarch ERP Optima.

### 9.3.5. Dokumenty

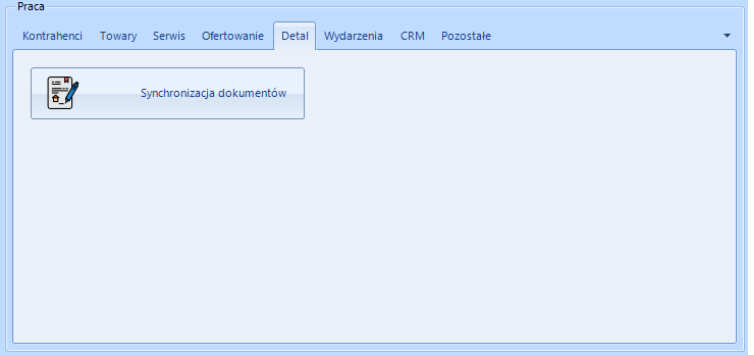

• *Synchronizacja dokumentów -* transfer dwustronny, operator ma możliwość wyboru jednej z trzech opcji migracyjnych: synchronizacja dwustronna, synchronizacja z Optimy do eMU, synchronizacja z eMU do Optimy.

### 9.3.6. Wydarzenia

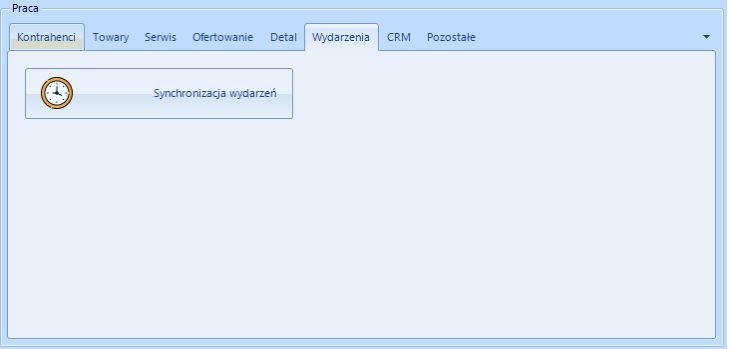

• *Synchronizacja wydarzeń* - transfer dwustronny, operator nie ma możliwości wyboru kierunku.

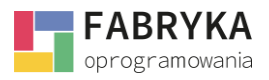

# 9.3.7. CRM

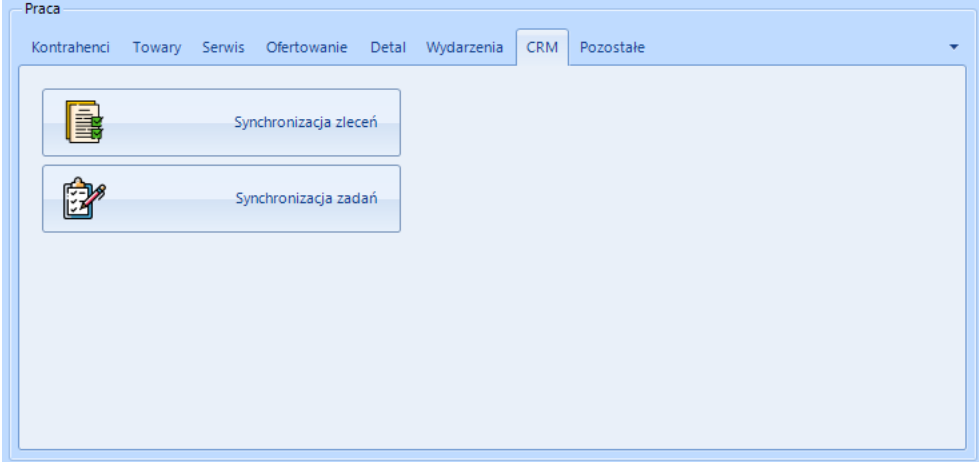

- *Synchronizacja zleceń*  transfer jednostronny, zlecenia z systemu eMU są przenoszone do systemu Comarch ERP Optima,
- *Synchronizacja zadań* transfer dwustronny, operator nie ma możliwości wyboru kierunku,

## 9.3.8. Pozostałe

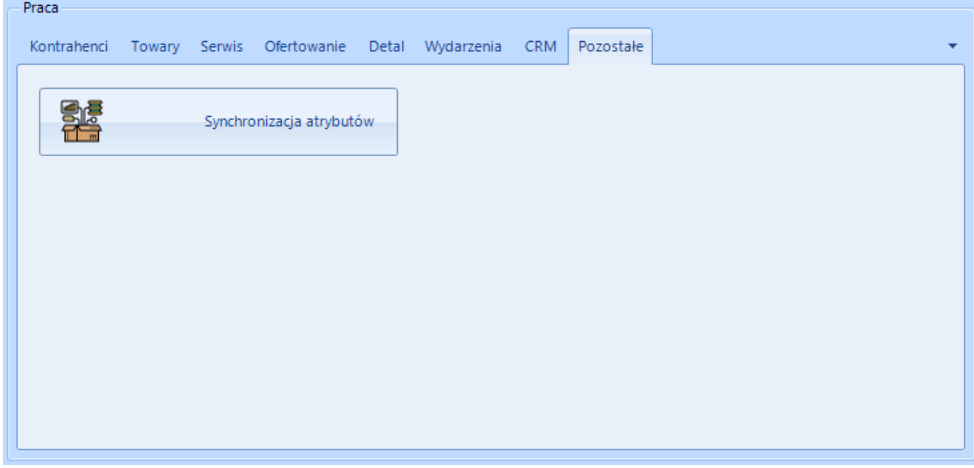

• *Synchronizacja atrybutów* - transfer dwustronny, operator ma możliwość wyboru jednej z trzech opcji migracyjnych: synchronizacja dwustronna, synchronizacja z Optimy do eMU, synchronizacja z eMU do Optimy.

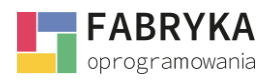

# 10. Skróty klawiszowe

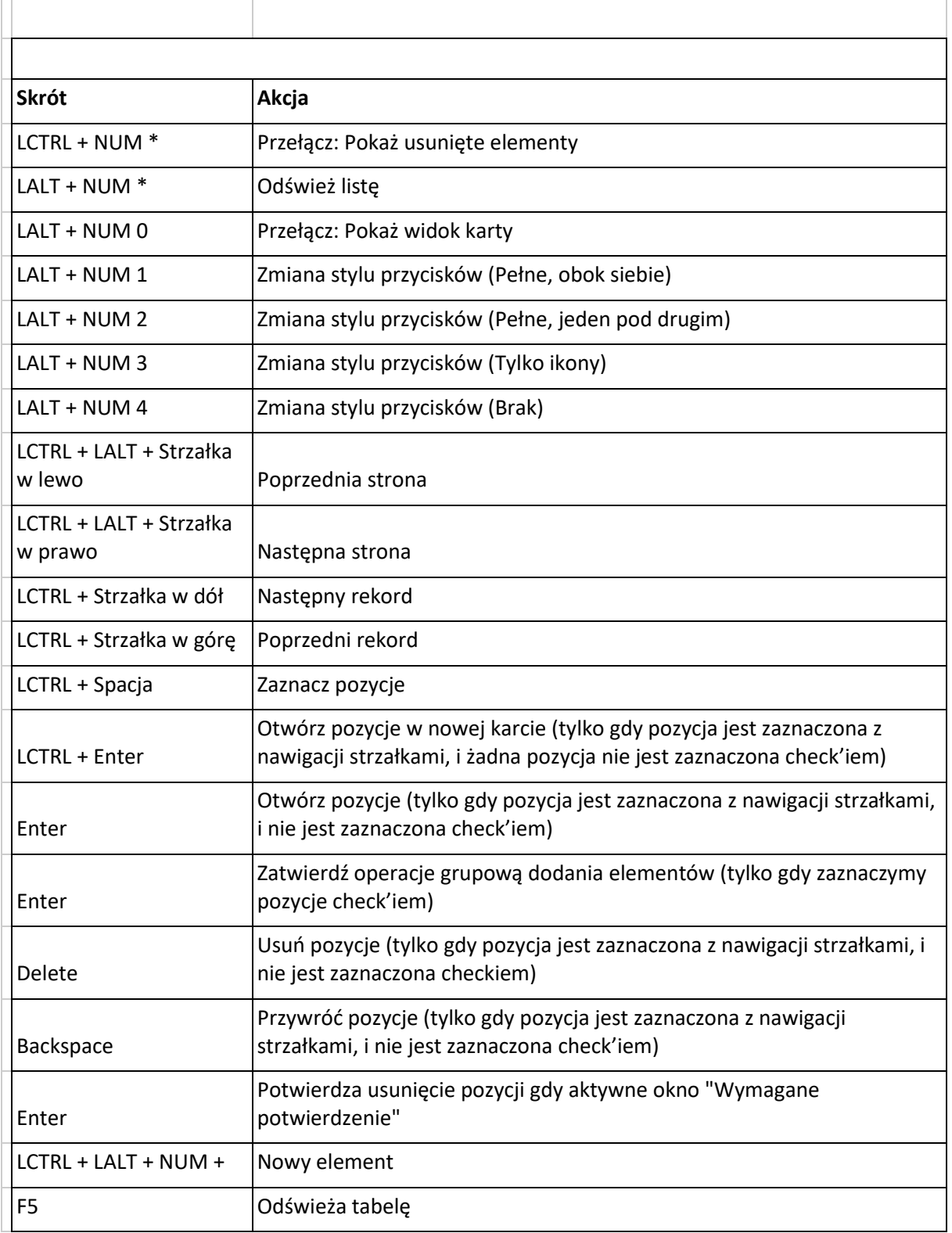

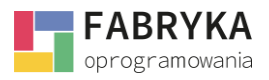

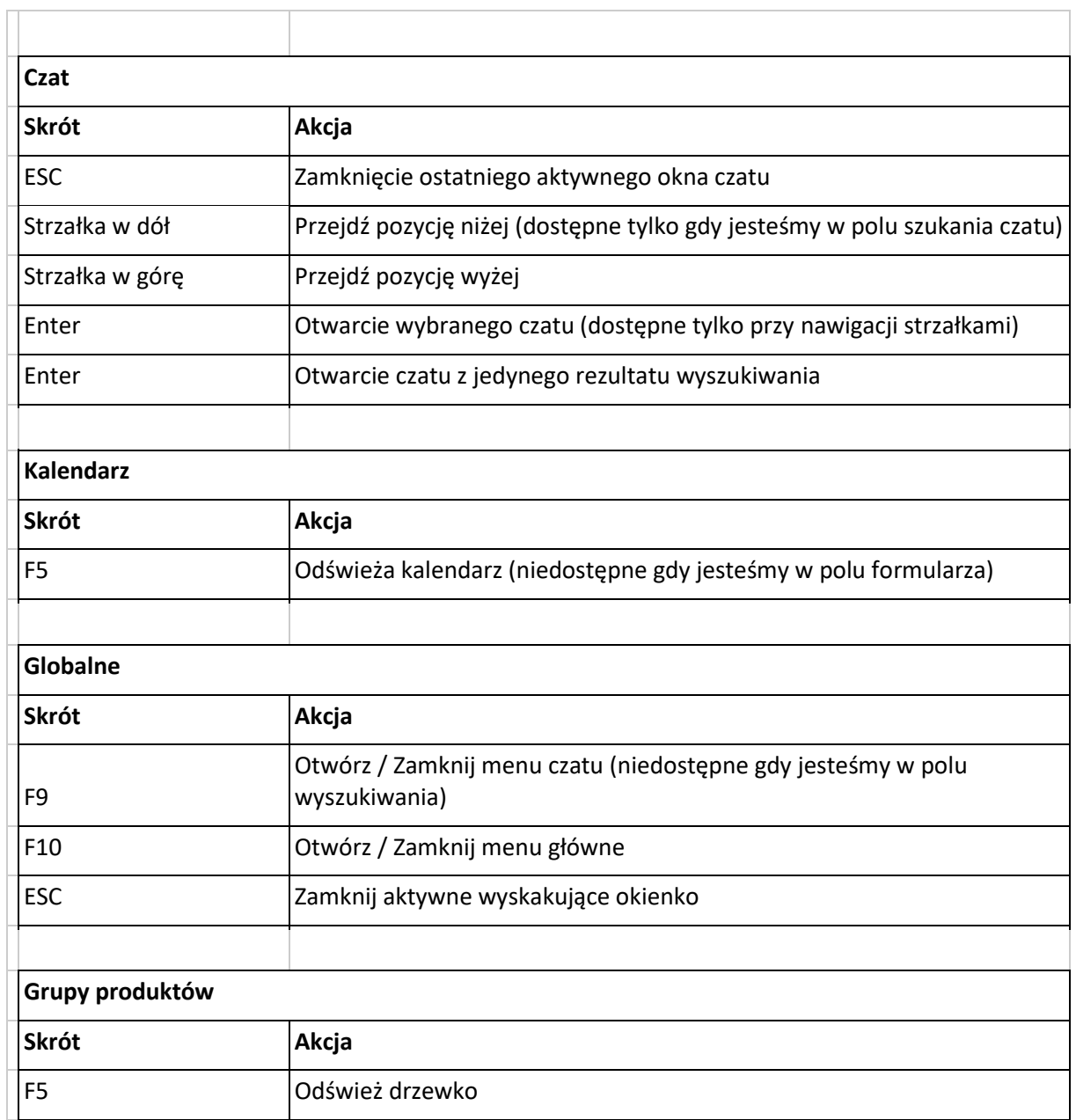